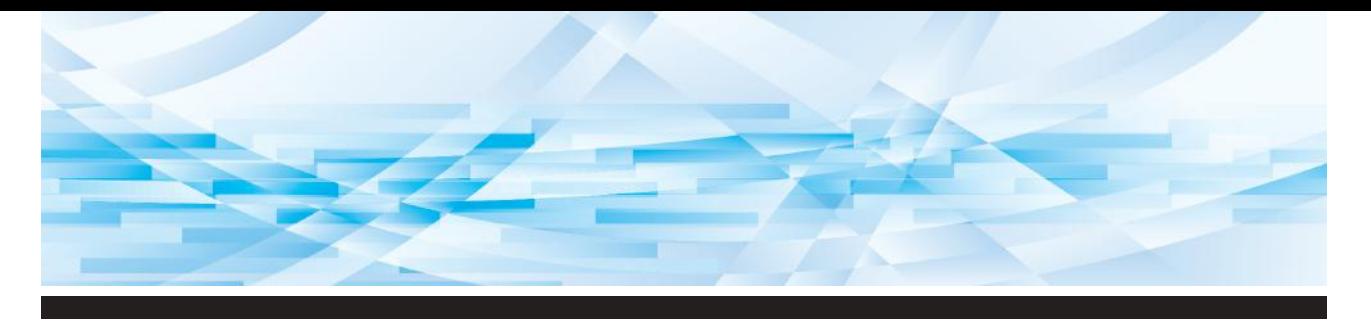

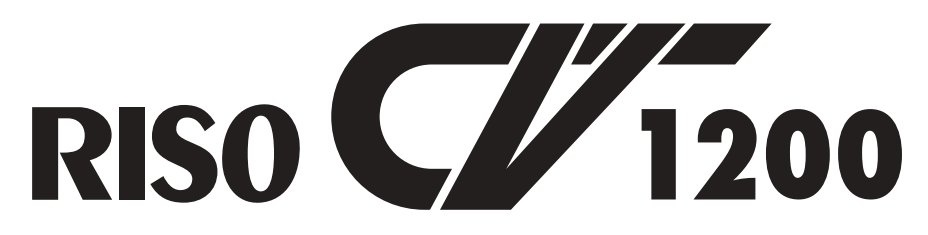

## Guía del Usuario

- Acerca de esta máquina **1**
	- Operaciones básicas **2**
- Funciones para la creación de masters **3**
	- Funciones para imprimir **4**
		- Funciones útiles **5**
- Configuración de las condiciones de funcionamiento
	- Sustitución de consumibles
		- Mantenimiento **8**

**6**

**7**

**9**

- Resolución de problemas
	- Apéndice **10**

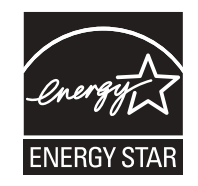

As an **ENERGY STAR<sup>®</sup> Partner, RISO KAGAKU CORP. has determined** that this product meets the **ENERGY STAR®** guidelines for energy efficiency.

#### **Duplicator Model: RISO CV1200W RFID System Model: 050-34901 Contains FCC ID: RPARFR6**

This device complies with Part 15 of the FCC Rules. Operation is subject to the following two conditions: (1) this device may not cause harmful interference, and (2) this device must accept any interference received, including interference that may cause undesired operation.

The user is cautioned that unauthorized changes or modifications not approved could void the user's authority to operate the equipment.

NOTE: This equipment has been tested and found to comply with the limits for a Class B digital device, pursuant to part 15 of the FCC Rules. These limits are designed to provide reasonable protection against harmful interference in a residential installation. This equipment generates, uses and can radiate radio frequency energy and, if not installed and used in accordance with the instructions, may cause harmful interference to radio communications. However, there is no guarantee that interference will not occur in a particular installation. If this equipment does cause harmful interference to radio or television reception, which can be determined by turning the equipment off and on, the user is encouraged to try to correct the interference by one or more of the following measures:

- Reorient or relocate the receiving antenna.
- Increase the separation between the equipment and receiver.
- Connect the equipment into an outlet on a circuit different from that to which the receiver is connected.
- Consult the dealer or an experienced radio/TV technician for help.

#### **Contains IC: 4819A-RFR6**

Operation is subject to the following two conditions: (1) this device may not cause interference, and (2) this device must accept any interference, including interference that may cause undesired operation of the device.

CAN ICES-3(B)/NMB-3(B)

Perchlorate Material-special handling may apply, See www.dtsc.ca.gov/hazardouswaste/perchlorate This product may contain certain substances which are restricted when disposed. Therefore, be sure to consult your contracted service dealer.

Este producto está equipado con sistema RFID (Radio Frequency ldentification -Identificación por radiofrecuencia).

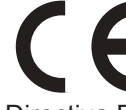

Directiva RE: dispositivo de clase 1

#### **MASCHINENLÄRMINFORMATION**

Maschinenlärminformations-Verordnung 3. GSGV: Der höchste Schalldruckpegel beträgt 70 dB(A) oder weniger gemäß EN ISO 7779.

#### **Hinweis:**

Das Gerät ist nicht für die Benutzung am Bildschirmarbeitsplatz gemäss BildscharbV vorgesehen.

#### **RISO KAGAKU CORPORATION LONDON OFFICE**

610 Centennial Park, Centennial Avenue, Elstree, Herts, WD6 3TJ U.K.

## Prefacio

<span id="page-2-0"></span>Gracias por comprar esta impresora.

Esta máquina es un duplicador digital que permite impresiones claras utilizando operaciones simples.

Puede imprimir varias hojas con rapidez y a un coste bajo.

Esta máquina cuenta con muchas funciones útiles en una estructura compacta.

#### ■ **Contenido descriptivo en esta guía**

- Queda terminantemente prohibida la reproducción de esta guía total o parcialmente sin el permiso de RISO KAGAKU CORPORATION.
- El contenido de esta guía está sujeto a modificaciones futuras sin previo aviso para la mejora del producto.
- Tenga en cuenta que la empresa no asume responsabilidad alguna por el efecto de los resultados provocados por el uso de esta guía y el funcionamiento de esta máquina.

#### ■ **Marcas comerciales**

 $\cdot$  0,  $\alpha$   $\beta$  y  $\alpha$  sologicality System son marcas comerciales o marcas comerciales registra-

das de RISO KAGAKU CORPORATION en Estados Unidos y otros países.

- Microsoft y Windows son marcas comerciales registradas o marcas comerciales de Microsoft Corporation en Estados Unidos y otros países.
- El resto de nombres de empresa o marcas comerciales son marcas comerciales registradas o marcas comerciales de cada empresa, respectivamente.

© Copyright 2017 RISO KAGAKU CORPORATION

## <span id="page-3-0"></span>**Acerca de las Guías del usuario**

### <span id="page-3-1"></span>**Se proporcionan Guías del usuario para esta máquina**

Esta máquina se suministra con las siguientes Guías del usuario.

Lea detenidamente estas Guías del usuario antes de utilizar esta máquina.

Léalas también siempre que sea necesario en caso de que existan dudas durante el uso de esta máquina. Esperamos que utilice de forma constante estas guías junto con esta máquina.

#### ■ Guía del usuario de RISO CV1200 (esta guía)

En esta Guía del usuario se explican los procedimientos de funcionamiento básico de esta máquina, así como el uso de funciones de impresión avanzadas y otras funciones útiles.

También se explican precauciones de uso, la gestión y sustitución de consumibles y los procedimientos de resolución de problemas.

#### ■ **Guía del usuario del RISO Printer Driver**

Esta Guía del usuario se incluye como un archivo PDF en el CD-ROM adjunto.

Describe los procedimientos de funcionamiento para la impresión en esta máquina desde un ordenador así como diversos ajustes.

## <span id="page-3-2"></span>**Acerca de los símbolos**

Advertencias y precauciones para garantizar la seguridad.

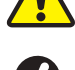

Cuestiones importantes que requieren una atención especial. Léalas con atención y siga las instrucciones.

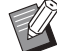

Explicación complementaria que proporciona información útil.

**A Indica páginas de referencia.** 

## <span id="page-4-0"></span>Contenido

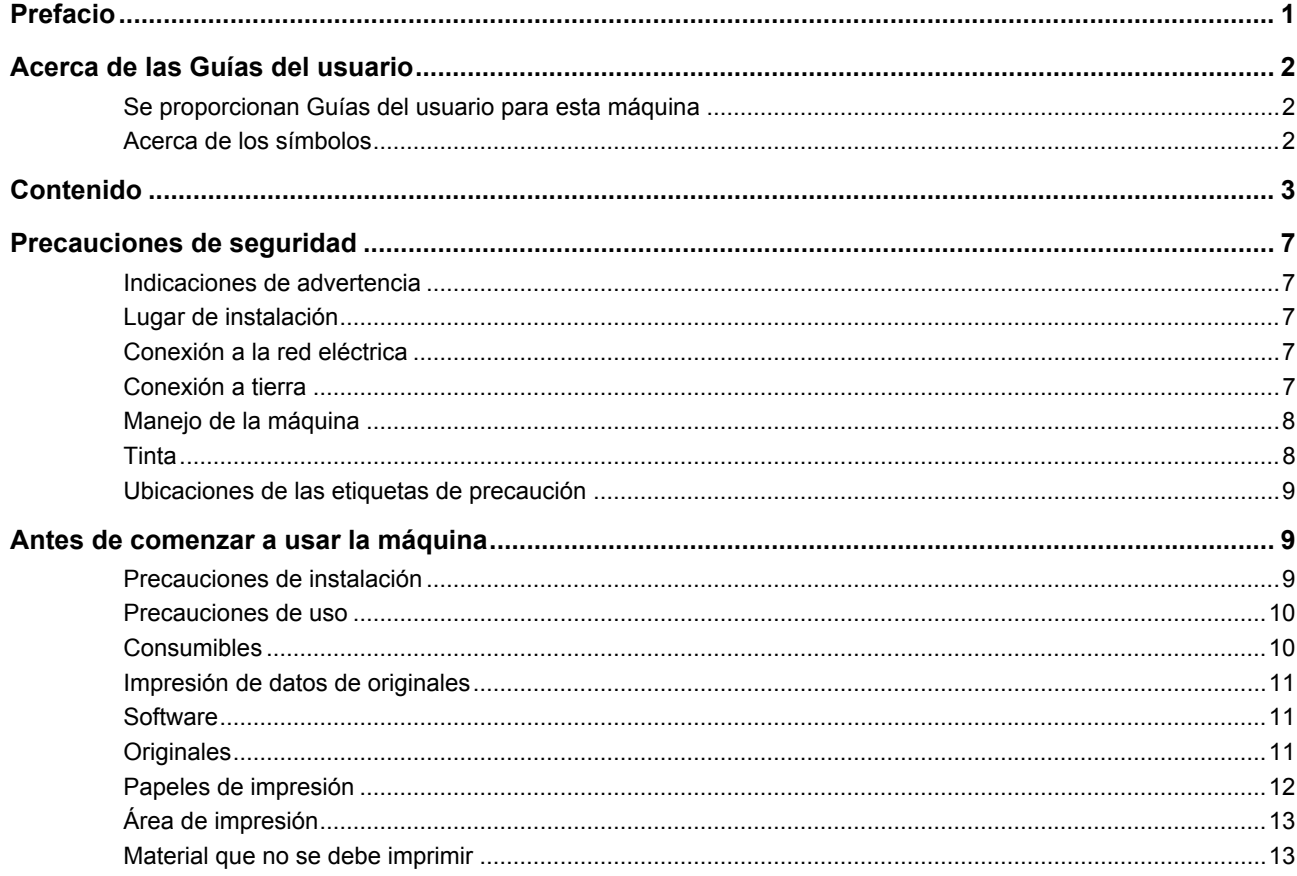

## Capítulo 1 Acerca de esta máquina

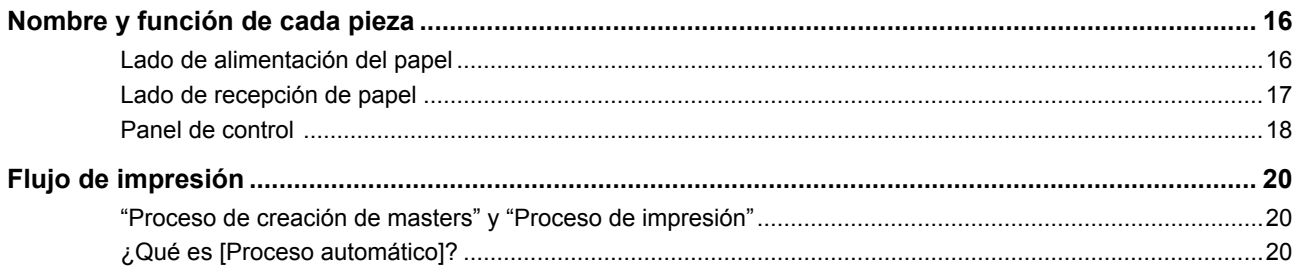

## **Capítulo 2 Operaciones básicas**

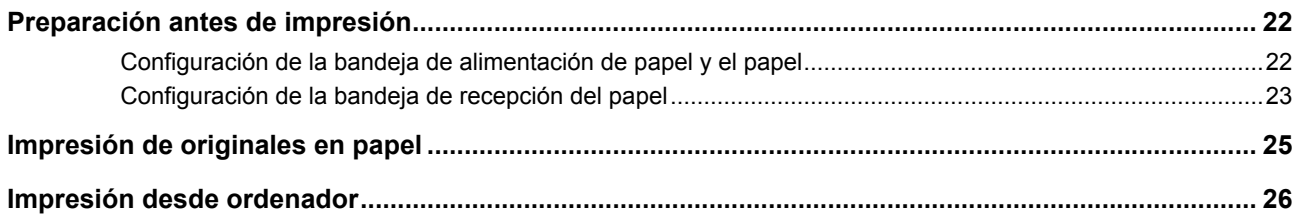

## Capítulo 3 Funciones para la creación de masters

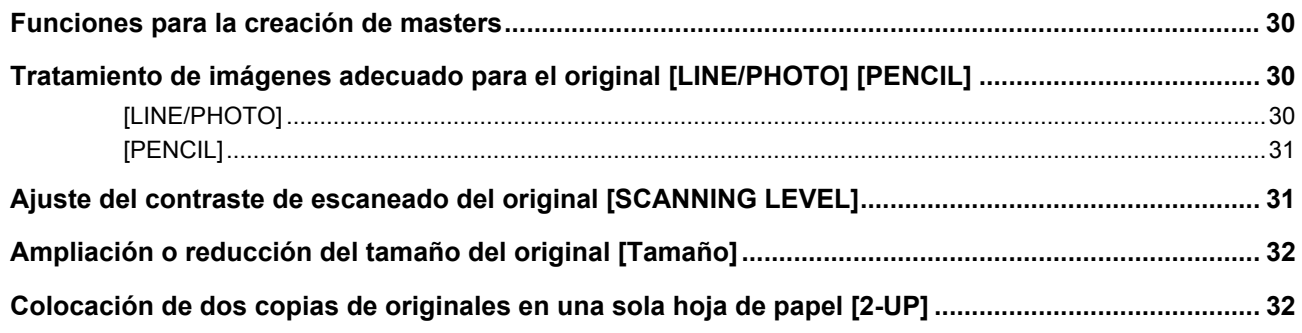

## Capítulo 4 Funciones para imprimir

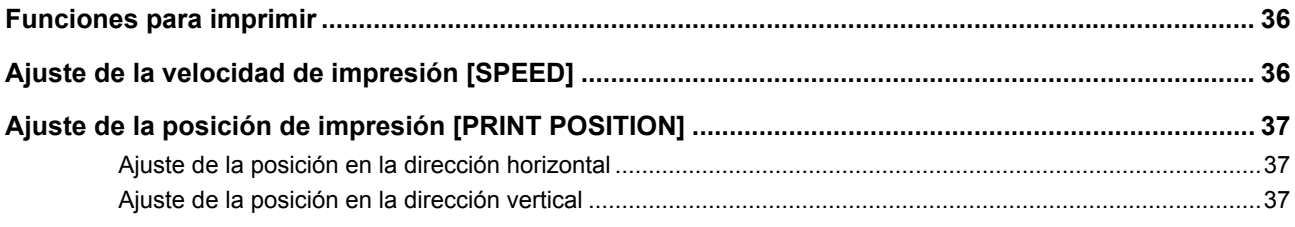

## **Capítulo 5 Funciones útiles**

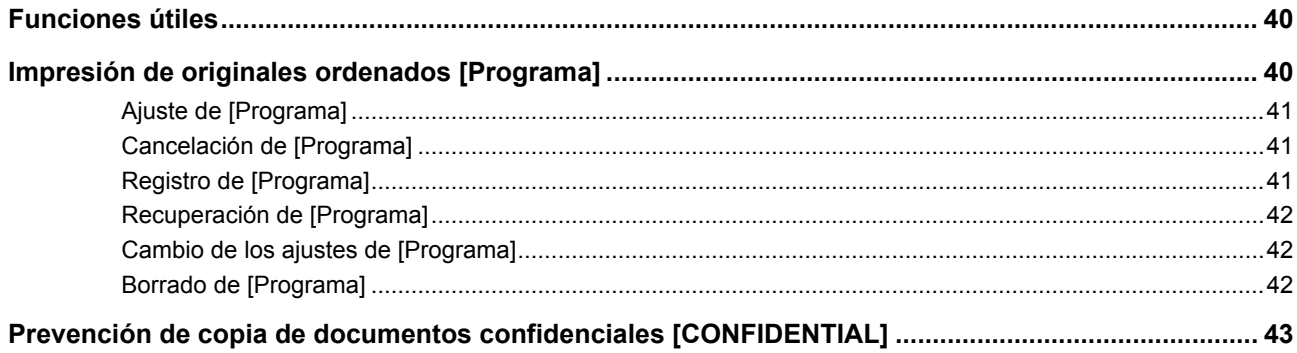

## Capítulo 6 Configuración de las condiciones de funcionamiento

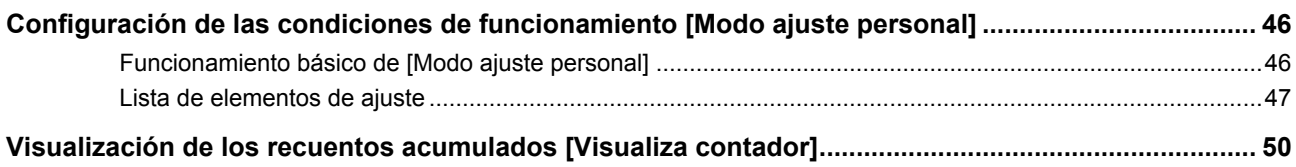

## **Capítulo 7 Sustitución de consumibles**

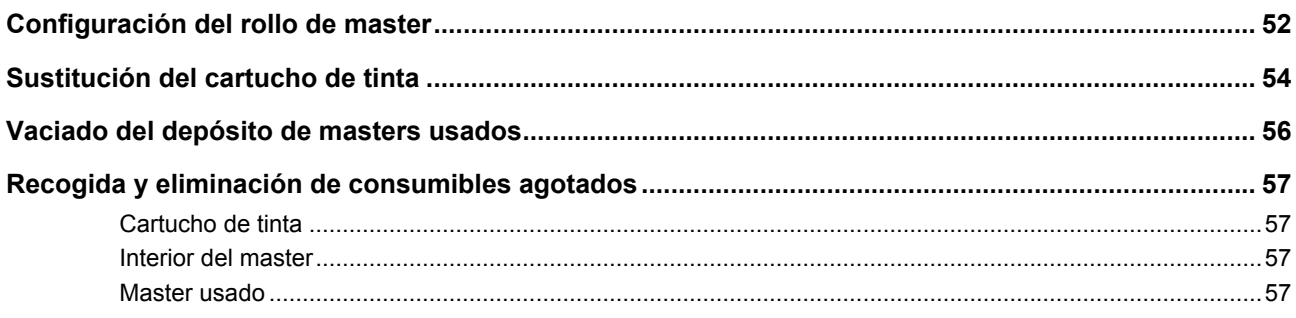

## **Capítulo 8 Mantenimiento**

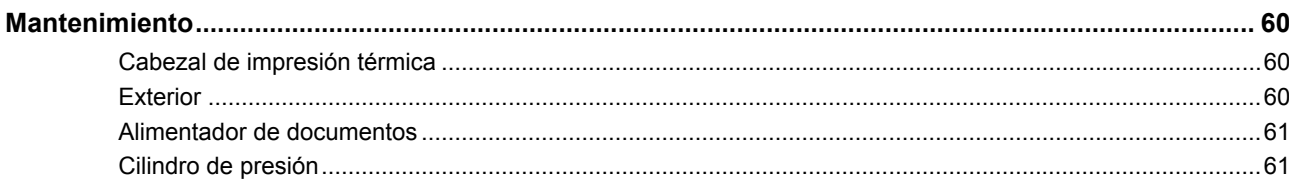

## Capítulo 9 Resolución de problemas

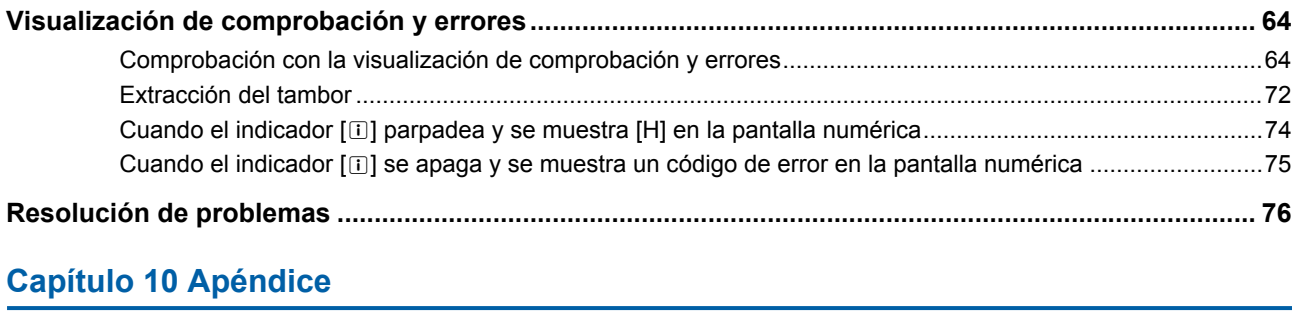

## Capitulo 10 Apendice

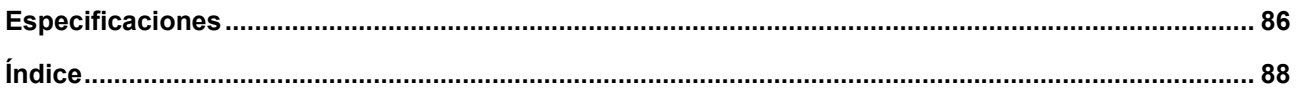

## <span id="page-8-0"></span>**Precauciones de seguridad**

En esta sección se describe la información que debe conocer antes de utilizar esta máquina. Lea esta sección antes de utilizar esta máquina.

## <span id="page-8-1"></span>**Indicaciones de advertencia**

Las siguientes indicaciones de advertencia se utilizan para garantizar un funcionamiento adecuado de esta máquina así como para evitar riesgos de lesiones y daños materiales.

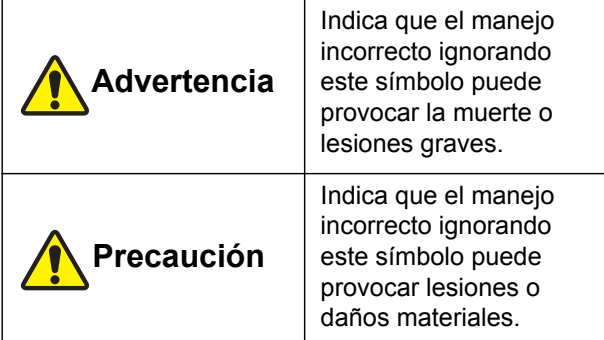

Ejemplo de indicación gráfica

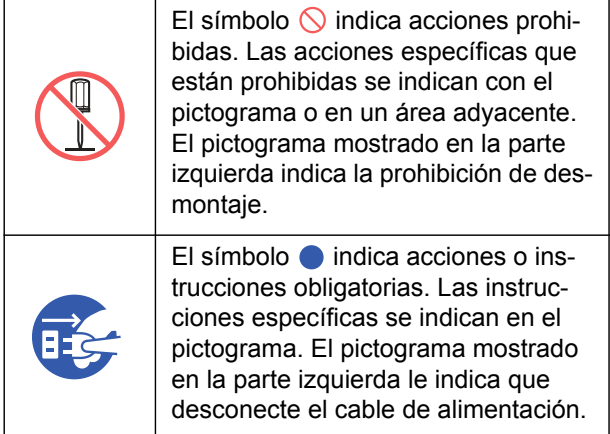

## <span id="page-8-2"></span>**Lugar de instalación**

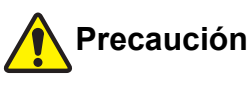

- No coloque esta máquina en una ubicación inestable, como una base que se tambalea o una superficie inclinada. Si esta máquina se cae o se vuelca, se pueden producir lesiones.
- Mantenga esta máquina alejada de entornos húmedos y polvorientos. De lo contrario, podría provocar un incendio o descarga eléctrica.

## <span id="page-8-3"></span>**Conexión a la red eléctrica**

## **Advertencia**

- Utilice esta máquina de acuerdo con el valor de tensión nominal. Asimismo, conéctela a una toma eléctrica con una capacidad superior al valor de corriente nominal. Para conocer los valores de tensión y corriente nominales, consulte el artículo "Fuente de alimentación" en la tabla de especificaciones que figura al final de esta guía.
- No utilice una toma de derivación ni una regleta de varias tomas. Podría provocar un incendio o descarga eléctrica.

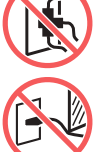

- No raye, dañe ni procese el cable de alimentación. No dañe el cable de alimentación colocando objetos pesados sobre éste, tirando de él o doblándolo a la fuerza. Podría provocar un incendio o descarga eléctrica.
- No conecte ni desconecte el cable de alimentación con las manos mojadas. Podría provocar una descarga eléctrica.

## **Precaución**

- Para desenchufar, no tire del cable de alimentación (asegúrese de sujetarlo por el enchufe). Podría dañar el cable y provocar un incendio o descarga eléctrica.
- Si esta máquina no se utiliza durante un período prolongado debido a días festivos consecutivos, etc., asegúrese de desconectar el cable de alimentación para garantizar la seguridad.
- Desconecte el cable de alimentación al menos una vez al año, y limpie las clavijas del enchufe y las zonas circundantes. El polvo acumulado en estas zonas podría provocar un incendio.

## <span id="page-8-4"></span>**Conexión a tierra**

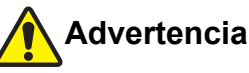

toma de tierra.

Asegúrese de insertar el enchufe de alimentación con un conductor de tierra en

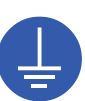

Utilice la máquina únicamente si está conectada a tierra. Podría provocar un incendio o descarga eléctrica.

la toma eléctrica con un receptáculo con

## <span id="page-9-0"></span>**Manejo de la máquina**

## **Advertencia**

- No coloque un recipiente con agua u objetos metálicos en esta máquina. Si se derrama agua o si cae agua u objetos metálicos en esta máquina, se podría provocar un incendio o descarga eléctrica.
- No utilice pulverizadores combustibles ni disolventes inflamables cerca de esta máquina. Si el gas pulverizado o el disolvente inflamable entra en contacto con las piezas eléctricas del interior del sistema mecánico, se podría provocar un incendio o descarga eléctrica.
- No inserte o deje caer materias extrañas, como piezas metálicas o materias muy combustibles, en el interior de esta máquina a través de cualquier abertura. Podría provocar un incendio o descarga eléctrica.
- No quite las cubiertas de esta máquina. Existen algunas secciones a las que se aplica alta tensión en el interior de esta máquina. Quitar las cubiertas podría provocar una descarga eléctrica.
- No desmonte no modifique esta máquina. Podría provocar un incendio o descarga eléctrica.

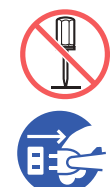

● Si esta máquina emite un calor excesivo, humo o mal olor, apague inmediatamente el interruptor de encendido, desenchufe el cable de alimentación y

consulte con su distribuidor o representante autorizado. De lo contrario, podría provocar un incendio o descarga eléctrica. Para obtener más información, consulte con su distribuidor o representante autorizado.

● Si se introduce alguna materia extraña en esta máquina, apague inmediatamente el interruptor de encendido de la unidad principal, desenchufe el cable de alimentación y consulte con su distribuidor o representante autorizado. Si continúa utilizando esta máquina sin tomar las medidas adecuadas, se podría provocar un incendio o descarga eléctrica.

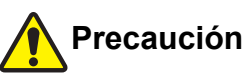

- No realice ningún procedimiento (ajuste, reparación, etc.) que no se haya descrito en esta guía. Cuando desee realizar un ajuste o reparación, consulte con su distribuidor o representante autorizado.
- Deje suficiente ventilación durante la impresión.
- Debido a que el cabezal de impresión térmica puede estar caliente, no lo toque directamente con los dedos.
- No toque las secciones que están en funcionamiento en esta máquina. Podrían producirse lesiones.
- No introduzca ninguna parte del cuerpo, como los dedos, en las aberturas cercanas a la bandeja de alimentación de papel o la bandeja de recepción del papel. Podrían producirse lesiones.
- Cuando coloque las manos en el interior de la unidad principal, evite tocar los salientes o bordes de la placa de metal. Podrían producirse lesiones.
- Cuando coloque las manos en el interior de la unidad principal, evite tocar el gancho de separación del papel o los ganchos de extracción de masters. Podría cortarse con las puntas afiladas de estos ganchos.

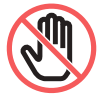

- Asegúrese de haber apagado esta máquina antes de limpiar el cilindro de presión.
- Pueden quedar restos de tinta en las zonas cercanas al tambor y en el interior de la unidad principal una vez retirada la unidad de tambor. Procure no mancharse las manos o la ropa con la tinta. Si se mancha las manos, etc. con tinta, láveselas inmediatamente con jabón.
- No coloque el tambor en posición vertical. Podría manchar el suelo, etc.

## <span id="page-9-1"></span>**Tinta**

## **Precaución**

- Si le entra tinta en los ojos, enjuáguelos inmediatamente con abundante agua para eliminarla por completo.
- Si se mancha la piel, lave meticulosamente la zona afectada con jabón.
- Si la ingiere por accidente, no induzca el vómito. En su lugar, beba gran cantidad de agua o leche para ver si su estado mejora.
- Si siente cualquier anomalía, vea a un médico de inmediato para que le proporcione un tratamiento.
- Utilice la tinta solo para imprimir.
- Mantenga la tinta fuera del alcance de los niños.

## <span id="page-10-0"></span>**Ubicaciones de las etiquetas de precaución**

Esta máquina incluye algunas etiquetas de precaución para garantizar un funcionamiento seguro. Siga las indicaciones de dichas etiquetas y utilice esta máquina de forma segura.

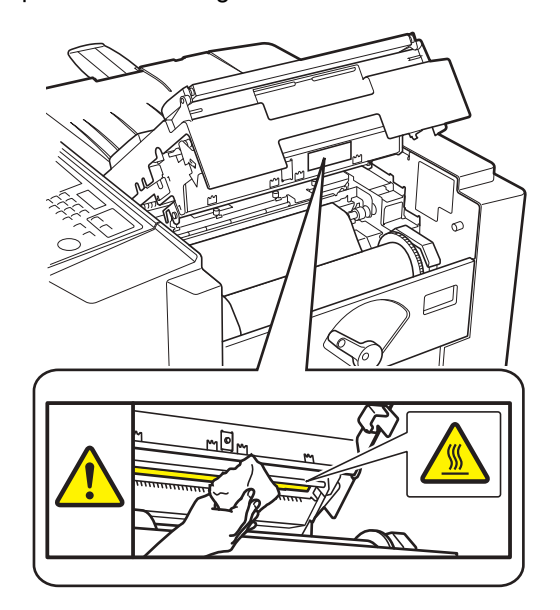

## <span id="page-10-1"></span>**Antes de comenzar a usar la máquina**

En esta sección se describen las precauciones que se deben tomar y la información que debe conocer antes de utilizar esta máquina.

### <span id="page-10-2"></span>**Precauciones de instalación**

#### ■ **Espacio necesario**

Las cantidades de espacio libre indicadas a continuación son necesarias para extender la bandeja de alimentación de papel y la bandeja de recepción del papel, para extraer el tambor, etc.

• En uso

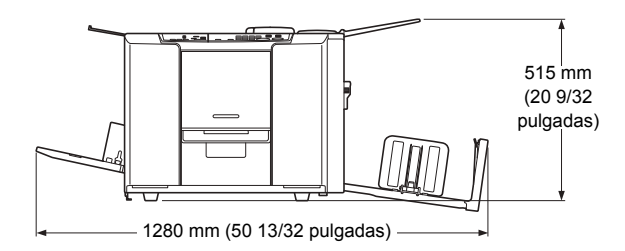

• En almacenamiento

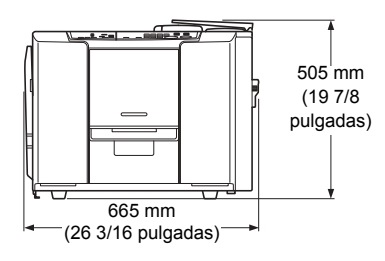

• Con la cubierta de la unidad de creación de masters abierta

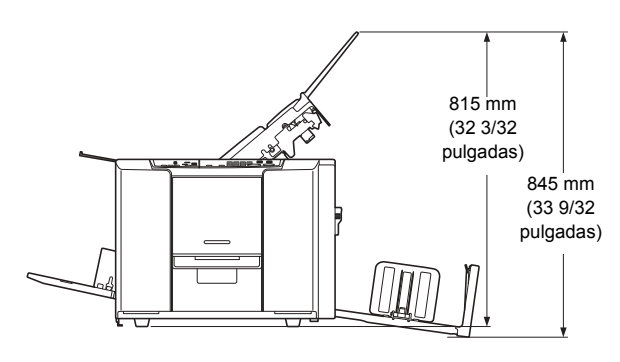

• Con el tambor extraído

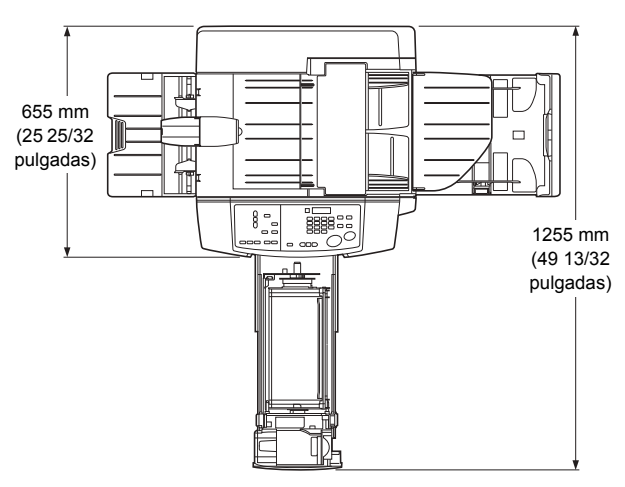

La distancia desde el lado derecho de la máquina al borde derecho del soporte (escritorio, etc.) debe ser de 10 cm (3 15/16 pulgadas) o menos. Si la distancia es mayor que 10 cm (3 15/16 pulgadas), el soporte interferirá con la bandeja de recepción del papel y no se podrá colocar la bandeja correctamente.

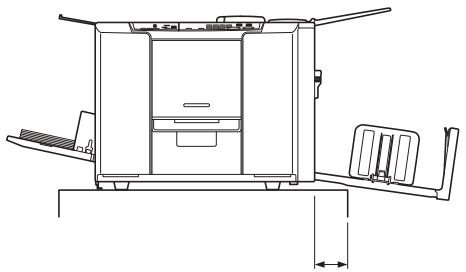

10 cm (3 15/16 pulgadas) o menos

#### ■ **Lugar de instalación**

- El lugar de instalación de esta máquina se determinará consultándole durante la entrega.
- El lugar de instalación de la máquina debe ser fijo. Cuando desee trasladar esta máquina, consulte con su distribuidor o representante autorizado.
- No instale esta máquina en los lugares que se enumeran a continuación. Si no tiene en cuenta esta precaución, podría producirse un funcionamiento incorrecto, fallos o accidentes.
	- Lugares con exposición directa a la luz del sol y lugares cerca de ventanas (cubra las ventanas con cortinas en caso necesario)

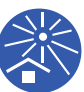

- Lugares expuestos a cambios bruscos de temperatura
- Lugares extremamente calientes y húmedos, o lugares fríos y secos
- Lugares expuestos a incendios o calor, aire frío directo (p. ej., aire acondicionado), aire caliente directo (p. ej., calefactor) o donde se transmita calor
- Lugares con una permeabilidad y ventilación deficientes
- Elija un lugar en el que esta máquina quede nivelada cuando se instale. (Nivelación de instalación: 10 mm [13/32 pulgadas] o menos en posición longitudinal y transversal)

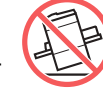

• Las condiciones ambientales adecuadas son las siguientes. Margen de temperaturas: de 15°C a 30°C (59°F a 86°F)

Margen de humedad: del 40% al 70% (sin condensación)

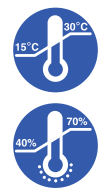

## <span id="page-11-0"></span>**Precauciones de uso**

#### ■ **Conexión a la red eléctrica**

• Asegúrese de conectar el cable de alimentación de forma segura para evitar un contacto deficiente en la sección del enchufe.

• Coloque esta máquina cerca de la toma

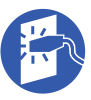

■ **Operaciones**

eléctrica.

- No apague la alimentación ni desconecte el cable e alimentación durante el funcionamiento.
- No abra ninguna cubierta ni mueva esta máquina durante el funcionamiento.
- Abra y cierre las cubiertas con cuidado.
- No coloque objetos pesados sobre esta máquina.
- Evite los golpes fuertes en esta máquina.
- Esta máquina contiene piezas de precisión y mecanismos de transmisión. Realice únicamente los procedimientos descritos en esta guía.

## <span id="page-11-1"></span>**Consumibles**

- Para la tinta y los rollos de master, se recomienda utilizar los productos especificados por RISO.
- La tinta y los rollos de master originales de RISO se han fabricado para conseguir el máximo rendimiento y la máxima vida útil, y el equipo de RISO se ha diseñado para ofrecer un rendimiento excelente cuando se utiliza con consumibles originales de RISO. No obstante, todos los consumibles se deterioran con el tiempo. Se recomienda utilizar la tinta y los rollos de master lo antes posible tras la compra y en un plazo de 18 meses desde la fecha de fabricación. Podrá encontrar la fecha de fabricación en el cartucho de tinta o en el interior del master.

Los consumibles originales de RISO transmiten información acerca de su antigüedad que permite a la máquina realizar ajustes en función de dicha antigüedad, como por ejemplo, el tiempo restante hasta la fecha de caducidad.

- Almacene el papel, los rollos de master y los cartuchos de tinta de forma adecuada siguiendo las instrucciones indicadas en cada envase.
- No almacene estas piezas en los lugares que se enumeran a continuación.
	- Lugares con exposición directa a la luz del sol y lugares cerca de ventanas (cubra las ventanas con cortinas en caso necesario)

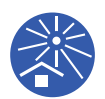

- Lugares expuestos a cambios bruscos de temperatura
- Lugares extremamente calientes y húmedos, o lugares fríos y secos

## <span id="page-12-0"></span>**Impresión de datos de originales**

Puede conectar esta impresora a un ordenador mediante un cable USB para imprimir los datos del original.

Para realizar la conexión, se necesita una cable USB de venta en comercios. Utilice un cable de 2 m (6,6 pies) o más corto que cumpla el estándar USB 2.0.

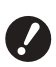

B**Al realizar la conexión con un cable USB, asegúrese de que la alimentación de esta máquina y el ordenador están encendidos.**

- ▶ Si utiliza un concentrador USB, es posi**ble que la máquina no funcione correctamente.**
- B**La tensión máxima permitida para la entrada y salida del puerto USB es de 5 V.**

#### <span id="page-12-1"></span>**Software**

El software incluido en el CD-ROM suministrado para esta máquina es el siguiente:

#### ■ **RISO Printer Driver (Controlador de la impresora RISO)**

Se trata de un controlador de impresora dedicado que permite imprimir un original desde un ordenador. Es necesario instalar el controlador de impresora la primera vez antes de ejecutar la impresión inicial. Para obtener más información, consulte la Guía del usuario (archivo PDF) incluida en el CD-ROM.

## <span id="page-12-2"></span>**Originales**

#### ■ **Tamaño y peso**

Se pueden utilizar los siguientes tamaños y pesos de originales:

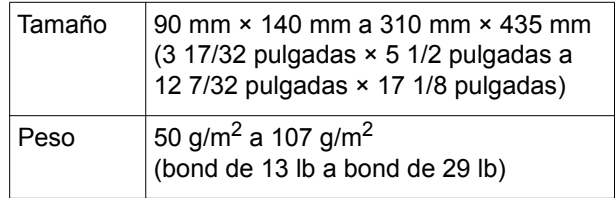

- No mezcle originales de distintos tamaños para el alimentador de documentos.
- 
- $\triangleright$  No puede utilizar los siguientes originales para esta máquina.
	- Originales de varias capas
	- Original con grapas o clips
	- Original parcheado
	- Original demasiado arrugado, combado o plegado
	- Original con zonas engomadas o con orificios
	- Original roto u original con bordes de barbas
	- Original tratado químicamente (como papel térmico o papel carbón)
	- Original transparente (como películas OHP o papel vegetal)
	- Original con líquido corrector o pegamento
	- Original extremadamente fino (menos de 50  $g/m^2$  [bond de 13 lb])
	- Original extremadamente grueso (más de 107  $\alpha/m^2$  [bond de 29 lb])
	- Original con superficie satinada (como papel cuché o estucado)
- Si se utiliza tinta o un líquido corrector sobre un original, deje que se seque por completo antes de colocarlo. De lo contrario, podría contaminar el alimentador de documentos, lo que impediría una impresión adecuada.

#### ■ **Dirección de original**

El borde superior de un original en la dirección de alimentación se denomina "superior".

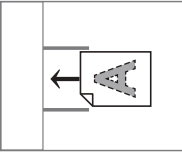

## <span id="page-13-1"></span><span id="page-13-0"></span>**Papeles de impresión**

#### ■ **Tamaño y peso**

Se pueden utilizar los siguientes tamaños y pesos de papel:

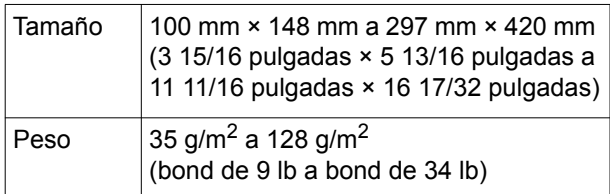

• Si utiliza papeles distintos de las especificaciones de esta máquina, RISO no garantiza la alimentación de papel y el rendimiento de impresión con estos papeles.

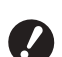

B**Tenga en cuenta que incluso con un papel de tamaño y peso que cumplan las especificaciones de esta máquina, es posible que la máquina no pueda alimentar el papel en función del tipo de papel, así como de las condiciones ambientales y de almacenamiento. Para obtener más información, consulte con su distribuidor o representante autorizado.**

#### ■ **Para evitar atascos de papel y fallos de alimentación de papel**

• Coloque el papel de modo que el grano (flujo del grano) quede alineado con la dirección de alimentación de papel.

Si el grano de papel se coloca en perpendicular a la dirección de alimentación de papel, la flexibilidad del papel se reducirá, lo que puede provocar un atasco de papel.

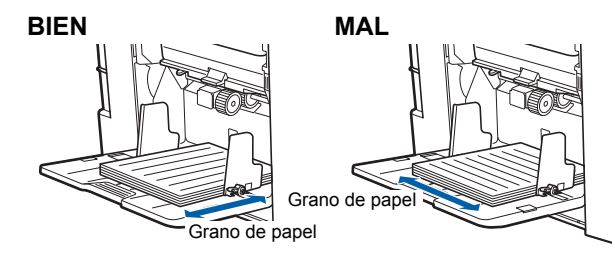

Puede comprobar el grano de papel rasgando el papel. La dirección en la que el papel se rasga recto en el grano de papel.

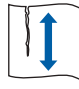

El papel se rasga recto si lo rasga a lo largo del grano de papel.

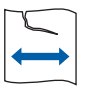

El papel no se rasga recto si lo rasga en perpendicular al grano de papel.

- Al utilizar papel mal cortado o de superficie áspera (papel de dibujo, etc.), separe el papel antes de usarlo.
- Según el tipo de papel que se va a utilizar, se puede generar polvo de papel durante el uso de esta máquina. Limpie y ventile adecuadamente la zona.
- Cuando utilice papel grueso (papel de dibujo, etc.) o papel con una superficie satinada, ajuste las siguientes piezas:
	- La palanca de ajuste de la presión de alimentación de papel  $(E = 22)$  $(E = 22)$
	- $-1$  a perilla de ajuste de la presión de arrastre ( $\Box$  [22\)](#page-23-2)  $-$  Las alas de expulsión del papel ( $\Box$  [23\)](#page-24-1)
- Utilice papel plano. Si es inevitable utilizar papel combado, coloque el papel de impresión de forma que la parte combada interna mire hacia arriba.

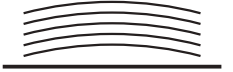

• Si el margen en la parte superior del papel impreso (borde superior en la dirección de salida del papel) es demasiado pequeño o si hay una imagen muy densa situada en la parte superior del papel impreso, es posible que el papel se adhiera al tambor. En tal caso, baje la posición de impresión para permitir un mayor margen en la parte superior o gire la dirección superior e inferior del original y vuelva a crear un master.

#### ■ **Almacenamiento del papel**

Almacene el papel en una zona seca. El papel que contiene humedad puede provocar atascos de papel o una impresión de mala calidad.

#### ■ **Papel no adecuado para impresión**

No utilice los tipos de papel incluidos a continuación, ya que pueden provocar un atasco de papel.

- Papel extremadamente fino (menos de 35 g/m<sup>2</sup> [bond de 9 lb])
- Papel extremadamente grueso (más de 128 g/m $^2$ ) [bond de 34 lb])
- Papel tratado químicamente (como papel térmico o papel carbón)
- Papel demasiado arrugado, combado, plegado o roto
- Papel estucado en lado frontal o trasero
- Papel con bordes de barbas
- Papel cuché
- Papel con zonas engomadas o con orificios

#### ■ **Dirección del papel**

El borde superior que está en la dirección de alimentación de papel se denomina "Superior" en esta guía.

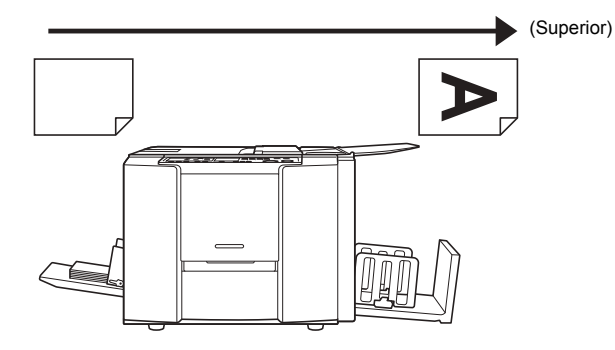

## <span id="page-14-0"></span>**Área de impresión**

#### ■ **Área máxima de impresión**

El área máxima de impresión de esta máquina es la siguiente:

- En unidades de mm:
	- 251 mm × 357 mm
- (9 7/8 pulgadas × 14 1/16 pulgadas)
- En unidades de pulgadas:
	- 210 mm × 349 mm
	- (8 9/32 pulgadas × 13 3/4 pulgadas)

#### <span id="page-14-2"></span>■ **Área de creación de masters**

El área de creación de masters se determina en función del tamaño de papel colocado en la bandeja de alimentación de papel. El área de creación de masters es un área que iguala el tamaño de papel excluyendo el margen que se muestra en la ilustración siguiente.

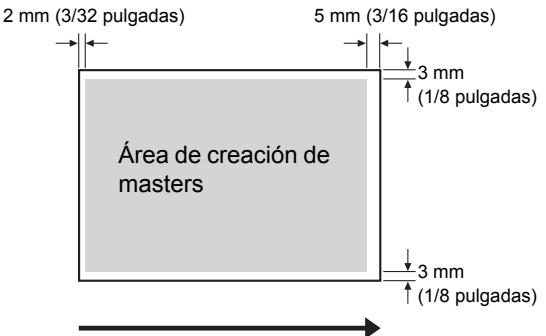

Dirección de alimentación del papel

Al crear originales, tenga en cuenta los márgenes anteriores.

La misma área de creación de masters se aplica al imprimir enviando datos del original desde un ordenador.

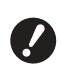

B**El área de creación de masters no supera el área máxima de impresión aunque defina un papel grande.**

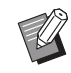

- Al imprimir un original con poco margen a su alrededor, resulta útil reducir el original definiendo el porcentaje de ampliación  $($  $\boxplus$  [32\)](#page-33-2).
- ▶ Si el papel de impresión se pega al tambor, aparecen manchas a 10 mm (13/32 pulgadas) de la parte superior, etc., incluya un margen de 10 mm (13/32 pulgadas) o más en la parte superior.

Para hacerlo, utilice uno de los dos métodos siguientes.

- · Mueva la posición de impresión hacia la parte inferior con el ajuste de la posición de impresión.
- Extienda el margen en el original a 10 mm (13/32 pulgadas) o más desde la parte superior y vuelva a crear el master.

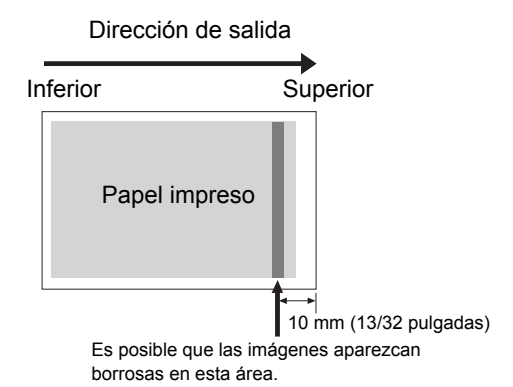

 $\triangleright$  Si se imprime un original con casi el mismo tamaño que el área máxima de impresión en un papel con una longitud de más de 410 mm (16 5/32 pulgadas), es posible que la última área de impresión se manche.

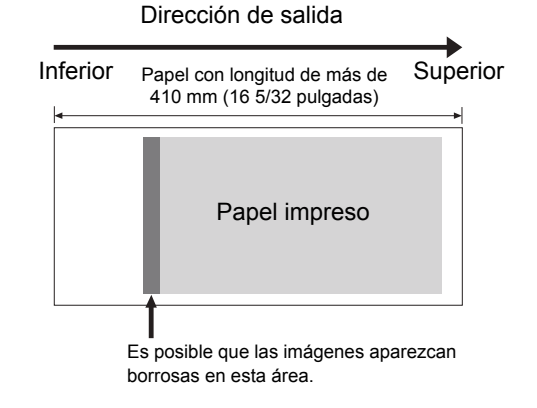

#### <span id="page-14-1"></span>**Material que no se debe imprimir**

No utilice esta máquina de modo que viole las leyes o infrinja los derechos de autor establecidos, incluso cuando realice copias para uso personal. Si desea información adicional, consulte la normativa local de su país. En general, sea discreto y utilice el sentido común.

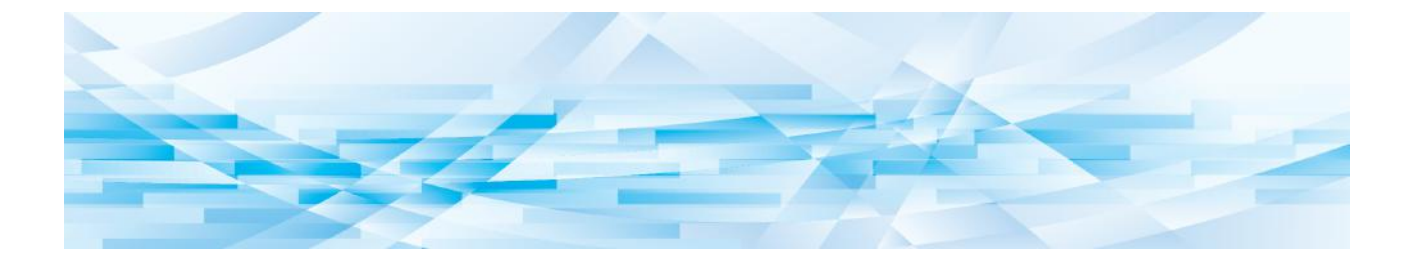

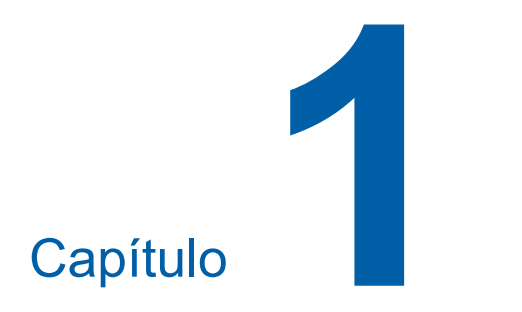

# <span id="page-16-0"></span>**Acerca de esta máquina**

## <span id="page-17-0"></span>**Nombre y función de cada pieza**

### <span id="page-17-1"></span>**Lado de alimentación del papel**

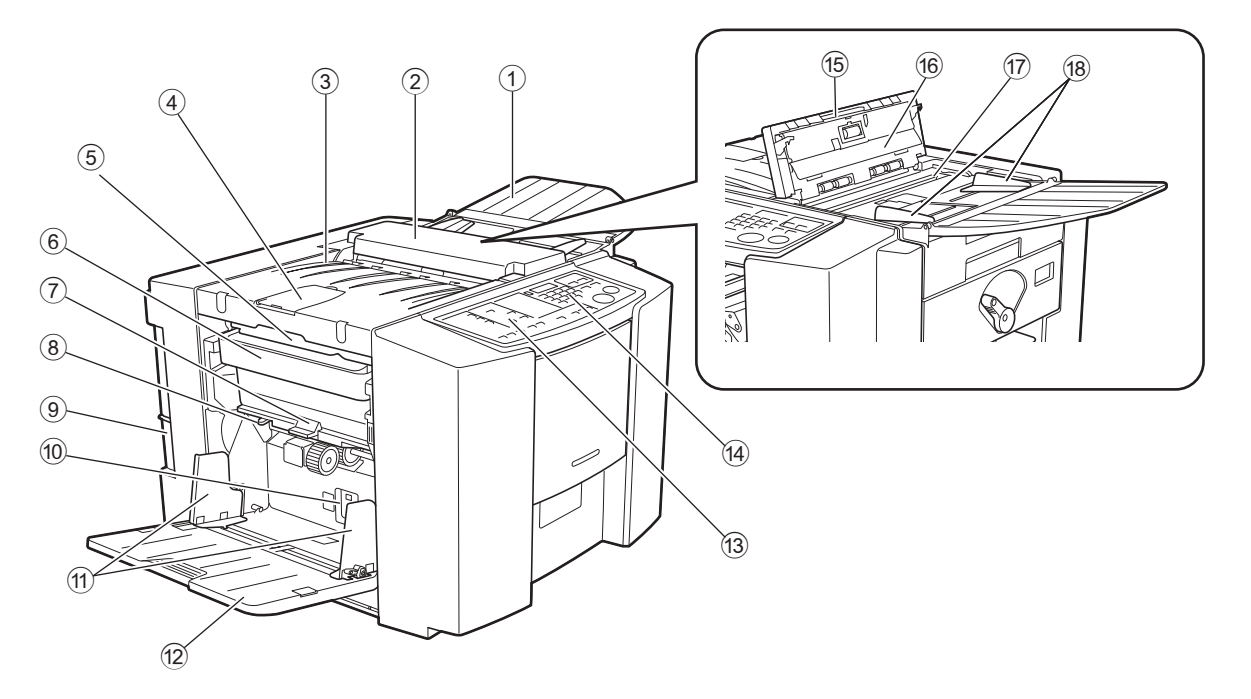

- 1 **Bandeja para originales (**A [25](#page-26-1)**)** Coloque un original boca abajo.
- 2 **Alimentador de documentos** Alimenta un original desde la bandeja para originales y lo escanea.
- 3 **Unidad de expulsión de masters (Recepción de originales)** Se expulsa el original escaneado.
- 4 **Tope de originales** Detiene el original escaneado.
- 5 **Palanca de liberación de la unidad de expulsión de masters**

Agarre la palanca para abrir la unidad de expulsión de masters si el master se atasca o en otros casos.

- 6 **Depósito de masters usados (**A [56](#page-57-1)**)** Recoge los masters que se desechan.
- 7 **Palanca de liberación del depósito de mas**ters usados ( $\boxplus$  [56](#page-57-1)) Empuje la palanca hacia abajo al extraer el depósito de masters usados una vez que el depósito esté lleno de masters descartados.
- 8 **Palanca de ajuste de la presión de alimenta-** $\overline{c}$ ión de papel ( $\Box$  [22](#page-23-3))

Ajusta la presión de alimentación del papel en función del tipo de papel.

#### 9 **Puerto USB**

Enchufe un cable USB para conectar esta máquina con un ordenador.

0 **Perilla de ajuste de la presión de arrastre (**A [22](#page-23-4)**)**

Ajusta la presión de arrastre del papel en función del papel que se utilice.

- $\omega$  Guías del papel de la bandeia de alimenta**ción (**A [22](#page-23-2)**)** Deslice estas guías para ajustar el ancho del papel y evitar su alineación incorrecta.
- b **Bandeja de alimentación de papel (**A [22](#page-23-2)**)** Coloque el papel en esta bandeja.
- **(3) Panel de control secundario (** $\Box$  **[19](#page-20-0))**
- **49** Panel de control principal ( $\boxplus$  [18](#page-19-1))
- e **Palanca de liberación de originales** Utilice la palanca para abrir el alimentador de documentos si el papel se atasca o si es necesario volver a colocar los originales.
- f **Lámina blanca**
- g **Cristal del escáner**

#### **18 Guías para originales**

Sujete y guíe los originales en la bandeja para originales. Deslice para ajustar a los lados de los originales.

### <span id="page-18-0"></span>**Lado de recepción de papel**

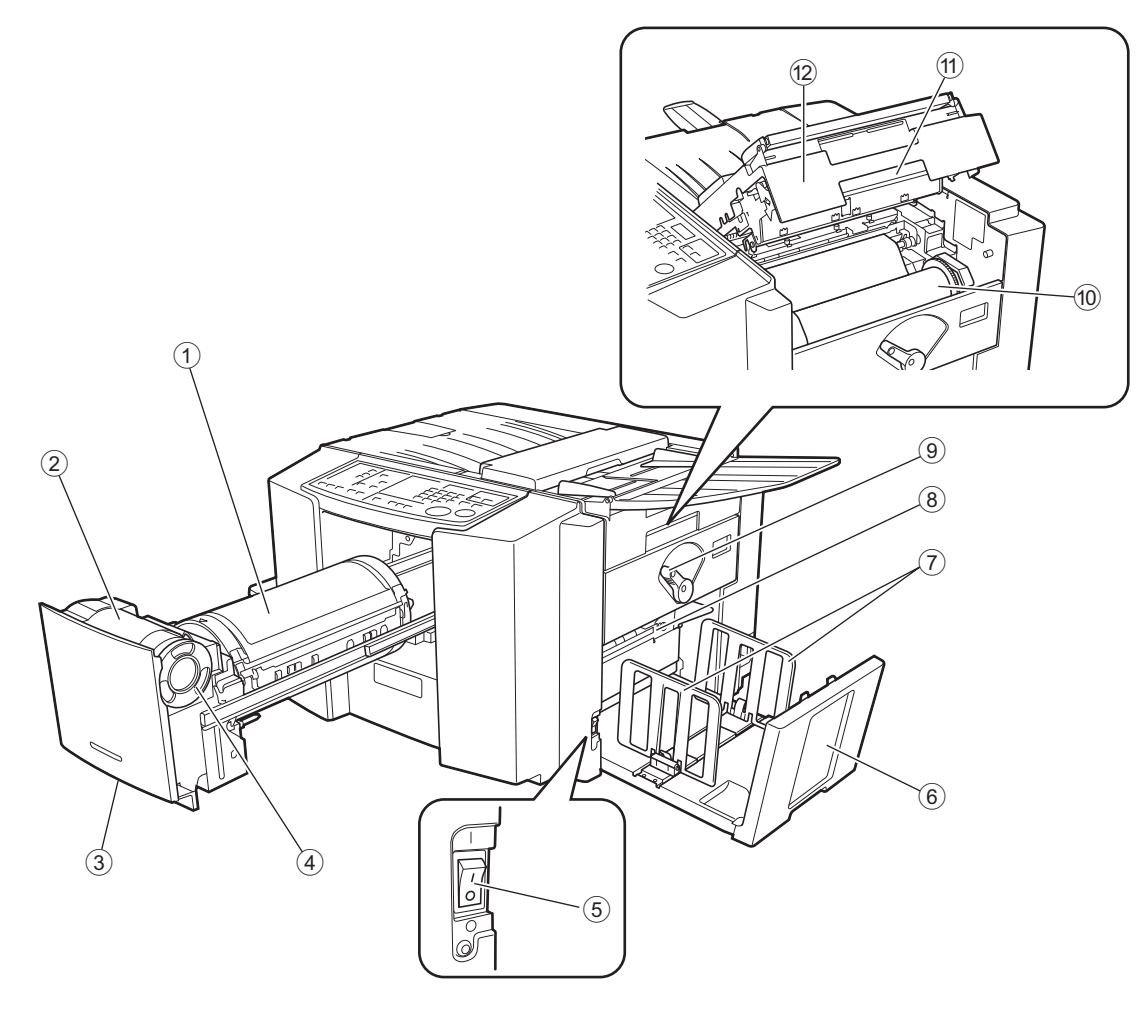

- 1 **Tambor de impresión (**A [72](#page-73-1)**)** Este tambor está indicado para el modelo CV1200.
- 2 **Soporte de cartucho de tinta**
- **3** Asa del tambor de impresión (**A** [54](#page-55-1)) Extraiga el tambor sujetando esta asa.
- 4 **Cartucho de tinta (24 [54](#page-55-1))**
- 5 **Interruptor de encendido (**A [25](#page-26-1)**)** Permite encender/apagar la alimentación.
- 6 **Bandeja de recepción del papel (**A [23](#page-24-1)**)** El papel impreso sale por esta bandeja.
- 7 **Guías del papel de la bandeja de salida (**A [23](#page-24-1)**)**

Deslice estas guías para ajustar el tamaño de papel.

- **8** Alas de expulsión del papel ( $\boxplus$  [24](#page-25-0))
- 9 **Palanca de bloqueo del rollo de masters (**A [52](#page-53-1)**)**
	- Bloquea el rollo de master en su posición.
- 0 **Rollo de master (**A [52](#page-53-1)**)**
- $(1)$  Palanca de la unidad de creación de masters  $(\Box 52)$  $(\Box 52)$  $(\Box 52)$ Desbloquee la palanca para abrir la unidad de crea-

ción de masters.

b **Cubierta de la unidad de creación de mas** $ters$  ( $\Box$  [52](#page-53-1))

Abra la cubierta para montar el rollo de master en su posición.

#### <span id="page-19-0"></span>**Panel de control**

#### <span id="page-19-1"></span>■ **Panel de control principal**

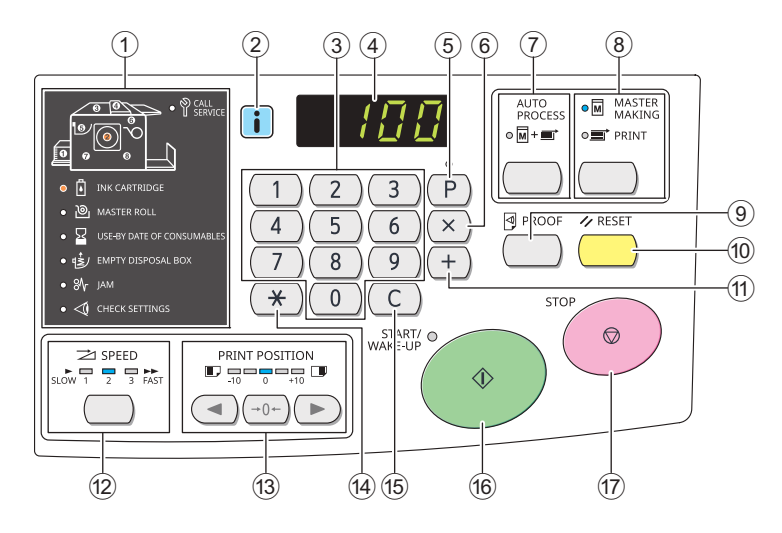

#### 1 **Visualización de comprobación y errores (**A [64](#page-65-2)**)**

Muestra el estado de esta máquina y la ubicación en la que se produce un error.

#### $\circled{2}$  **Indicador** [ii] ( $\boxdot$  [64](#page-65-2))

El color del indicador [iii] muestra el estado de esta máquina.

#### 3 **Teclas numéricas**

Pulse estas teclas para introducir el número de impresiones y los valores para diversos ajustes.

#### 4 **Pantalla numérica**

Muestra el número de impresiones y los valores introducidos para diversos ajustes.

#### $(5)$  **Tecla [P] (** $\Box$  **[40](#page-41-2))**

Pulse esta tecla para utilizar [Programa]. Cuando [Programa] está activado, el piloto de tecla está iluminado.

6 **Tecla [X]**  Pulse esta tecla para utilizar [Programa]  $(E4 40)$  $(E4 40)$  o

[Modo ajuste personal]  $(446)$ .

7 **Tecla [AUTO PROCESS (PROCESO AUTO-MÁTICO)]** ( $\Box$  [20](#page-21-2))

Pulse esta tecla para activar/desactivar [AUTO PRO-CESS].

Cuando [AUTO PROCESS] está activado, el piloto situado encima de tecla está iluminado.

- 8 **Tecla [MASTER MAKING/PRINT (CREA-CIÓN DE MASTERS/IMPRIMIR)] (CO)** [25](#page-26-1)) Pulse esta tecla para alternar entre el proceso de creación de masters y el proceso de impresión.
- **9 Tecla [PROOF (PRUEBA)] (** $\boxplus$  **[25](#page-26-1))** Pulse esta tecla para generar una copia de prueba.
- 0 **Tecla [RESET (REINICIALIZACIÓN)]** Pulse esta tecla para restablecer el ajuste actual a su valor por defecto o para eliminar las pantallas de error tras la resolución de problemas.

#### **(1)** Tecla [+]

Pulse esta tecla para utilizar [Programa]  $(44.40)$  o [Modo ajuste personal]  $(446)$ .

**12 Tecla [SPEED (VELOCIDAD)] (2 [36](#page-37-2))** Pulse esta tecla para ajustar la velocidad de impresión. El indicador situado encima de la tecla muestra la velocidad actual.

#### **(3) Teclas IPRINT POSITION (POSICIÓN DE IMPRESIÓN)]** (29 [37](#page-38-3))

Pulse estas teclas para ajustar la posición de impresión en la dirección horizontal tras la creación de masters.

#### **4** Tecla [ $*$ ]

Pulse esta tecla para registrar los ajustes de [Programa]  $(49.40)$ .

#### e **Tecla [C]**

Pulse esta tecla para eliminar los caracteres y números introducidos.

#### **(6) Tecla [START/WAKE-UP (INICIAR/ACTIVA-CIÓN)]**

En esta guía, esta tecla se denomina [START].

- Pulse esta tecla para iniciar el proceso de creación de masters y el proceso de impresión, así como para iniciar diversas operaciones.
- El piloto de tecla está iluminado cuando la operación está disponible y no está iluminado cuando la operación no está disponible.
- Cuando esta máquina está en estado de reposo (ahorro de energía), solo está iluminado el piloto de esta tecla y todos los demás pilotos están apagados. Pulse esta tecla para activar esta máquina.

#### g **Tecla [STOP (DETENCIÓN)]**

Pulse esta tecla para detener la operación en curso. Si esta tecla se pulsa mientras la creación de masters está en curso, la operación se detiene una vez finalizado el proceso de creación de masters.

**1**

#### <span id="page-20-0"></span>■ **Panel de control secundario**

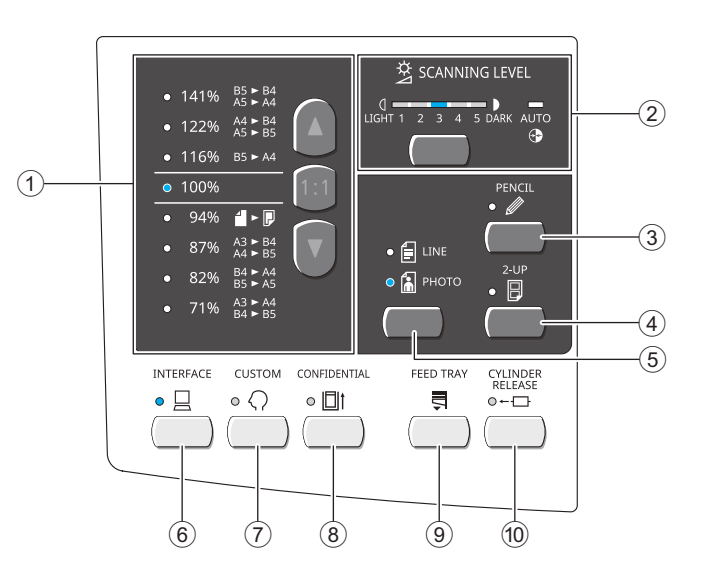

1 **Área de selección del tamaño de la reproducción (**A [32](#page-33-2)**)**

Puede ajustar el porcentaje de ampliación.

2 **Área de ajuste del contraste de escaneado (**A [31](#page-32-2)**)**

Puede ajustar el contraste de escaneado del original.

## **3 Tecla [PENCIL (LÁPIZ)] (24 [31](#page-32-3))**

Puede aplicar el tratamiento de imágenes adecuado para originales con un color pálido como un original escrito con lápiz o estampado en tinta de sello roja. Cuando esta tecla está activada, el piloto situado encima de la tecla está iluminado.

4 **Tecla [2-UP] (**A [32](#page-33-3)**)**

Pulse esta tecla para colocar dos copias de originales una junto a otra en una sola hoja de papel. Cuando esta tecla está activada, el piloto situado encima de la tecla está iluminado.

- **5** Tecla [LINE/PHOTO (LÍNEA/FOTO)] ( $\boxplus$  [30](#page-31-3)) Puede seleccionar el procesamiento de imágenes que es adecuado para el tipo de original. El piloto situado encima de la tecla está iluminado en función del procesamiento de imágenes seleccionado.
- **6 Tecla [INTERFACE (INTERFAZ)] (** $\boxtimes$  **[26](#page-27-1))** Pulse esta tecla antes de recibir los datos del original del ordenador. Cuando esta tecla está activada, el piloto situado encima de la tecla está iluminado.
- **7** Tecla [CUSTOM (PERSONAL)] ( $\boxplus$  [46](#page-47-2)) Pulse esta tecla para cambiar el ajuste por defecto, etc. Durante la configuración, el piloto situado encima de la tecla está iluminado.
- 8 **Tecla [CONFIDENTIAL (CONFIDENCIAL)] (**A [43](#page-44-1)**)**

Pulse esta tecla para descartar el master usado. Cuando esta tecla está activada, el piloto situado encima de la tecla está iluminado.

#### <span id="page-20-1"></span>9 **Tecla [FEED TRAY (BANDEJA DE ALIMEN-TACIÓN)] (**A [23](#page-24-2)**)**

Pulse la tecla para bajar la bandeja de alimentación de papel si sustituye el papel o si extrae el depósito de masters usados cuando está lleno.

0 **Tecla [CYLINDER RELEASE (LIBERACIÓN DEL TAMBOR)] (** $\boxdot$  **[54](#page-55-1))** 

Pulse la tecla y, cuando se ilumine el piloto, podrá extraer el tambor manualmente. Si no está iluminado, pulse la tecla para iluminar el piloto y poder extraer el tambor.

## <span id="page-21-0"></span>**Flujo de impresión**

### <span id="page-21-1"></span>**"Proceso de creación de masters" y "Proceso de impresión"**

Esta máquina es un duplicador digital que utiliza el método de impresión en pantalla. El método de impresión en pantalla primero forma orificios diminutos en un master (placa), que es la base del proceso de impresión. A continuación, se aplica tinta a través de estos orificios para transferir imágenes al papel.

En el método de impresión en pantalla, "proceso de creación de masters" hace referencia a los pasos para crear un master, y "proceso de impresión" hace referencia a los pasos en los que la tinta atraviesa el master creado y la imagen se transfiere al papel.

En esta guía, "proceso de creación de masters" y "proceso de impresión" se denominan de forma conjunta "impresión".

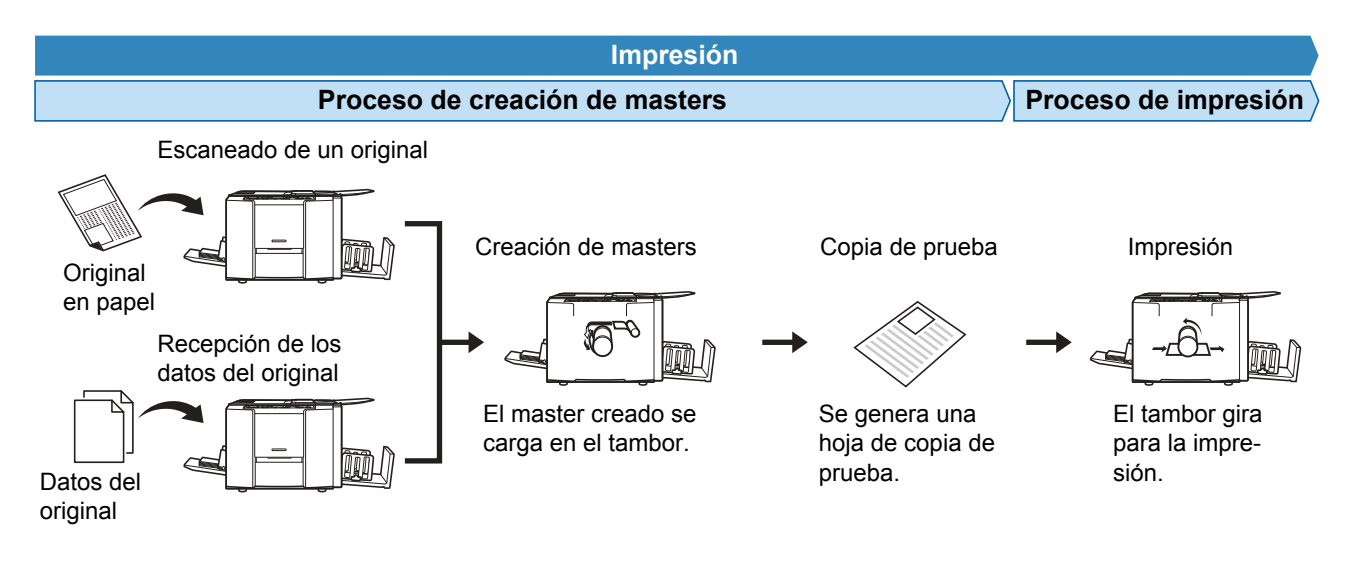

## <span id="page-21-3"></span><span id="page-21-2"></span>**¿Qué es [Proceso automático]?**

[Proceso automático] hace referencia a la operación continua del proceso de creación de masters y del proceso de impresión.

Puede activar/desactivar el ajuste [Proceso automático] pulsando la tecla [AUTO PROCESS] ( $\boxdot$  [18\)](#page-19-0).

#### ■ Cuando **[Proceso automático]** está encendido

Tras el proceso de creación de masters, se inicia el proceso de impresión.

Utilice este ajuste cuando no necesite comprobar la copia de prueba ni cambiar la condiciones de impresión y de creación de masters.

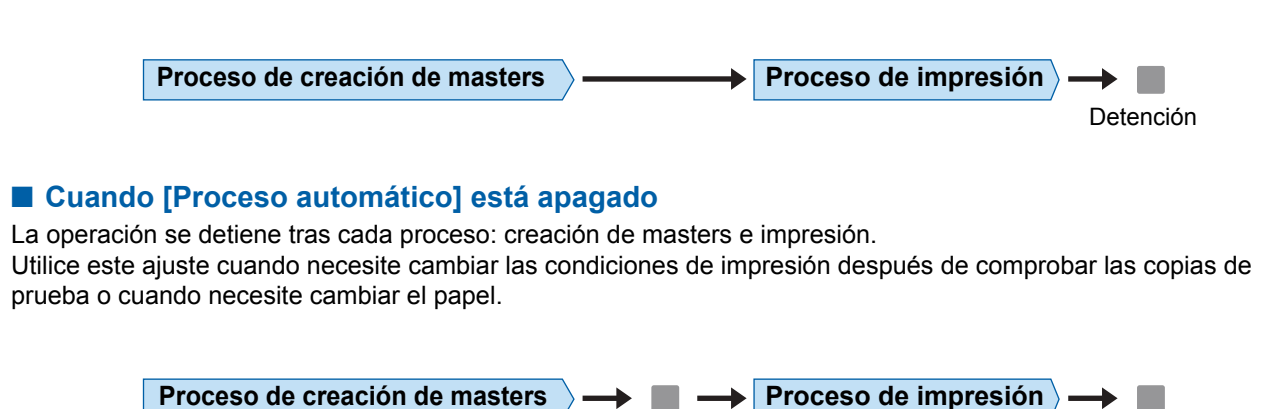

Detención **Detención** 

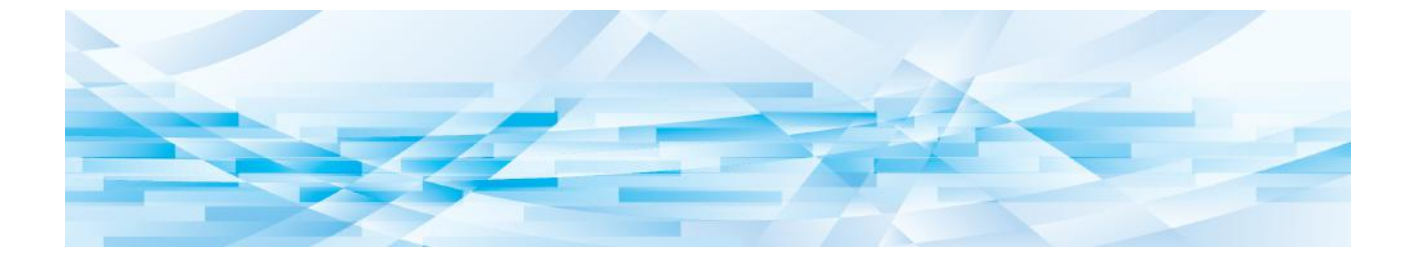

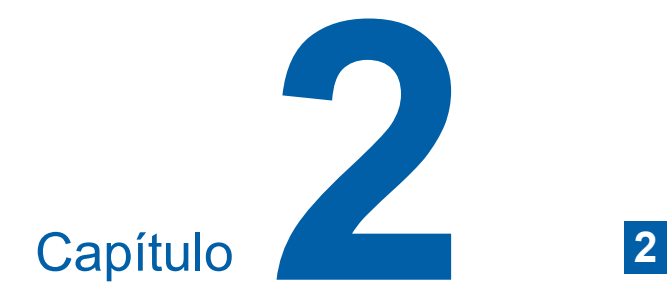

## <span id="page-22-0"></span>**Operaciones básicas**

## <span id="page-23-0"></span>**Preparación antes de impresión**

## <span id="page-23-2"></span><span id="page-23-1"></span>**Configuración de la bandeja de alimentación de papel y el papel**

#### **1 Abra la bandeja de alimentación del papel.**

Mientra sostiene la bandeja de alimentación de papel con la mano, ábrala hasta que se detenga.

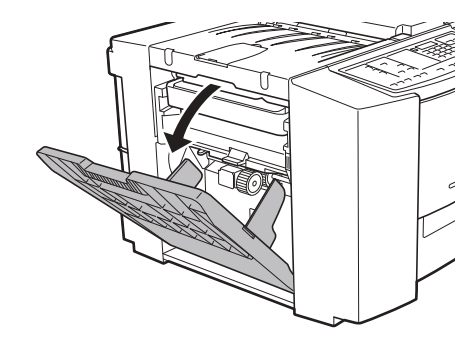

#### **2 Coloque el papel en la bandeja de alimentación de papel.**

Coloque el papel con la cara de impresión hacia arriba. Utilice la misma orientación que la del original.

(A [25 "Impresión de originales en papel"\)](#page-26-0)

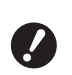

▶ No utilice papel inadecuado, ni **mezcle papel de diferentes tamaños. Puede provocar un atasco de papel o dañar la impresora. (**A 12 **["Papeles de impresión"\)](#page-13-1)**

### **3 Ajuste las guías del papel de la bandeja de alimentación.**

Eleve las palancas de bloqueo en ambos lados de las guías del papel de la bandeja de alimentación de modo que pueda deslizar las guías con la mano.

Ajuste bien las guías del papel de la bandeja de alimentación al papel y, a continuación, empuje las palancas de bloqueo hacia abajo en ambos lados para bloquear las guías.

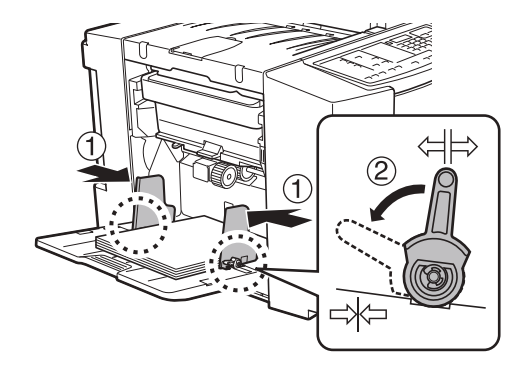

### **4 Establezca los ajustes de presión.**

Coloque la palanca de ajuste de la presión de alimentación de papel y la perilla de ajuste de la presión de arrastre en función del tipo de papel.

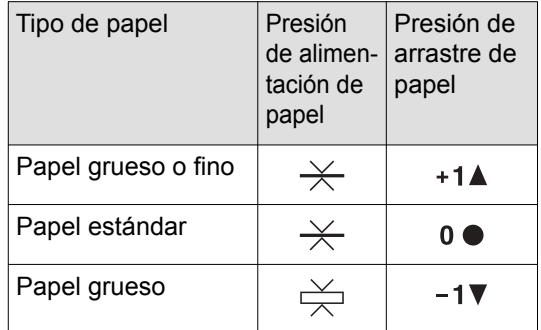

<span id="page-23-3"></span>■ **Palanca de ajuste de la presión de alimentación de papel**

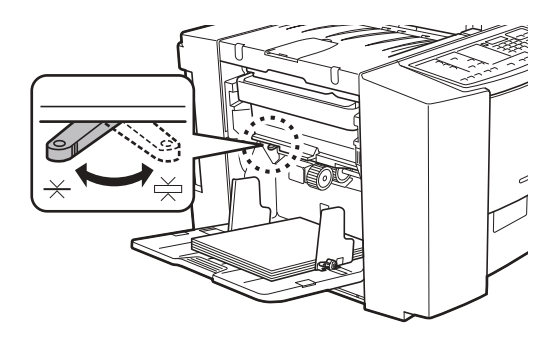

 $\overline{\mathcal{X}}$  : Para papel estándar **:** Para papel grueso

<span id="page-23-4"></span>■ Perilla de ajuste de la presión de **arrastre**

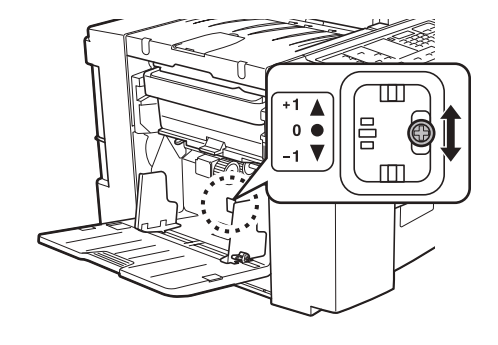

**+1▲** : Presión alta **0 ● : Presión estándar** 

**-1**▼ : Presión baja

#### <span id="page-24-2"></span>■ **Adición y sustitución del papel**

Al añadir o sustituir el papel durante el proceso de impresión, pulse la Tecla [FEED TRAY (BANDEJA DE ALIMENTACIÓN)] ( $\boxdot$  [19\)](#page-20-1) en el panel de control. La bandeja de alimentación de papel baja de modo que pueda retirar y colocar el papel con facilidad.

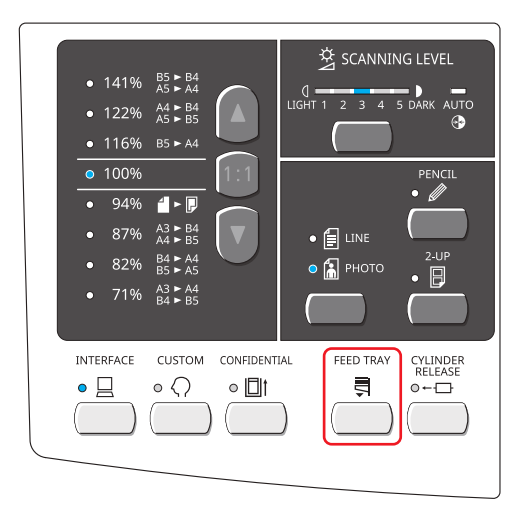

- B**Una vez sustituido el papel con uno de tipo distinto, vuelva a colocar la palanca de ajuste de la presión de alimentación de papel.**
- B**Una vez sustituido el papel con uno de tamaño distinto, vuelva a colocar también la bandeja de recepción del papel y las guías del papel de la bandeja de salida.**
- $\blacktriangleright$  Cuando se quede sin papel o si se retira todo el papel, la bandeja de alimentación de papel baja automáticamente hasta la parte inferior.

#### ■ Cómo cerrar la bandeja de alimentación **de papel**

#### **1 Retire todo el papel.**

Una vez retirado el papel, compruebe que la bandeja de alimentación de papel baja hasta la parte inferior.

#### **2 Deslice las guías del papel de la bandeja de alimentación hasta los extremos.**

Eleve las palancas de bloqueo para las guías del papel de la bandeja de alimentación y deslice las guías con la mano.

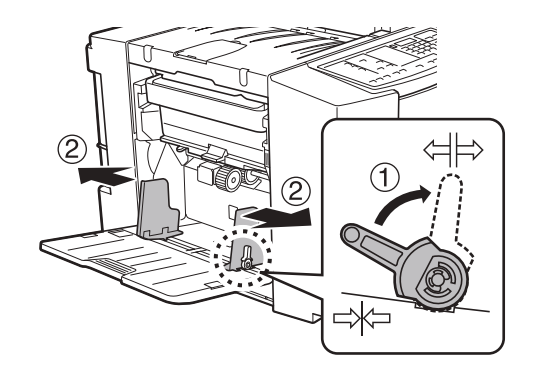

**3 Cierre la bandeja de alimentación de papel.**

### <span id="page-24-1"></span><span id="page-24-0"></span>**Configuración de la bandeja de recepción del papel**

**1 Extraiga la bandeja de recepción del papel en función de la longitud del papel de impresión.**

> Coloque la bandeja de recepción del papel en la escala del tamaño de papel.

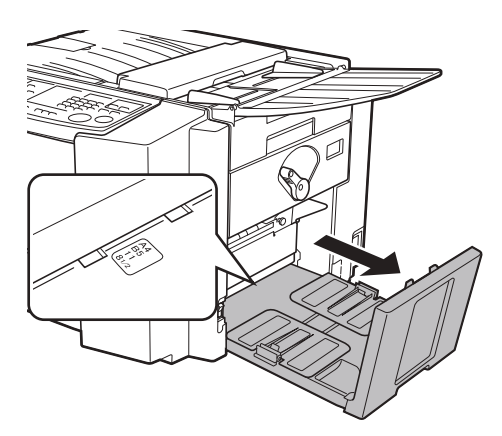

## **2 Coloque las guías del papel de la bandeja de salida.**

Levante las guías del papel de la bandeja de salida, sosteniendo las piezas inferiores, y luego deslícelas en función de la escala de la bandeja de recepción del papel.

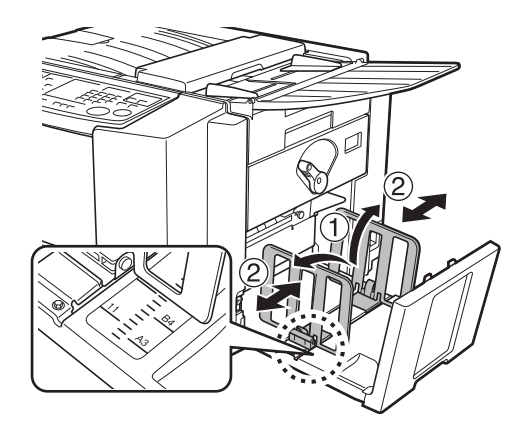

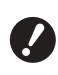

- B**Para papel grueso, coloque las guías del papel de la bandeja de salida un poco más holgadas que el ancho real del papel.**
- ▶ Si ha movido las guías del papel **de la bandeja de alimentación, vuelva a colocar las guías del papel de la bandeja de salida según corresponda. Si las guías no se han colocado correctamente, se puede producir un problema como un atasco de papel.**

## <span id="page-25-0"></span>**3 Ajuste las alas de expulsión del papel.**

Ajuste las alas de expulsión del papel en función del tamaño de papel.

Afloje el tornillo de ajuste para cada ala de expulsión del papel y sitúe la marca  $\lceil \mathbf{\tilde{r}} \rceil$  en una posición adecuada. Luego apriete cada tornillo de ajuste para fijar cada ala de expulsión del papel.

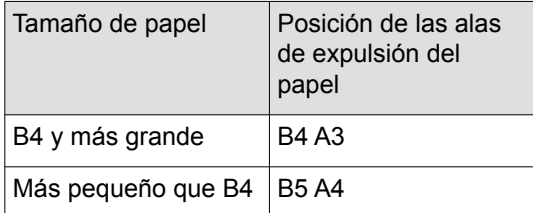

#### ■ **B4 y papel más grande**

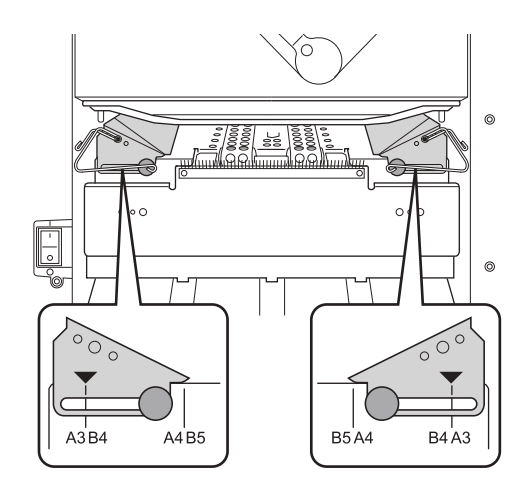

#### ■ Papel más pequeño que B4

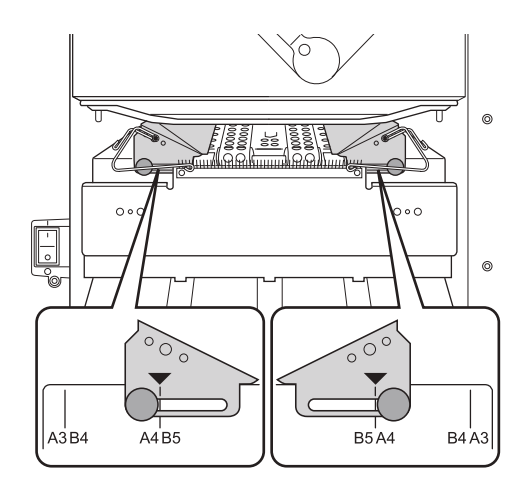

#### ■ Cómo cerrar la bandeja de recepción del **papel**

Pliegue las guías del papel de la bandeja de salida hacia dentro y levante ligeramente y empuje la bandeja de recepción del papel para cerrarla.

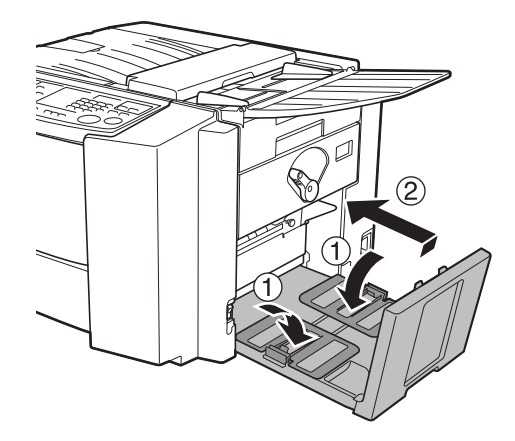

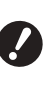

B**Si las guías del papel de la bandeja de salida están fuera de las posiciones de papel B4/A3, deslícelas hacia las posiciones de papel B4/A3 y pliéguelas hacia dentro.**

## <span id="page-26-1"></span><span id="page-26-0"></span>**Impresión de originales en papel**

En esta sección se describe el procedimiento para escanear e imprimir originales en papel.

#### **1 Compruebe que el interruptor de encendido de esta máquina está activado.**

Presione el lado [ I ] del interruptor de encendido.

#### **2 Compruebe el papel.**

(A [22 "Configuración de la bandeja de alimen](#page-23-1)[tación de papel y el papel"\)](#page-23-1)

**3 Compruebe la bandeja de recepción del papel.**

> (E [23 "Configuración de la bandeja de recep](#page-24-0)[ción del papel"\)](#page-24-0)

#### **4 Compruebe la pantalla.**

Compruebe que no aparecen errores. (A [64 "Visualización de comprobación y errores"\)](#page-65-2)

#### **5 Coloque un original boca abajo.**

Ajuste la guía para originales al ancho de los originales y coloque un original boca abajo. Para colocar un original A3/Ledger, abra el tope de originales.

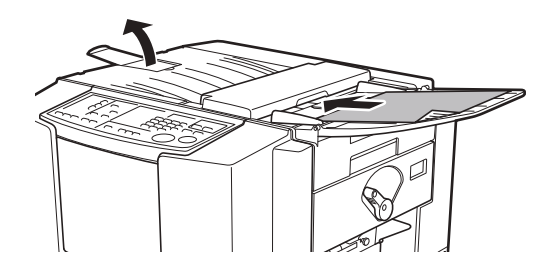

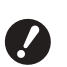

▶ Solo puede colocar un original en **el alimentador de documentos.**

#### **6 Compruebe que el piloto [MASTER MAKING] está iluminado.**

Si el piloto [PRINT] está iluminado, pulse la tecla [MASTER MAKING/PRINT] para alternar el proceso.

**7 Compruebe el ajuste [Proceso automático].**

(A [20 "¿Qué es \[Proceso automático\]?"\)](#page-21-3)

### **8 Defina las condiciones de creación de masters.**

(A [30 "Funciones para la creación de masters"\)](#page-31-4) (A [40 "Funciones útiles"\)](#page-41-3)

**9 Introduzca el número de copias que desea imprimir mediante las teclas numéricas.**

### **10 Pulse la tecla [START].**

La creación de masters se inicia y se genera una copia de prueba.

- Cuando el ajuste [Proceso automático] está activado, vaya al paso 13.
- Cuando el ajuste [Proceso automático] está desactivado, vaya al paso 11.

#### **11 Defina las condiciones de impresión.**

Compruebe la posición y la densidad de impresión en la copia de prueba.

(A [36 "Funciones para imprimir"\)](#page-37-3)

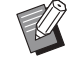

- ▶ Pulse la tecla [PROOF] para comprobar la salida utilizando otra copia de prueba.
- ▶ Si la máquina no se ha utilizado durante un período prolongado, la tinta en el tambor se seca y es posible que los colores en la salida impresa se muestren difuminados o descoloridos. Si se encuentra con un caso como el descrito anteriormente, imprima varias copias de prueba para garantizar la utilidad y la estabilidad de la tinta. Puede imprimir copias de prueba de forma consecutiva pulsando la tecla [PROOF].

## **12 Pulse la tecla [START].**

Se inicia el proceso de impresión.

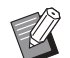

▶ Para detener el proceso de impresión, pulse la tecla [STOP].

### **13 Retire las copias impresas.**

Pliegue las guías del papel de la bandeja de salida hacia fuera para retirar con facilidad el papel impreso.

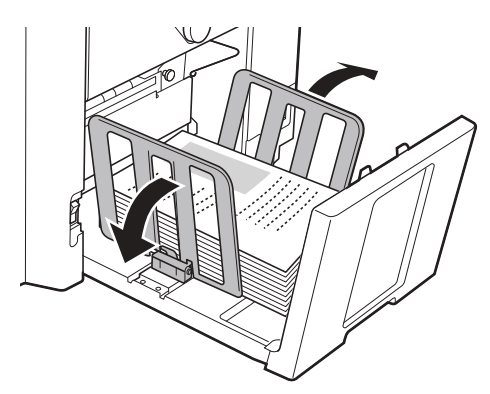

- ▶ Para imprimir más copias, introduzca el número de copias y pulse la tecla [START].
- ▶ Para iniciar la creación de masters para el siguiente original, repita el procedimiento desde el paso 4.

## <span id="page-27-1"></span><span id="page-27-0"></span>**Impresión desde ordenador**

Puede imprimir los datos del original que se ha creado utilizando un ordenador en esta máquina.

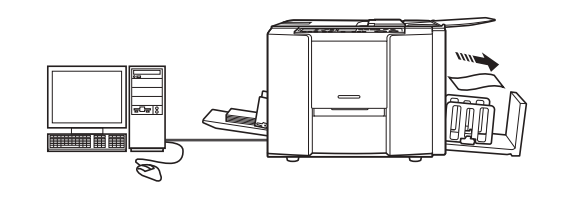

B**Antes de imprimir, es necesario instalar el controlador de impresora dedicado para esta máquina en el ordenador.**

#### **1 Encienda la alimentación en esta máquina.**

Presione el lado [ | ] del interruptor de encendido.

## **2 Compruebe el papel.**

(A [22 "Configuración de la bandeja de alimen](#page-23-1)[tación de papel y el papel"\)](#page-23-1)

### **3 Compruebe la bandeja de recepción del papel.**

(A [23 "Configuración de la bandeja de recep](#page-24-0)[ción del papel"\)](#page-24-0)

## **4 Active [INTERFACE].**

Si el piloto [INTERFACE] está apagado, pulse la tecla [INTERFACE] para encenderlo.

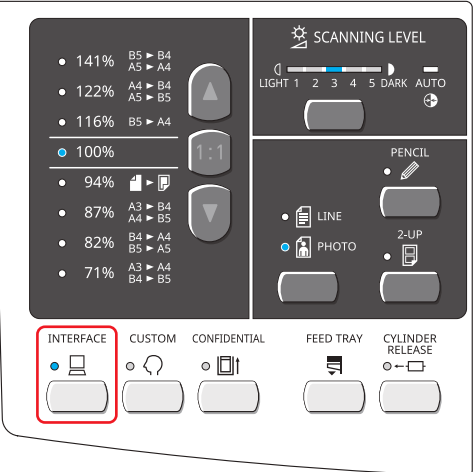

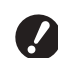

B**Tenga en cuenta que si pulsa la tecla [INTERFACE] mientras el piloto [INTERFACE] parpadea, se borrarán los datos del original que se están recibiendo o que ya se han recibido.**

### **5 Defina las condiciones de impresión en el cuadro de diálogo [Imprimir] del ordenador.**

Seleccione el nombre de la impresora en [Seleccionar impresora] y luego introduzca el número de copias en el campo [Número de copias].

#### ■ **Ejemplo del cuadro de diálogo [Imprimir]**

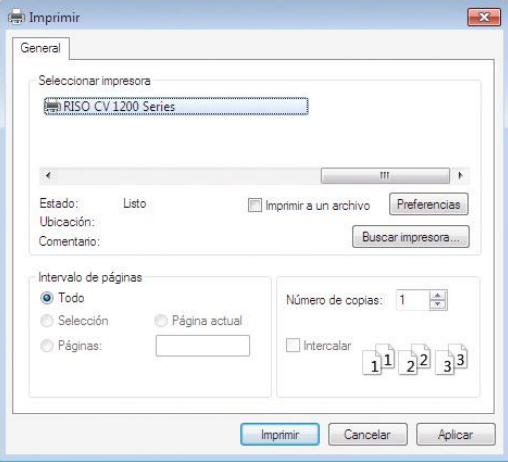

**P** Desactive la casilla de verifica**ción [Intercalar]. Si esta casilla está seleccionada, la creación de masters se repite cada vez que se imprime una copia simple.** 

## **6 Realice los ajustes necesarios en la pantalla [Configuración de impresora] <sup>1</sup>.**

Haga clic en [Preferencias] $<sup>1</sup>$  en el cuadro de</sup> diálogo [Imprimir] y luego realice los ajustes siguientes.

 $1$  Los nombres de las pantallas y los botones pueden variar en función del software de aplicación que utilice.

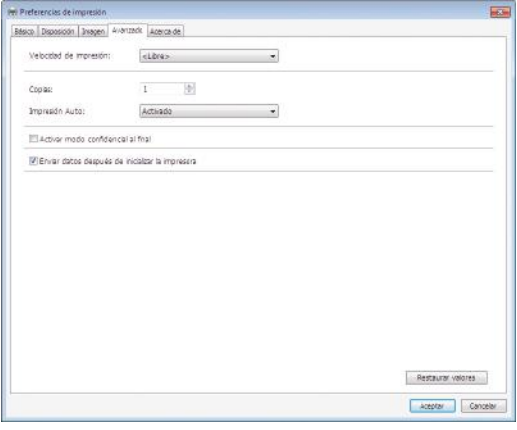

#### ■ **Pantalla de pestaña [Avanzado]**

**[Impresión Auto]:** Antes de la creación de masters y el proceso de impresión, puede detener temporalmente la operación para comprobar la copia de prueba, realizar diversos ajustes, sustituir el papel o realizar otras tareas necesarias.

#### ■ Otros ajustes de impresión

Para obtener más información, consulte la "Guía del usuario del RISO Printer Driver" (CD-ROM).

## **7 Haga clic en [Aceptar].**

Aparece el cuadro de diálogo [Imprimir].

## **8 Haga clic en [Imprimir]. <sup>2</sup>**

Cuando la máquina esté recibiendo datos, el piloto [INTERFACE] parpadeará. Una vez finalizada la recepción de datos, la máquina inicia la impresión automáticamente en función de los ajustes del controlador de impresora.

 $2$  El nombre de botón puede variar en función del software de aplicación que utilice.

#### ■ **Acerca del piloto [INTERFACE]**

La acción de iluminación/parpadeo del piloto le informa de las condiciones de esta máquina y de las condiciones de recepción de datos.

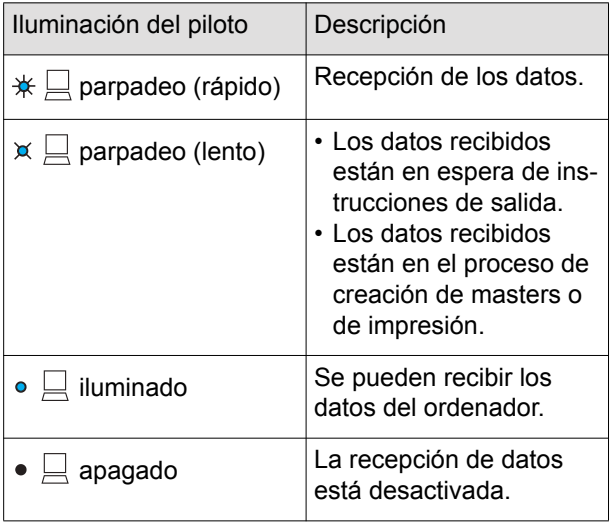

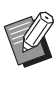

Si pulsa la tecla [INTERFACE] mientras el piloto parpadea, puede eliminar los datos pendientes de salida o que se reciben.

#### Capítulo 2 Operaciones básicas

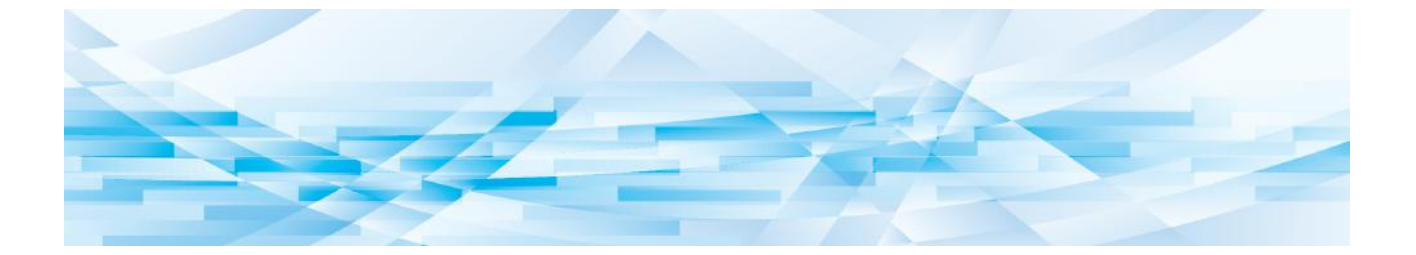

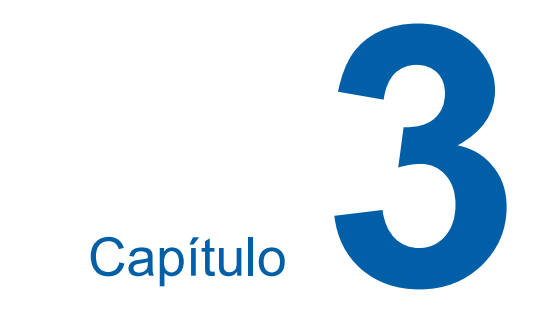

## <span id="page-30-0"></span>**Funciones para la creación de masters**

## <span id="page-31-4"></span><span id="page-31-0"></span>**Funciones para la creación de masters**

Para ver información detallada y el procedimiento de ajuste de cada función, consulte las páginas que se especifican como referencia.

#### ■ Funciones relacionadas con el trata**miento de imágenes**

#### **[LINE/PHOTO] [PENCIL] (29 [30](#page-31-1))**

Puede definir el procesamiento que es adecuado para el tipo de original.

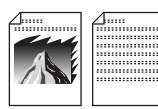

#### **[SCANNING LEVEL] (E [31](#page-32-1))**

Puede ajustar el contraste de escaneado en función del color del papel y la tinta del original.

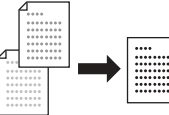

#### ■ Funciones relacionadas con la disposi**ción**

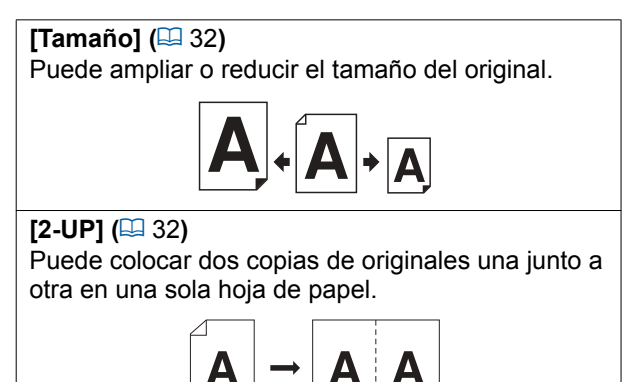

## <span id="page-31-1"></span>**Tratamiento de imágenes adecuado para el original [LINE/PHOTO] [PENCIL]**

Puede obtener imágenes más claras seleccionando el procesamiento que es adecuado para el tipo de original.

Configure [LINE/PHOTO] o [PENCIL].

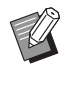

▶ Puede cambiar el ajuste por defecto en [Modo del original]  $(47)$  bajo [Modo] ajuste personal].

## <span id="page-31-3"></span><span id="page-31-2"></span>**[LINE/PHOTO]**

Seleccione el procesamiento adecuado para el porcentaje de caracteres y fotos que se incluyen en el original.

## **1 Pulse la tecla [LINE/PHOTO].**

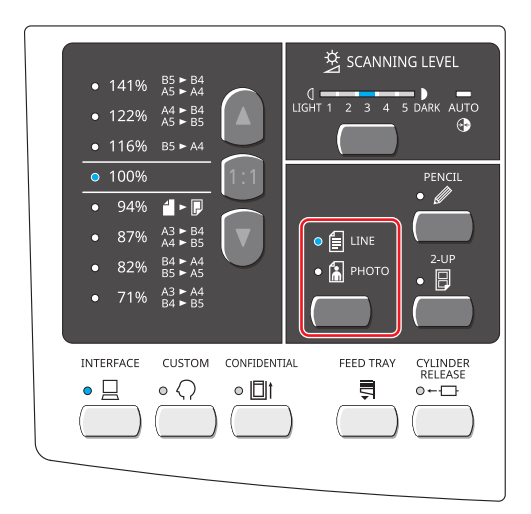

Cada pulsación de la tecla [LINE/PHOTO] cambia el ajuste.

#### ■ **[**c**LINE]**

Seleccione esta función para los originales que no contienen fotos.

#### ■ **[**d**PHOTO]**

Seleccione esta función cuando la claridad de las fotos sea importante.

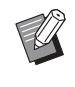

 $\blacktriangleright$  No puede utilizar esta función con [AUTO] bajo [SCANNING LEVEL]  $(E = 31)$  $(E = 31)$ .

#### ■  $[$  *<u>e</u>*  $\alpha$  **DUO**]

Se iluminan [ ELINE] y [ & PHOTO]. Seleccione esta función cuando desee claridad tanto de caracteres como de fotos.

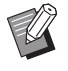

▶ No puede utilizar esta función con [AUTO] bajo [SCANNING LEVEL]  $(231)$ .

## <span id="page-32-3"></span><span id="page-32-0"></span>**[PENCIL]**

Seleccione esta función para originales con un color pálido como un original escrito con lápiz o estampado en tinta de sello roja.

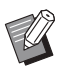

▶ No puede utilizar esta función con [AUTO] bajo [SCANNING LEVEL]  $(E = 31)$  $(E = 31)$ .

**1 Pulse la tecla [PENCIL].**

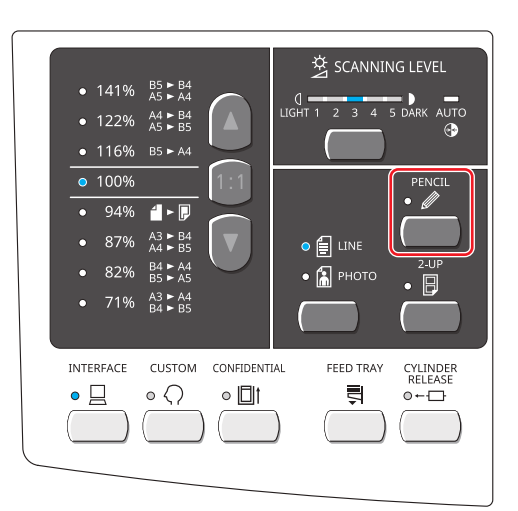

Pulse la tecla [LINE/PHOTO] para desactivar [PENCIL].

### <span id="page-32-2"></span><span id="page-32-1"></span>**Ajuste del contraste de escaneado del original [SCANNING LEVEL]**

Puede ajustar el contraste en función de condiciones como el color del papel y la tinta del original.

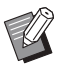

▶ Puede cambiar el ajuste por defecto en [Contraste de escaneado]  $(\Box 47)$  bajo [Modo ajuste personal].

#### **1 Pulse la tecla de ajuste de contraste de escaneado.**

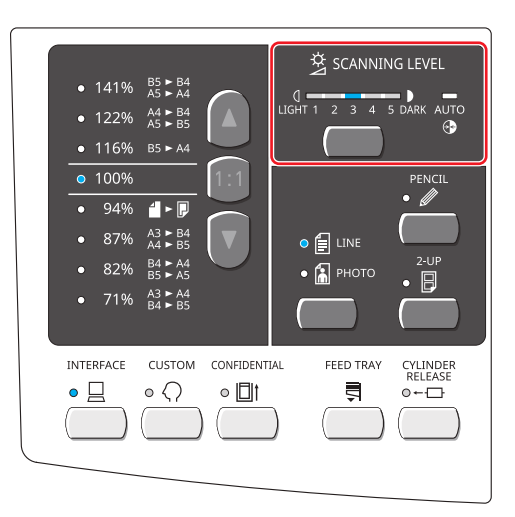

Cada vez que pulsa la tecla, los indicadores se iluminan en el orden de 1 -> 2 -> 3 -> 4 -> 5 -> AUTO -> 1, etc.

#### ■ **[AUTO]**

Solo puede seleccionar este botón cuando [LINE] está seleccionado en [LINE/PHOTO]  $(E = 30)$  $(E = 30)$ .

Al seleccionar [AUTO], el contraste de escaneado se ajusta de manera óptima en función del color del papel del original.

#### ■ **[1] al [5]**

Puede ajustar la densidad de escaneado en cinco niveles.

Seleccione [1] para la densidad más baja. Seleccione [5] para la densidad más alta.

## <span id="page-33-2"></span><span id="page-33-0"></span>**Ampliación o reducción del tamaño del original [Tamaño]**

Puede escanear un original y ampliar o reducir su tamaño.

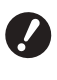

B**Las partes de la imagen fuera del rango para la creación se masters no se imprimen.**

**(**A 13 **["Área de creación de masters"\)](#page-14-2)**

#### **1 Seleccione el porcentaje de ampliación.**

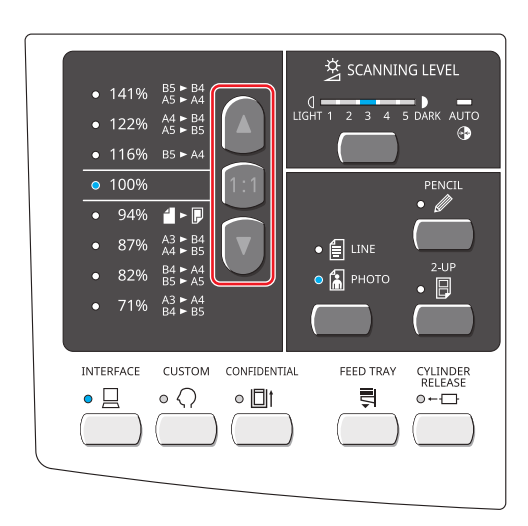

- Al pulsar la tecla [▲] o [▼], se enciende el piloto del porcentaje de ampliación que ha seleccionado.
- Al pulsar la tecla [1:1] el porcentaje de ampliación vuelve al 100%.

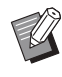

▶ Los porcentajes estándar varían en función del modelo. Compruebe el panel de su máquina.

## <span id="page-33-3"></span><span id="page-33-1"></span>**Colocación de dos copias de originales en una sola hoja de papel [2-UP]**

El proceso para colocar dos copias de originales en una sola hoja de papel se denomina "2-UP".

#### ■ **Imágenes finales**

Para un original:

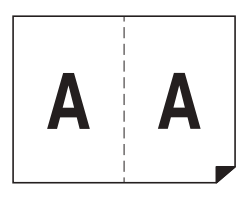

Para dos originales:

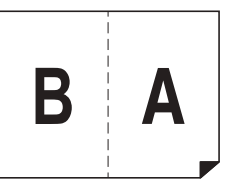

## **1 Coloque un original**

Coloque un original en la dirección mostrada a continuación.

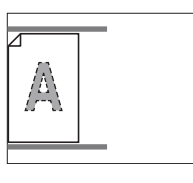

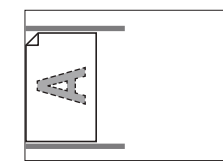

## **2 Coloque el papel.**

Coloque el papel en la dirección de una alimentación de papel de borde corto.

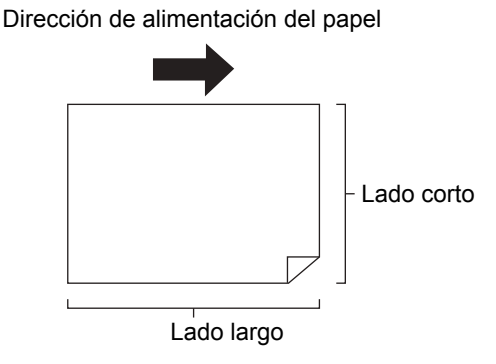

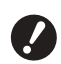

B**El tamaño de papel disponible se establece en uno de los valores siguientes en [Tamaño del papel de impresión 2 para arriba] (**A [48](#page-49-0)**) bajo [Modo ajuste personal].**

- C**En unidades de mm: A4 o B4**
- **En unidades de pulgadas: Letter o Legal**

**Para obtener resultados de impresión adecuados, utilice el tamaño de papel que coincida con el ajuste anterior.**

## **3 Configure la bandeja de recepción del papel.**

(E [23 "Configuración de la bandeja de recep](#page-24-1)[ción del papel"\)](#page-24-1)

**4 Pulse la tecla [2-UP].**

## **5 Configure las demás condiciones de creación de masters necesarias.**

(A [30 "Funciones para la creación de masters"\)](#page-31-0) (A [40 "Funciones útiles"\)](#page-41-3)

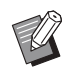

► Los porcentajes de reducción y ampliación difieren de los porcentajes de ampliación estándar. Especifique uno de los porcentajes de ampliación que se muestran en la tabla siguiente.

En unidades de mm:

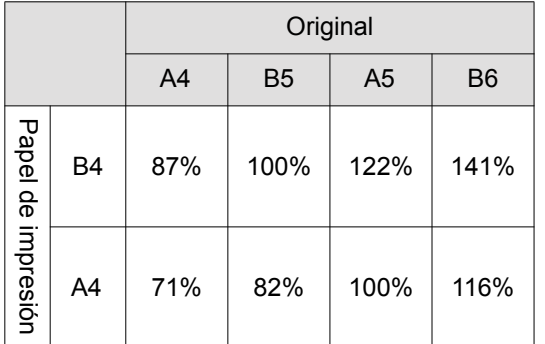

En unidades de pulgadas:

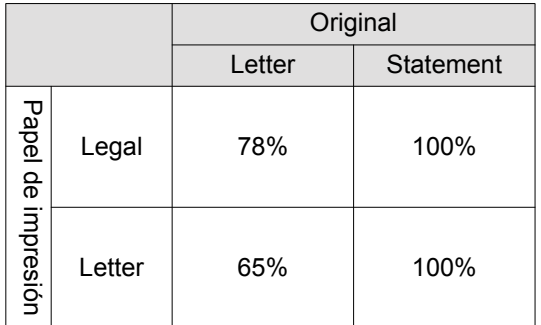

#### **6 Pulse la tecla [START].**

Se inicia el escaneado del original. Una vez escaneada la primera página, suena un pitido durante un máximo de 30 segundos. Mientras suena el pitido, coloque la siguiente página (o de nuevo la misma página) y luego pulse la tecla [START].

El resto del procedimiento es el mismo que la operación de impresión normal de originales en papel.

 $(\Box$  [25 "Impresión de originales en papel"\)](#page-26-1)

#### Capítulo 3 Funciones para la creación de masters
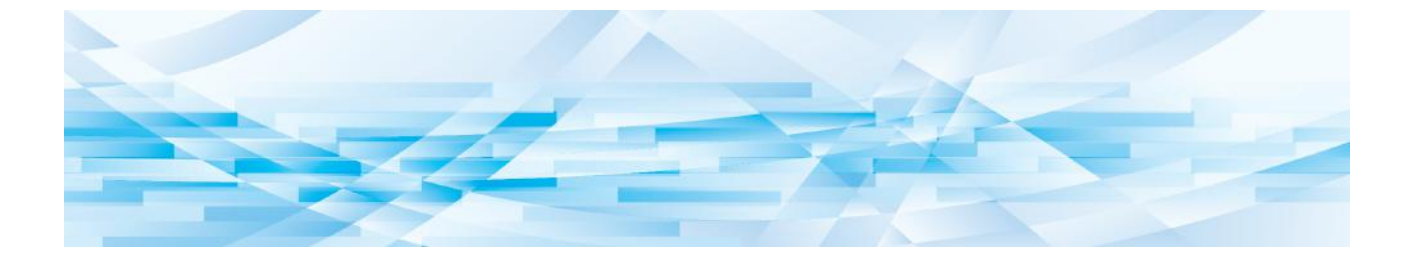

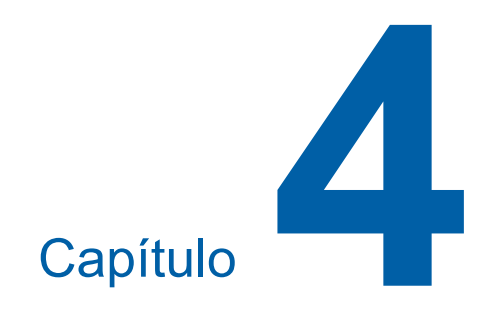

# **Funciones para imprimir**

Para ver información detallada y el procedimiento de ajuste de cada función, consulte las páginas que se especifican como referencia.

#### **[SPEED]** ( $\Box$  [36](#page-37-0))

Puede ajustar la velocidad de impresión.

#### **[PRINT POSITION] (** $\boxplus$  **[37](#page-38-0))**

Puede ajustar la posición de impresión.

### **Funciones para imprimir Ajuste de la velocidad de impresión [SPEED]**

<span id="page-37-1"></span><span id="page-37-0"></span>Puede ajustar la velocidad de impresión. Es posible ajustar la velocidad de impresión no solo antes, sino también durante el proceso de impresión.

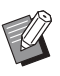

▶ Puede cambiar el ajuste por defecto en [Velocidad impresión] (E [47\)](#page-48-0) bajo [Modo ajuste personal].

#### **1 Pulse la tecla [SPEED].**

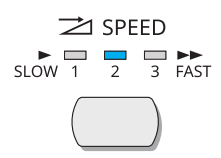

Cada pulsación de la tecla [SPEED] alterna la velocidad de impresión.

En la tabla siguiente se muestra la relación entre el estado del indicador de velocidad de impresión y la velocidad de impresión.

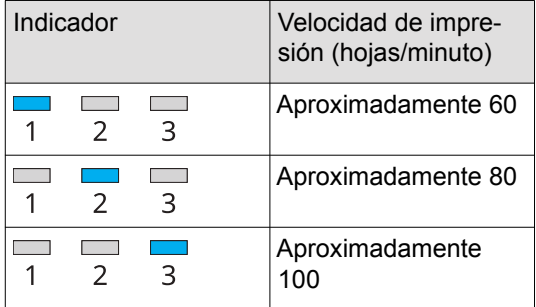

### <span id="page-38-0"></span>**Ajuste de la posición de impresión [PRINT POSITION]**

Puede ajustar la posición de impresión. El método de ajuste difiere entre la dirección horizontal y la dirección vertical.

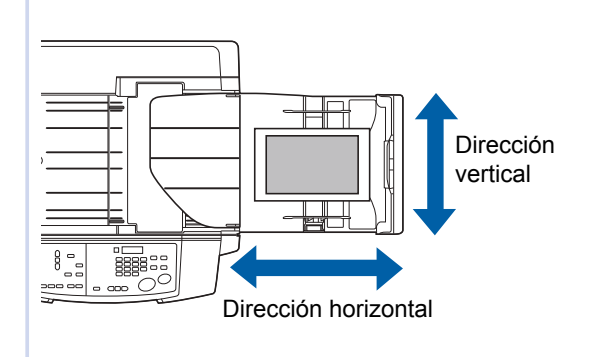

### **Ajuste de la posición en la dirección horizontal**

Puede ajustar la posición de impresión en la dirección horizontal con las teclas [PRINT POSITION] en el panel de control.

Es posible ajustar la posición de impresión no solo antes, sino también durante el proceso de impresión.

**1 Pulse la tecla [PRINT POSITION]**   $([{\blacktriangle}] \circ [{\blacktriangleright}])$ .

Cada pulsación de la tecla [<] o [▶] mueve la imagen impresa aproximadamente 0,5 mm (1/64 pulgadas).

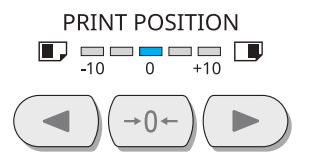

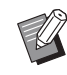

- $\blacktriangleright$  Pulse la tecla [ $\rightarrow$  0  $\leftarrow$ ] para devolver la imagen impresa a la posición estándar.
- ▶ Para devolver la imagen impresa a la posición estándar durante el proceso de impresión, mantenga pulsada la tecla  $[\rightarrow 0 \rightarrow]$ .
- Después del ajuste, pulse la tecla [PROOF] para comprobar el papel impreso.
- ▶ Si se realizan las operaciones **siguientes, la posición de impresión en la dirección horizontal se devuelve a la posición estándar.**
	- **Pulse la tecla [RESET].**
	- C**Apague la alimentación.**

### **Ajuste de la posición en la dirección vertical**

Puede ajustar la posición de impresión cambiando las guías del papel de la bandeja de alimentación en la bandeja de alimentación de papel.

#### **1 Baje la bandeja de alimentación de papel.**

Pulse la tecla [FEED TRAY] en el panel de control para bajar la bandeja de alimentación de papel hasta que el rodillo de alimentación del papel se separe del papel.

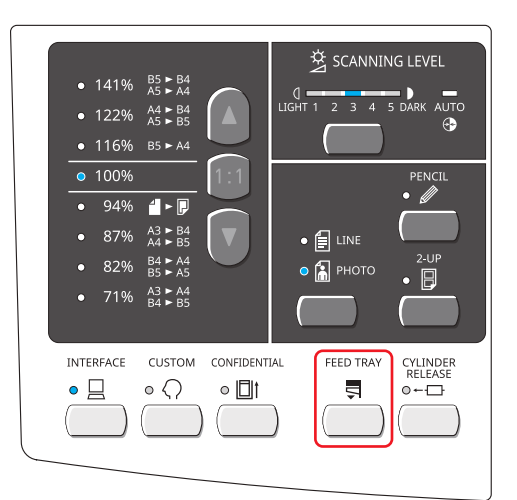

#### **2 Ajuste las guías del papel de la bandeja de alimentación.**

- $(1)$  Eleve las palancas de bloqueo a ambos lados de las guías del papel de la bandeja de alimentación.
- 2 Ajuste la posición deslizando las guías.
- 3 Empuje las palancas de bloqueo hacia abajo para bloquear las guías.

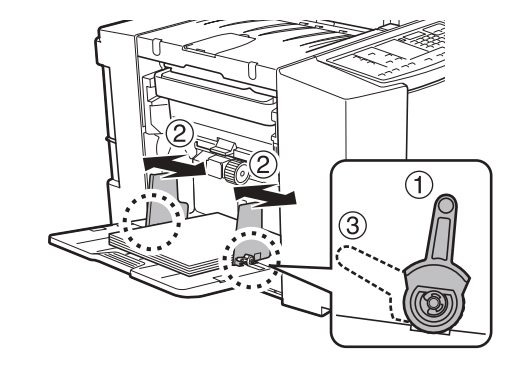

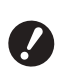

B**Si ha ajustado la posición, ajuste también las guías del papel de la bandeja de salida.**

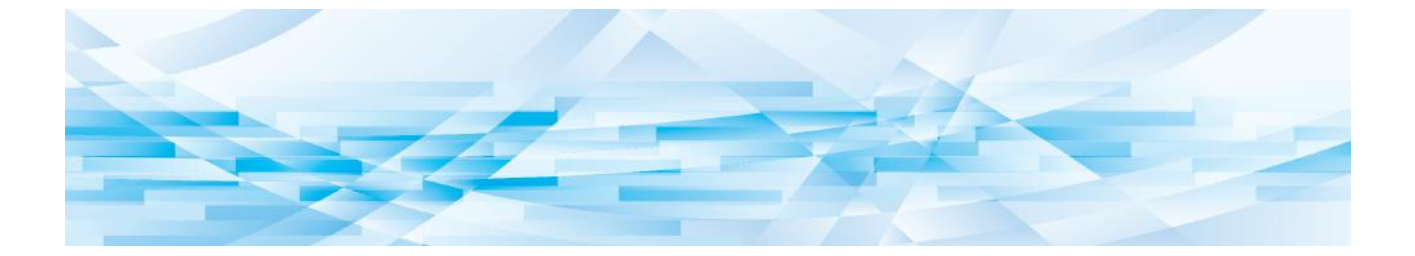

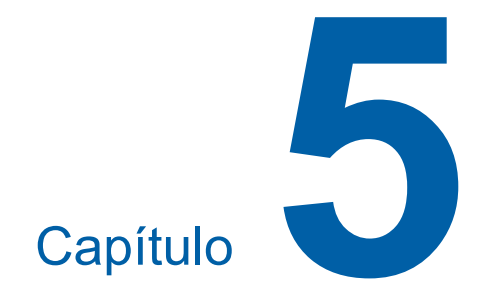

# **Funciones útiles**

Para ver información detallada y el procedimiento de ajuste de cada función, consulte las páginas que se especifican como referencia.

#### **[Programa]** ( $\Box$  [40](#page-41-0))

Puede separar y ordenar el papel impreso por un número especificado de hojas.

#### **[CONFIDENTIAL]** (**A** [43](#page-44-0))

Puede descartar el master que ya se ha utilizado.

### **Funciones útiles Impresión de originales ordenados [Programa]**

<span id="page-41-0"></span>Puede separar el número de copias que se van a imprimir para cada juego.

Cuando el proceso de impresión se detiene durante unos segundos tras la impresión del número especificado de copias para cada juego, puede ordenar el papel impreso.

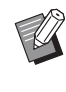

▶ Se recomienda retirar el papel impreso de la bandeja de recepción del papel o insertar una hoja intermedia manualmente, durante la pausa de impresión para cada separación.

#### ■ **Concepto**

Puede configurar el número de copias que se van a imprimir a partir de un original simple para cada "juego".

Los "juegos" se pueden organizar en un "grupo". Es posible configurar un máximo de 9999 copias × 99 juegos × 50 grupos.

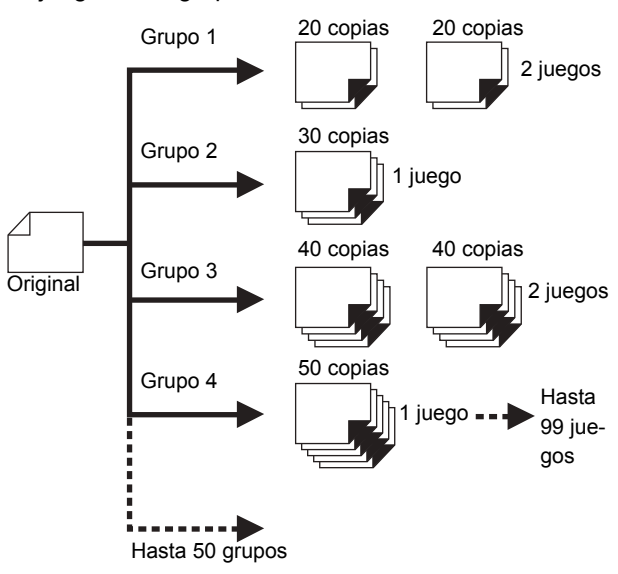

#### ■ **Cómo utilizar [Programa]**

Existen los dos métodos siguientes.

- Para impresión sin registrar ajustes de programa (A [41 "Ajuste de \[Programa\]"\)](#page-42-0)
- Para impresión recuperando un ajuste de [Programa] registrado (A [42 "Recuperación de \[Programa\]"\)](#page-43-0)

### <span id="page-42-0"></span>**Ajuste de [Programa]**

### **1 Pulse la tecla [P].**

El piloto de la tecla [P] se enciende. Aparece [P-a] en la pantalla numérica.

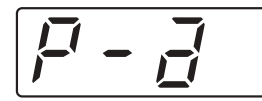

## **2 Pulse la tecla [+].**

### **3 Introduzca el número de impresiones para el primer grupo.**

Introdúzcalo con las teclas numéricas.

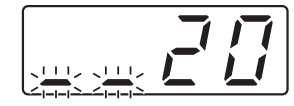

**4 Pulse la tecla [+].**

### **5 Introduzca el número de juegos para el primer grupo.**

Introdúzcalo con las teclas numéricas.

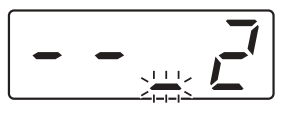

#### **6 Pulse la tecla [+].**

A continuación, realice ajustes para el siguiente grupo.

Repita los pasos 3 al 6 según sea necesario.

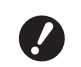

B**Si desea registrar los ajustes de [Programa], vaya al paso 3 en ["Registro de \[Programa\]"](#page-42-1)** (**A** [41](#page-42-1)).

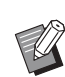

 $\triangleright$  Si desea volver al paso anterior, pulse la tecla [X].

#### **7 Imprima.**

El resto del procedimiento es el mismo que la operación de impresión normal de originales en papel.

(A [25 "Impresión de originales en papel"\)](#page-26-0)

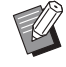

► La impresión se realiza en el orden inverso de registro desde el último grupo. (Ejemplo: grupo 3 -> grupo 2  $-$  qrupo 1)

En este caso, grupo 1 se imprime en la parte superior del papel impreso en la bandeja de recepción del papel.

### **Cancelación de [Programa]**

### **1 Pulse la tecla [P].**

El piloto de la tecla [P] se apaga y [Programa] se desactiva.

### <span id="page-42-1"></span>**Registro de [Programa]**

Resulta útil si registra un programa que se utiliza con frecuencia.

Puede registrar 6 programas.

#### **1 Configure un programa.**

Realice los pasos 1 al 6 en ["Ajuste de \[Pro](#page-42-0)[grama\]"](#page-42-0)  $(\boxdot 41)$ .

### **2 Pulse la tecla [** $*$ **].**

#### **3 Introduzca el número de programa.**

Introduzca el número de programa que desea registrar mediante las teclas numéricas.

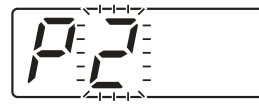

- Si introduce un número de programa que ya está registrado, se muestra [a] en la pantalla numérica.
- Si introduce un número de programa que no está registrado, no se muestra [a] en la pantalla numérica.

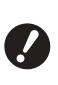

**► Si introduce un número de programa que ya está registrado, se sobrescribe el ajuste. Asegúrese de que la sobrescritura de los ajustes no supone un problema.**

#### **Pulse la tecla [** $×$ **].**

Se registran los ajustes de [Programa].

- Al pulsar la tecla [START], la impresión se puede realizar en función de los ajustes de [Programa] que haya registrado.
- Pulse la tecla [P] para desactivar [Programa].

### <span id="page-43-0"></span>**Recuperación de [Programa]**

#### **1 Pulse la tecla [P].**

El piloto de la tecla [P] se enciende.

### **2 Pulse la tecla [** $\star$ **].**

#### **3 Introduzca el número de programa.**

Introduzca el número de programa que desea recuperar mediante las teclas numéricas.

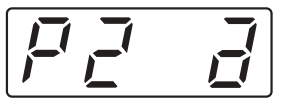

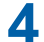

### **4 Pulse la tecla [+].**

Se recuperan los ajustes que ha registrado. • Al pulsar la tecla [START], la impresión se

- puede realizar en función de los ajustes de [Programa] que haya recuperado.
- Pulse la tecla [P] para desactivar [Programa].

#### **Cambio de los ajustes de [Programa]**

#### **1 Recupere un programa.**

Realice los pasos 1 al 4 en ["Recuperación de](#page-43-0)  [\[Programa\]](#page-43-0)".

#### **2 Pulse la tecla [+].**

Ahora puede cambiar los ajustes.

#### **3 Cambie los ajustes del programa.**

Cambie el número de copias y el número de juegos.

- Al pulsar la tecla [C] se borran los valores configurados, y puede introducir un nuevo valor mediante las teclas numéricas.
- Al pulsar la tecla [+] se accede al siguiente objetivo de entrada.
- Al pulsar la tecla [×] se vuelve al objetivo de entrada anterior.

#### **4** Pulse la tecla  $[\ast]$ .

Para el resto del procedimiento, registre los cambios realizando los pasos 3 y 4 en "[Regis](#page-42-1)[tro de \[Programa\]"](#page-42-1).

#### **Borrado de [Programa]**

**1 Pulse la tecla [P].**

El piloto de la tecla [P] se enciende.

## **2** Pulse la tecla [ $*$ ].

#### **3 Introduzca el número de programa.**

Con las teclas numéricas, introduzca el número de programa que desea borrar.

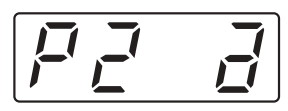

**4 Pulse la tecla [C].**

#### **5 Pulse la tecla [START].**

Se borra el valor de [Programa] que ha especificado.

**6 Pulse la tecla [P].**

[Programa] se desactiva.

### <span id="page-44-1"></span><span id="page-44-0"></span>**Prevención de copia de documentos confidenciales [CONFIDENTIAL]**

Tras la impresión, el master que se ha creado sigue cargado en el tambor en el estado preparado para impresión.

Cuando [CONFIDENTIAL] está activado, el master que se ha creado se descarta. Por tanto, puede evitar la impresión indebida de documentos confidenciales.

Cuando se carga un master en blanco en el tambor, el master también funciona como una cubierta para evitar que la tinta en el tambor se seque cuando no se imprime durante un período prolongado.

### **1 Pulse la tecla [CONFIDENTIAL].**

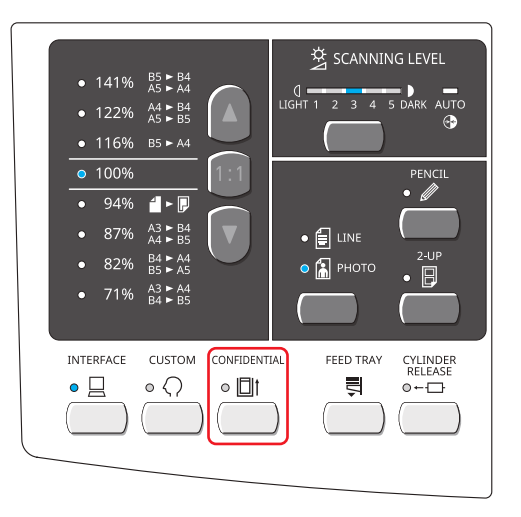

### **2 Pulse la tecla [START].**

El master en el tambor se descarta y se carga un master en blanco.

#### Capítulo 5 Funciones útiles

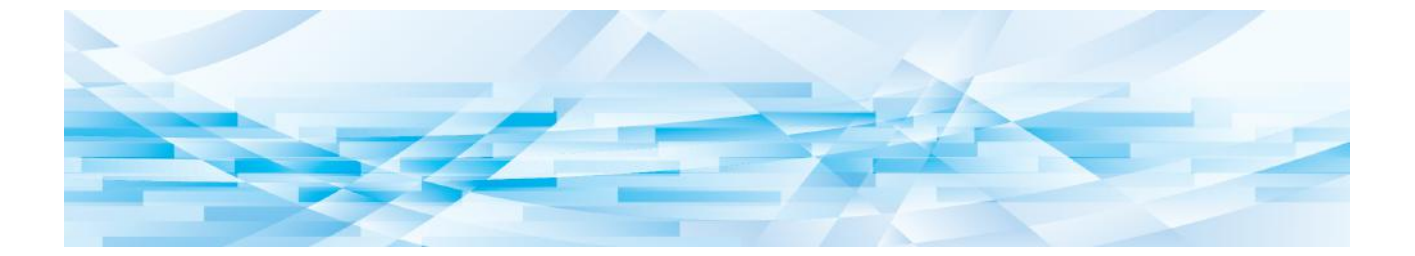

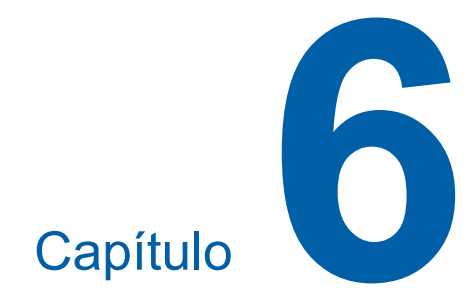

## **Configuración de las condiciones de funcionamiento**

45

### **Configuración de las condiciones de funcionamiento [Modo ajuste personal]**

Puede cambiar los valores por defecto y configurar los ajustes relacionados con el control del sistema para que le resulte más cómodo utilizar esta máquina.

#### **Funcionamiento básico de [Modo ajuste personal]**

#### **1 Pulse la tecla [CUSTOM].**

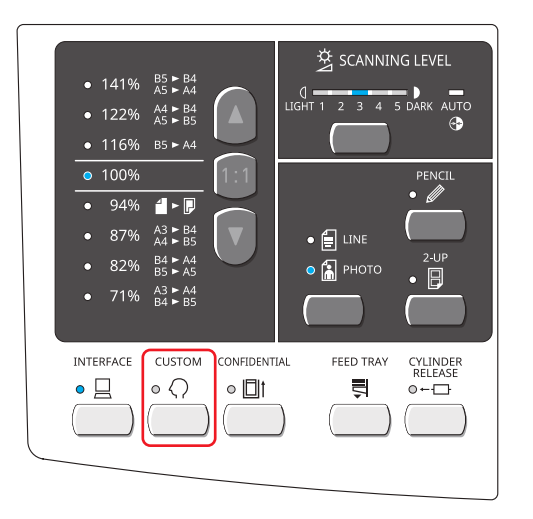

El piloto de [CUSTOM] se ilumina.

**2 Introduzca el número de elemento.** Haciendo referencia a la lista de elementos de ajuste (E [47\)](#page-48-1), introduzca el número de elemento que desea definir.

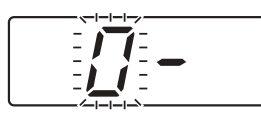

El número que ha introducido se muestra en la pantalla numérica.

- **3 Pulse la tecla [START].**
- **4 Introduzca el número del valor de ajuste.**

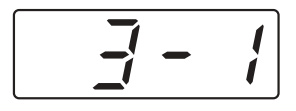

### **5 Pulse la tecla [START].**

#### El ajuste se finaliza.

Si desea cambiar varios elementos de ajuste, repita los pasos 2 al 5.

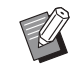

▶ Si desea cancelar el cambio, pulse la tecla [STOP] en lugar de la tecla [START].

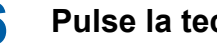

### **6 Pulse la tecla [CUSTOM].**

Los ajustes que ha cambiado se aplican y el modo vuelve a normal.

### <span id="page-48-1"></span>**Lista de elementos de ajuste**

• Los ajustes por defecto de fábrica aparecen subrayados en la lista siguiente.

<span id="page-48-3"></span><span id="page-48-2"></span><span id="page-48-0"></span>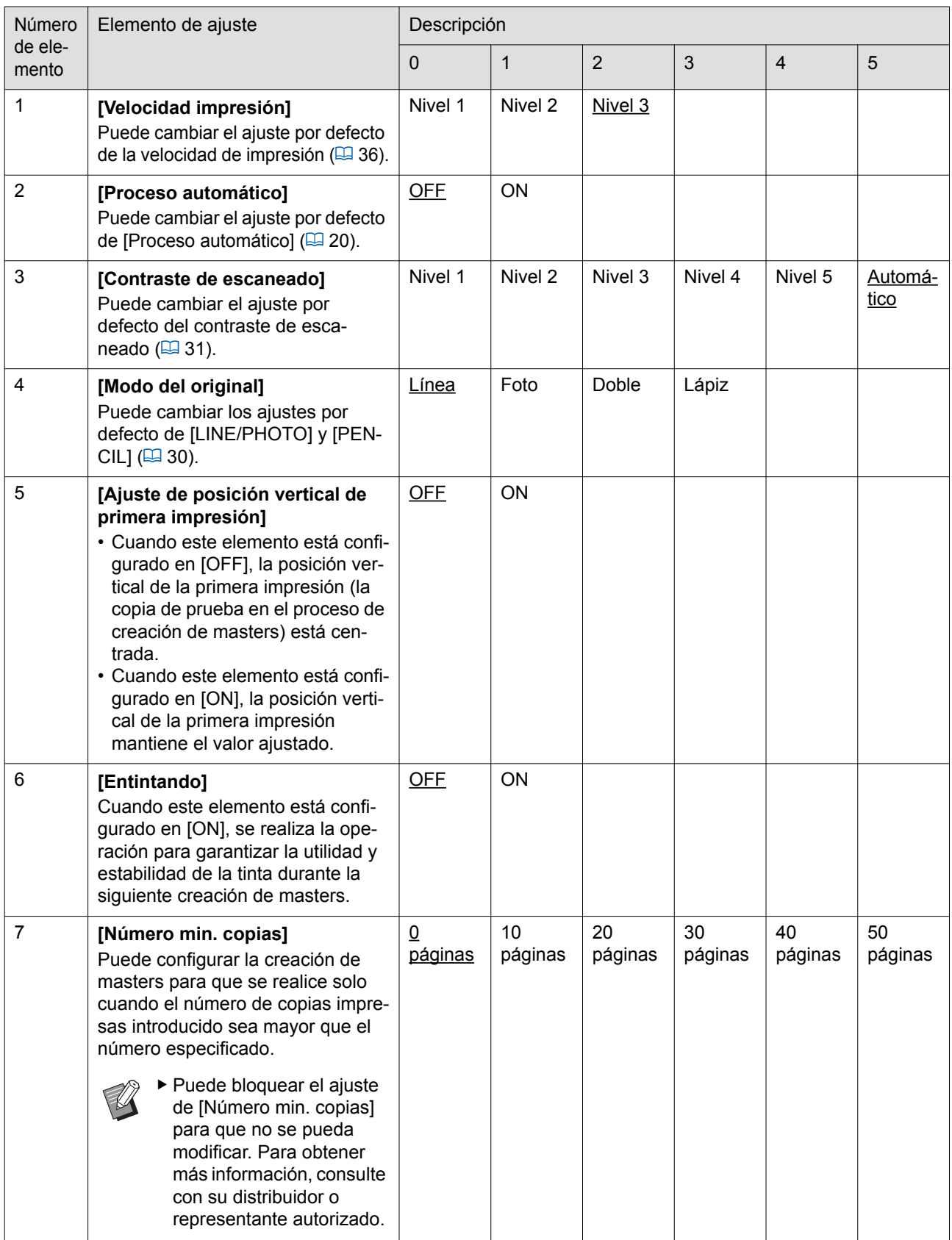

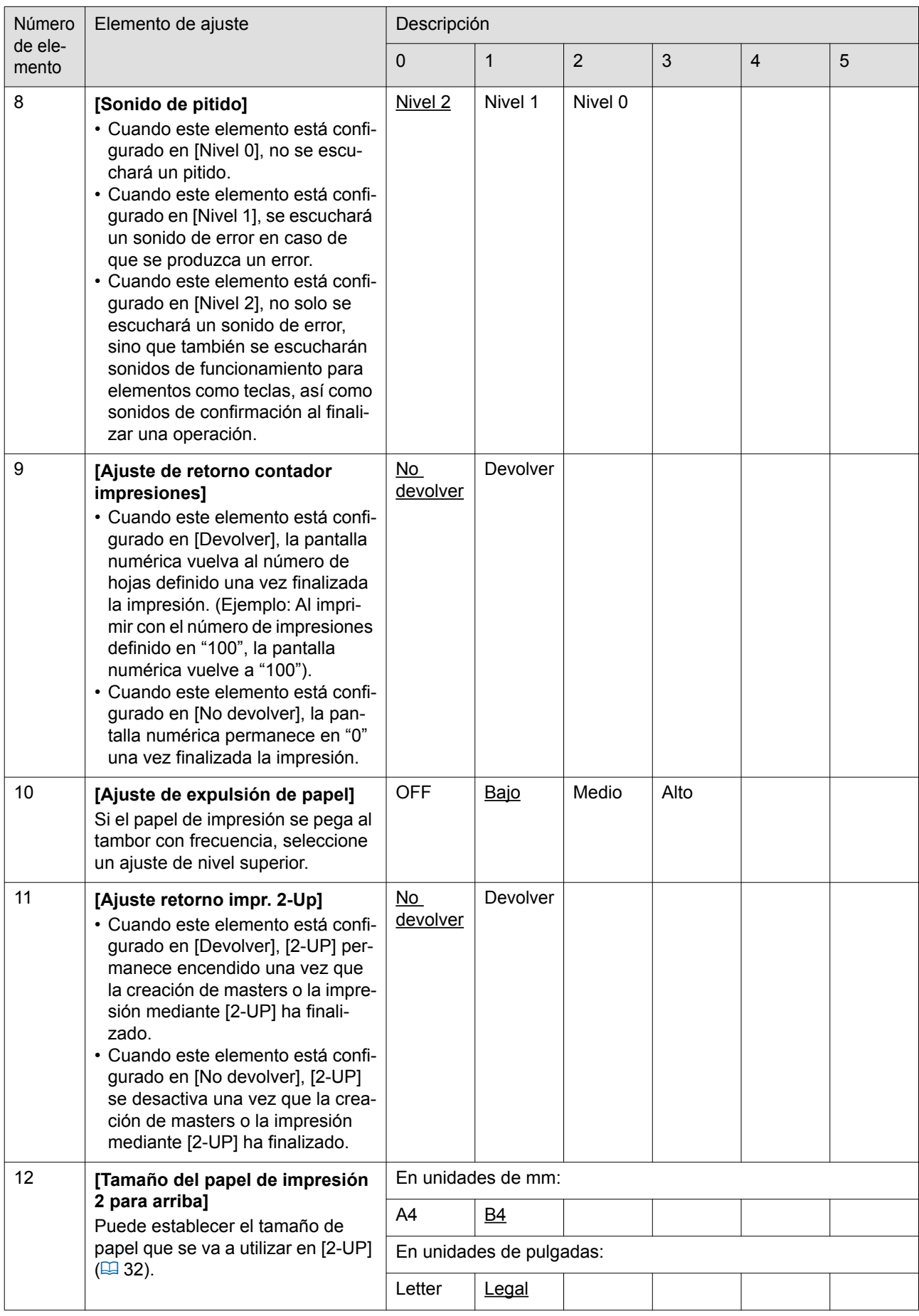

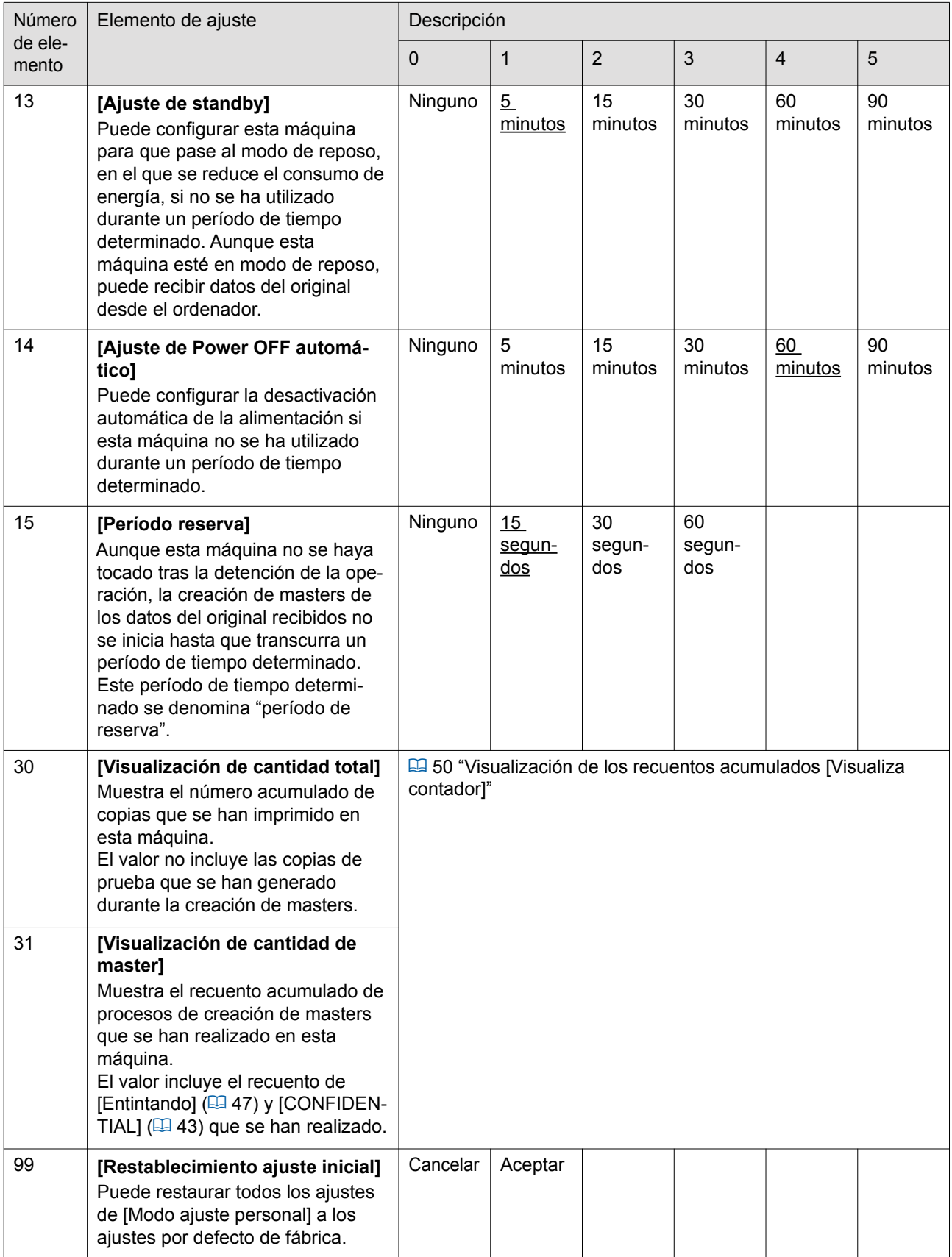

### <span id="page-51-0"></span>**Visualización de los recuentos acumulados [Visualiza contador]**

Puede comprobar los resultados acumulados para el recuento de procesos de creación de masters y el número de copias impresas.

#### **1 Pulse el número del elemento que desea comprobar en [Modo ajuste personal].**

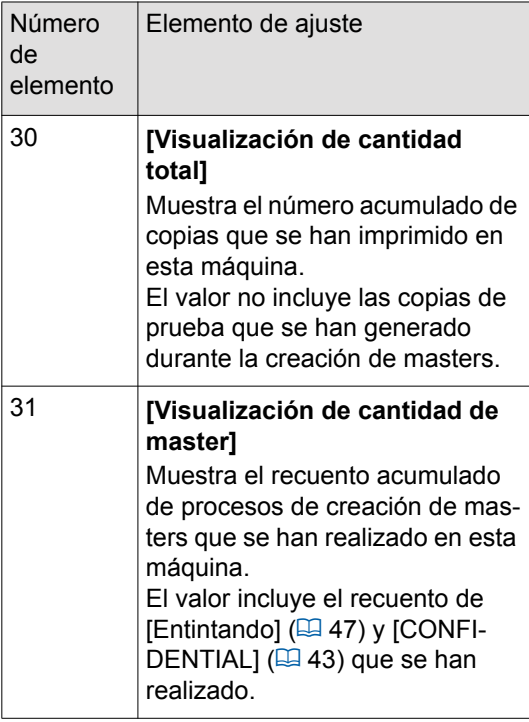

#### **2 Pulse la tecla [START].**

Se muestran los primeros cuatro dígitos del valor de recuento.

**3 Pulse la tecla [+].**

Se muestran los últimos cuatro dígitos del valor de recuento.

#### **4 Pulse la tecla [+].**

La pantalla numérica vuelve a [0- ]. Introduzca un nuevo número de elemento en caso necesario. Para salir de [Modo ajuste personal], pulse al tecla [CUSTOM].

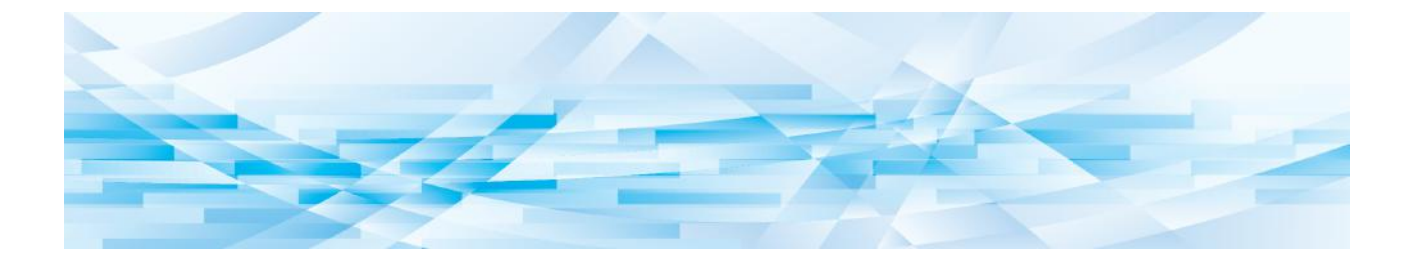

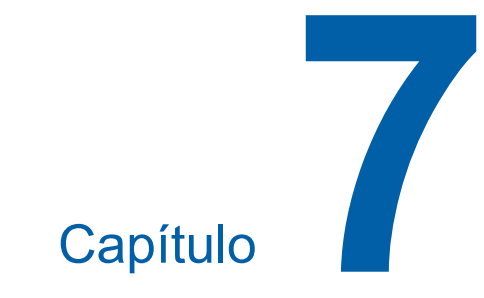

## **Sustitución de consumibles**

## <span id="page-53-0"></span>**Configuración del rollo de master**

Si se agota un rollo de master, se ilumina el piloto [ $\textcircled{a}$  MASTER ROLL] ( $\textcircled{a}$  [64\)](#page-65-0) y esta máquina se detiene. Coloque un nuevo rollo de master.

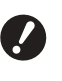

- B**Se recomienda utilizar los productos especificados por RISO al sustituir el rollo de master.**
- B**Mantenga la alimentación encendida al sustituir el rollo de master.**
- **1 Dé la vuelta a la bandeja para originales.**

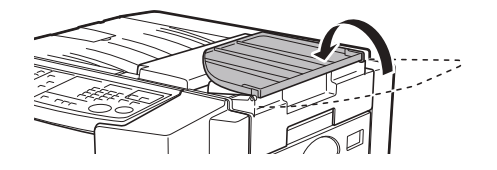

### **2 Abra la cubierta de la unidad de creación de masters.**

Eleve y abra la cubierta de la unidad de creación de masters sosteniendo la palanca de la unidad de creación de masters.

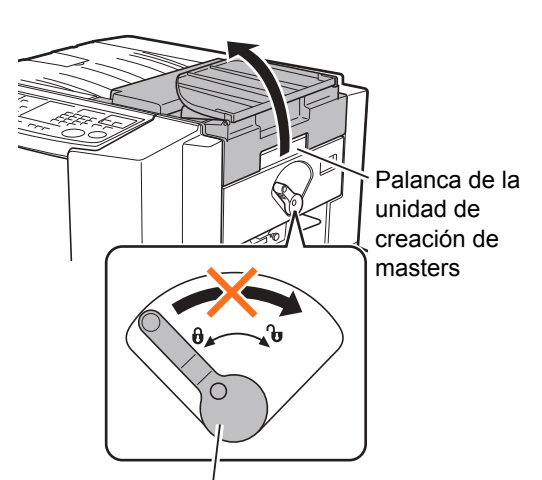

Palanca de bloqueo del rollo de masters

B**Deje la palanca de bloqueo del rollo de masters en la posición de bloqueo hasta abrir la cubierta de la unidad de creación de masters. Si intenta mover esta palanca a la fuerza provocará daños en la máquina.**

**3 Mueva la palanca de bloqueo del rollo de masters en el sentido de las agujas del reloj para desbloquear el rollo de master.**

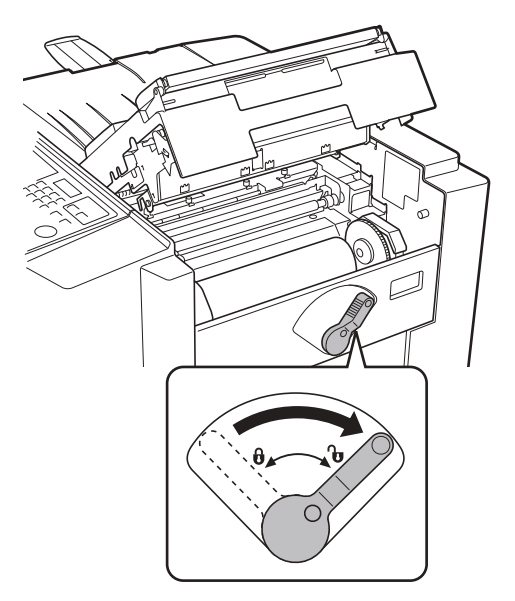

**4 Extraiga el rollo de master agotado.**

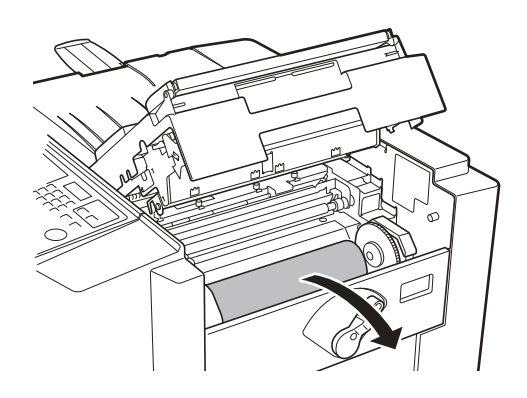

Deseche el rollo de master agotado de acuerdo con las normas de residuos de su localidad. (A [57 "Recogida y eliminación de](#page-58-0)  [consumibles agotados"\)](#page-58-0)

#### **5 Instale un nuevo rollo de master.**

Retire el retractilado (película transparente) del nuevo rollo de master y coloque el rollo de modo que la marca [I] del interior del master quede a la izquierda.

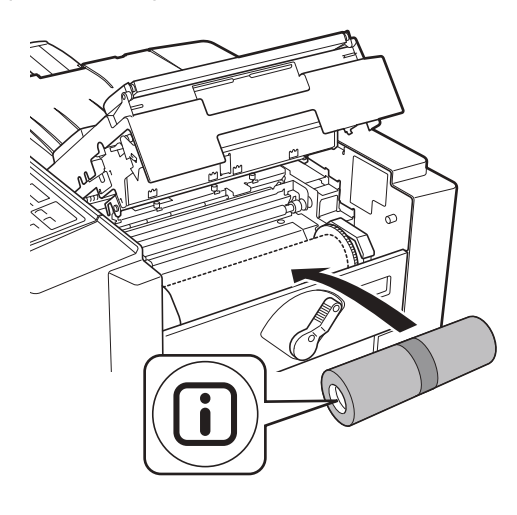

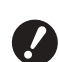

B**No retire la cinta todavía.**

**6 Mueva la palanca de bloqueo del rollo de masters en sentido contrario al de las agujas del reloj para bloquear el rollo de master.**

> Una vez bloqueado el rollo de master, retire la cinta.

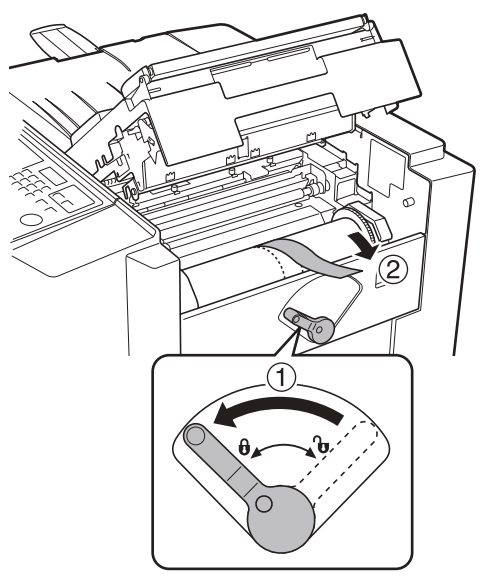

**7 Inserte el borde superior del rollo de master en su entrada debajo de la pestaña de la guía de masters.**

> Inserte el borde superior debajo de la pestaña de la guía de masters hasta que se detenga  $(Q)$ .

Si el master está suelto, gire el reborde de la derecha hacia dentro para rebobinarlo (2).

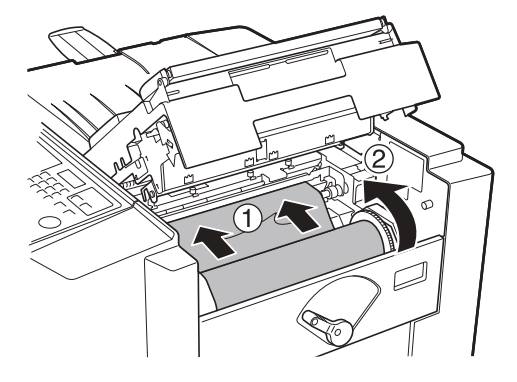

**8 Cierre la cubierta de la unidad de creación de masters.**

> Una vez cerrada la cubierta de la unidad de creación de masters, coloque la bandeja para originales en su posición.

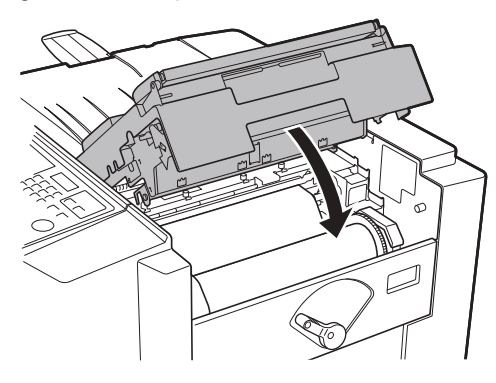

### <span id="page-55-0"></span>**Sustitución del cartucho de tinta**

Cuando se agota la tinta, se ilumina el piloto [ $\beta$ ] INK CARTRIDGEI ( $\boxdot$  [64\)](#page-65-0) y esta máquina se detiene. Sustituya el cartucho de tinta por uno nuevo.

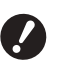

- ▶ Se recomienda utilizar los productos **especificados por RISO al sustituir el cartucho de tinta.**
- B**Mantenga la alimentación encendida al sustituir el cartucho de tinta.**

## **Precaución**

Puede que quede tinta en la zona situada alrededor del tambor. Procure no mancharse las manos o la ropa con la tinta.

Si se mancha las manos, etc. con tinta, láveselas inmediatamente con jabón.

#### **1 Pulse la tecla [CYLINDER RELEASE].**

Asegúrese de que el piloto [CYLINDER RELEASE] está encendido.

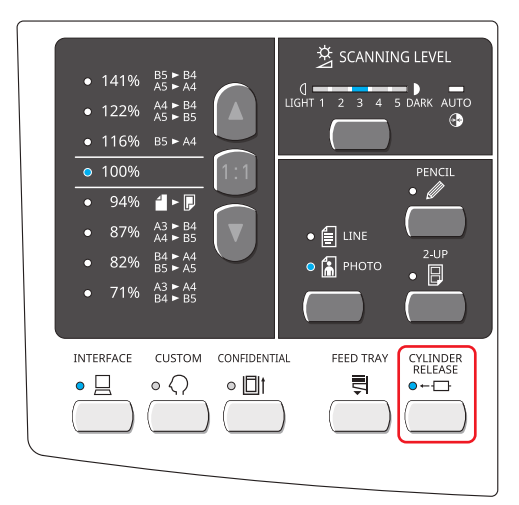

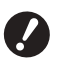

▶ Si extrae a la fuerza el tambor **cuando su piloto de liberación está apagado, es posible que el tambor resulte dañado.**

#### **2 Extraiga el tambor.**

Agarre el asa del tambor y extraiga el tambor hasta que se detenga.

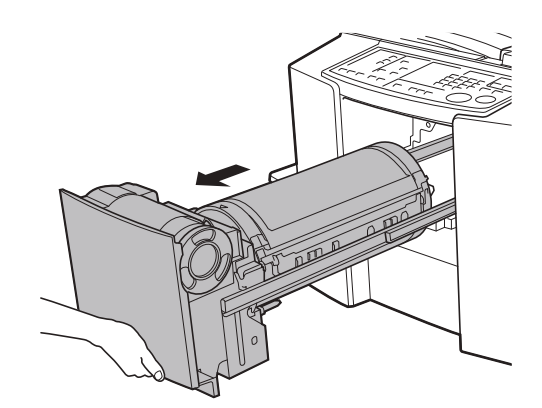

#### **3 Extraiga el cartucho de tinta vacío del soporte.**

Gire el cartucho de tinta en sentido contrario al de las agujas del reloj y luego extráigalo.

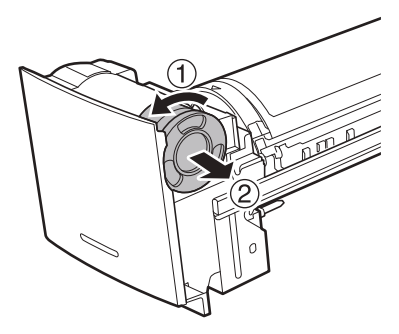

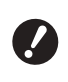

**P** Deseche el cartucho de tinta ago**tado de acuerdo con las normas de residuos de su localidad. (**A 57 **["Recogida y eliminación de](#page-58-0)  [consumibles agotados"\)](#page-58-0)**

**4 Retire la tapa de un cartucho de tinta nuevo.**

Gire la tapa del cartucho de tinta para extraerla.

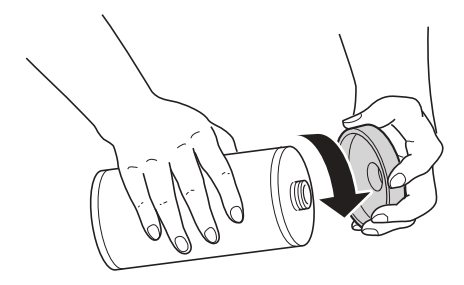

B**No toque o golpee la superficie de salida del cartucho de tinta nuevo.**

**No retire la etiqueta pegada a la superficie de salida del cartucho de tinta.**

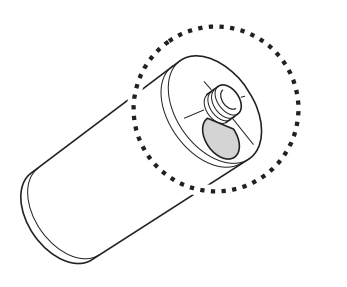

**5 Inserte el nuevo cartucho de tinta.** Alinee la flecha del cartucho de tinta con la marca [V] del soporte y empuje el cartucho de tinta hasta que se detenga.

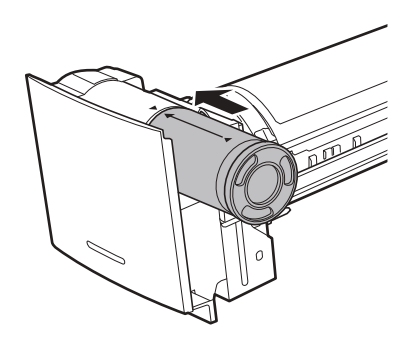

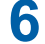

## **6 Bloquee el cartucho de tinta.**

Gire el cartucho de tinta en el sentido de las agujas del reloj para bloquearlo.

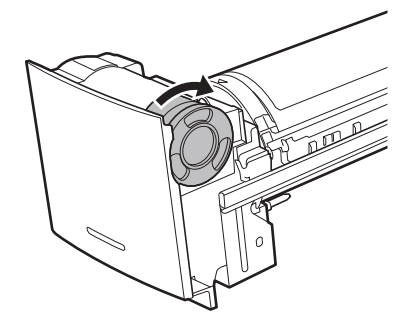

**7 Vuelva a colocar el tambor en la posición original.**

Inserte el tambor hasta que se detenga.

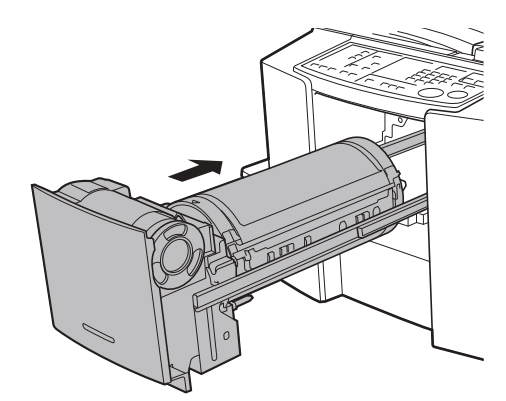

### <span id="page-57-0"></span>**Vaciado del depósito de masters usados**

Los masters usados se envían al depósito de masters usados. Cuando el depósito de masters usados esté lleno, se iluminará el piloto [4 $\frac{1}{2}$ ] EMPTY DISPOSAL BOX] (<del>□</del> [64\)](#page-65-0) y esta máquina se detendrá. Deseche los masters usados.

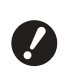

B**Mantenga la alimentación encendida al vaciar el depósito de masters usados.**

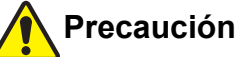

Si se mancha las manos, etc. con tinta, láveselas inmediatamente con jabón.

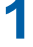

#### **1 Extraiga el depósito de masters usados.**

Baje la palanca de liberación del depósito de masters usados y extraiga el depósito.

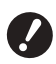

B**Asegúrese de que la bandeja de alimentación de papel se baja hasta la parte inferior antes de extraer el depósito de masters usados. En caso contrario, pulse la tecla [FEED TRAY] en el panel de control para bajar la bandeja de alimentación de papel hasta la parte inferior.**

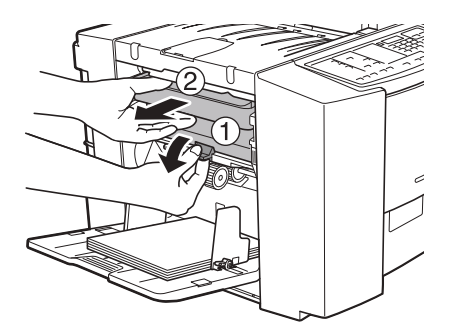

**2 Deseche los masters expulsados.**

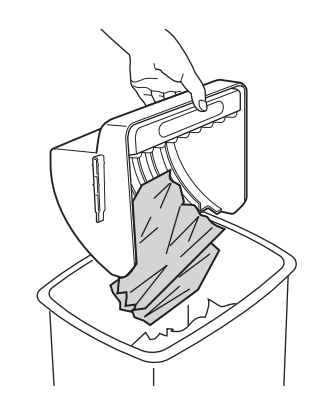

#### **3 Coloque el depósito de masters usados en su posición.**

Baje la palanca de liberación del depósito de masters usados e inserte el depósito de masters usados empujándolo hasta que se detenga.

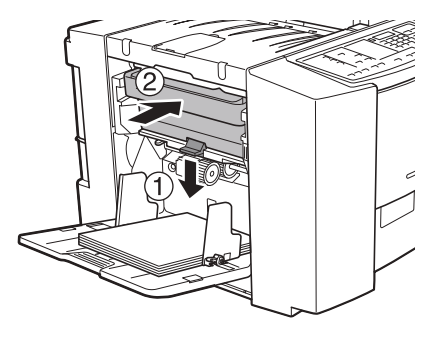

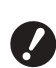

B**Una vez que extraiga el depósito de masters usados, asegúrese de vaciarlo antes de colocarlo en su posición.**

B**Deseche los masters expulsados de acuerdo con las normas de residuos de su localidad. (**A 57 **["Recogida y eliminación de](#page-58-0)  [consumibles agotados"\)](#page-58-0)**

### <span id="page-58-0"></span>**Recogida y eliminación de consumibles agotados**

#### **Cartucho de tinta**

• Deseche los cartuchos de tinta agotados de acuerdo con las normativas de residuos de su localidad. Si fuera necesario, separe los componentes específicos siguiendo los procedimientos siguientes como referencia.

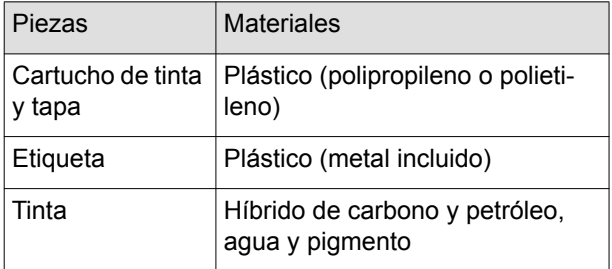

• Retire la etiqueta situada en el borde del cartucho de tinta despegándola de la sección indicada con la flecha en la ilustración siguiente y, a continuación, deséchela por separado.

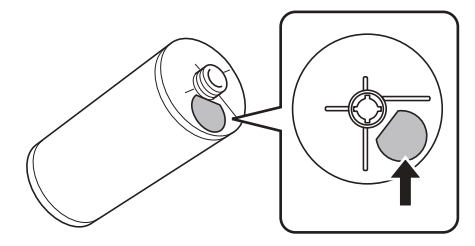

## **Precaución**

Puede que quede tinta en la zona situada alrededor del borde del cartucho de tinta. Procure no mancharse las manos o la ropa con la tinta. Si se mancha las manos, etc. con tinta, láveselas inmediatamente con jabón.

#### **Interior del master**

• Deseche el interior del master agotado de acuerdo con las normativas de residuos de su localidad. Si fuera necesario, separe los componentes específicos siguiendo los procedimientos siguientes como referencia.

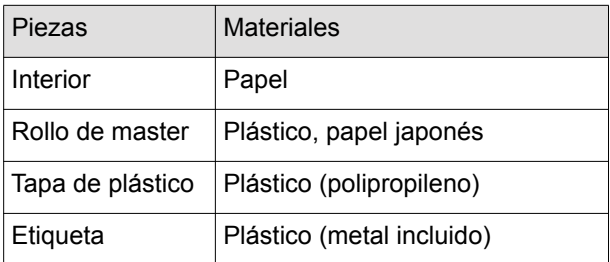

• Se ha acoplado un componente metálico en la parte inferior de la sección final estampada con la marca [I]. Retire la tapa de plástico del interior del master y despegue el componente metálico de la superficie trasera de la tapa.

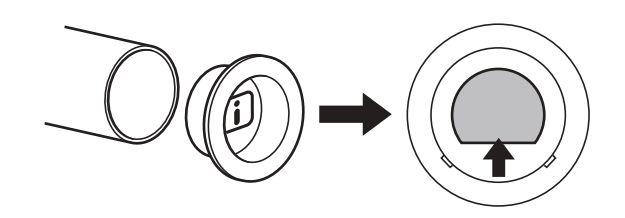

#### **Master usado**

• Deseche los masters usados de acuerdo con las normativas de residuos de su localidad. Si fuera necesario, separe los componentes específicos siguiendo los procedimientos siguientes como referencia.

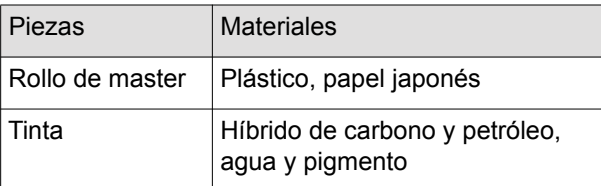

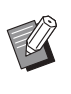

El master está fabricado con compuestos de carbono e hidrógeno. Si se quema totalmente, se convertirá en agua y dióxido de carbono.

#### Capítulo 7 Sustitución de consumibles

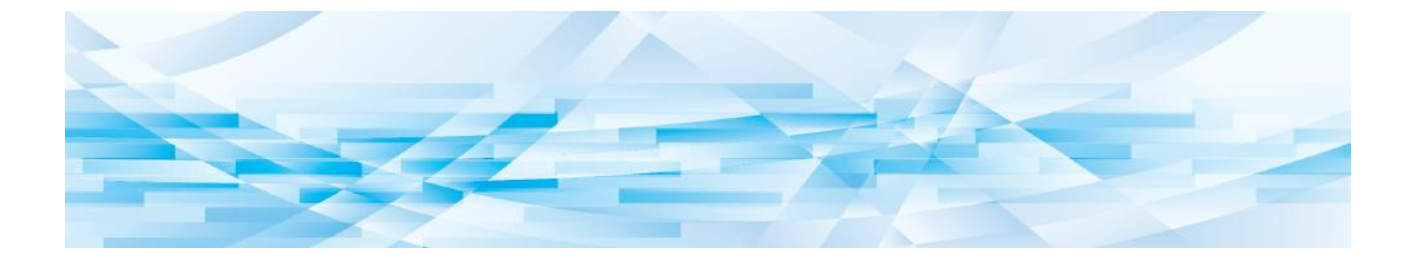

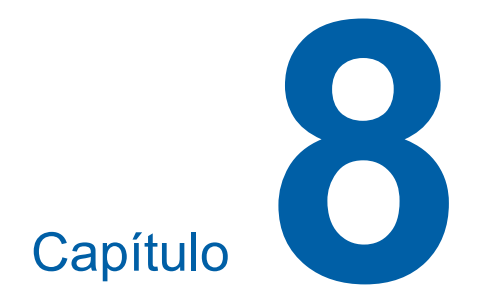

**Mantenimiento**

### **Mantenimiento**

Es posible que el acabado de impresiones esté manchado o borroso si el cabezal de impresión térmica de la unidad de creación de masters, piezas como el cristal del escáner y la lámina blanca del alimentador de documentos, u otras piezas estén contaminados con polvo, suciedad, líquido corrector, etc. Se recomienda que realice el mantenimiento periódicamente.

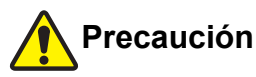

No realice ningún procedimiento (ajuste, reparación, etc.) que no se haya descrito en esta guía. Cuando desee realizar un ajuste o reparación, consulte con su distribuidor o representante autorizado.

#### **Cabezal de impresión térmica**

El cabezal de impresión térmica es un componente que genera calor durante la creación de masters y forma orificios diminutos en el master. Límpielo siempre que sustituya el rollo de master.

Abra la cubierta de la unidad de creación de masters y limpie suavemente el cabezal de impresión térmica en la parte posterior de la unidad varias veces con un paño suave, etc.

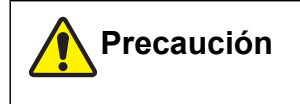

### **Superficie caliente**

Debido a que el cabezal de impresión térmica puede estar caliente, no lo toque directamente con los dedos.

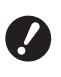

B**El cabezal de impresión térmica es extremadamente delicado. Evite los golpes o arañazos excesivos con un objeto pesado.**

B**El cabezal de impresión térmica es susceptible a la electricidad estática. Asegúrese de eliminar la carga de electricidad estática que se acumula en su cuerpo antes de la limpieza.**

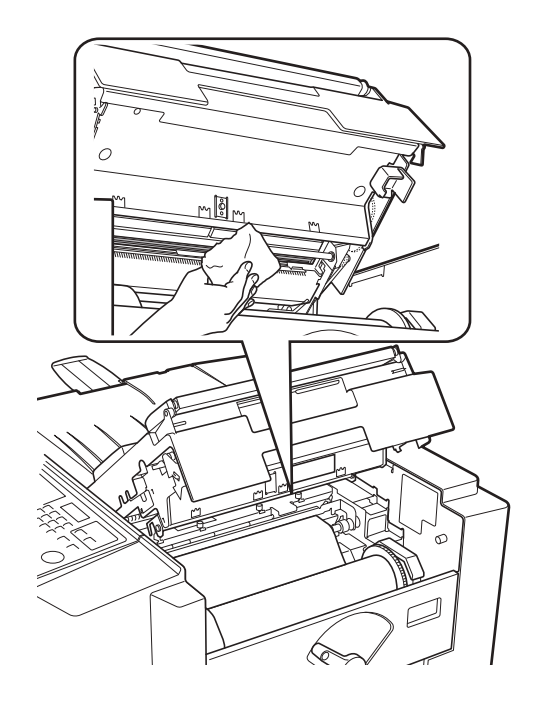

### **Exterior**

Utilice un paño suave para limpiar con delicadeza todo el exterior periódicamente para proteger el exterior de la máquina del polvo.

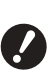

B**El material utilizado para el exterior de la máquina es plástico. No utilice alcohol o disolvente para la limpieza.**

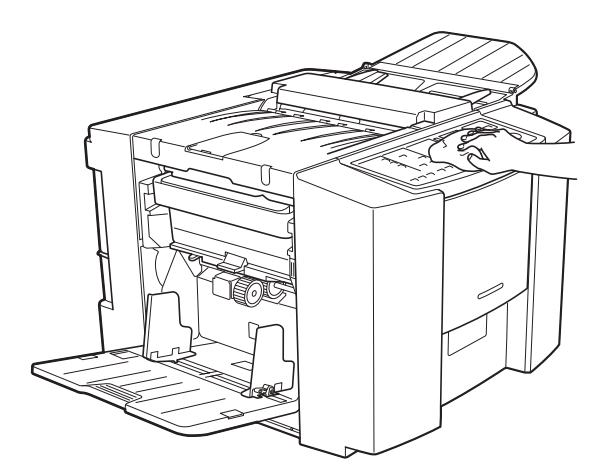

#### **Alimentador de documentos**

**1 Agarre la palanca de liberación de originales y abra la cubierta.**

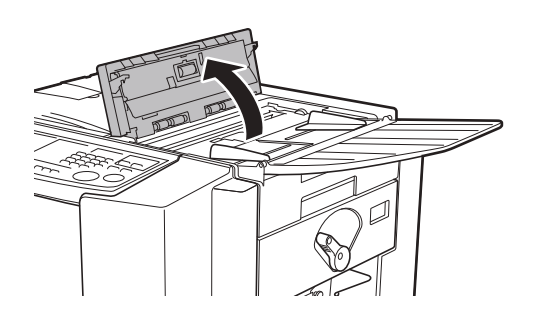

**2 Limpie con delicadeza el cristal del escáner y la lámina blanca con un paño suave o un pañuelo.**

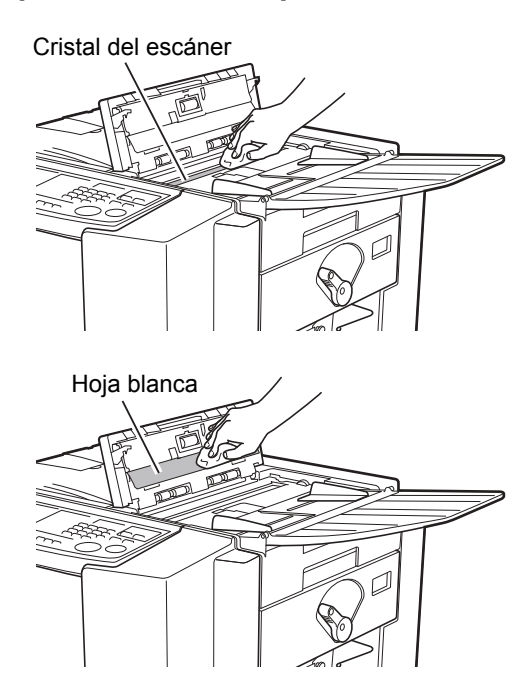

B**Debido a que el cristal del escáner es muy delicado, evite golpearlo o arañarlo con un objeto pesado.**

Para una limpieza más eficaz, humedezca un paño suave o un pañuelo con un pequeña cantidad de alcohol antes de limpiar el cristal del escáner y la lámina blanca.

#### **Cilindro de presión**

El cilindro de presión es un componente que presiona un papel contra la unidad de tambor. Si el cilindro de presión está manchado, pueden aparecer franjas de suciedad en el reverso de los papeles. Limpie con delicadeza el cilindro de presión varias veces con un paño suave o un pañuelo.

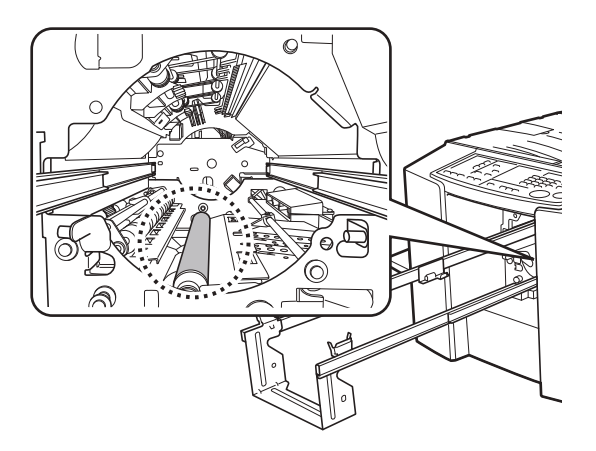

## **Precaución**

- Asegúrese de haber apagado esta máquina antes de limpiar el cilindro de presión.
- Pueden quedar restos de tinta en el interior de esta máquina una vez extraída la unidad de tambor. Procure no mancharse las manos o la ropa con la tinta. Si se mancha las manos, etc. con tinta, láveselas inmediatamente con jabón.
- Cuando coloque las manos en el interior de la unidad principal, evite tocar el gancho de separación del papel o los ganchos de extracción de masters. Podría cortarse con las puntas afiladas de estos ganchos.

Ganchos de extracción de masters

Gancho de separación del papel

#### Capítulo 8 Mantenimiento

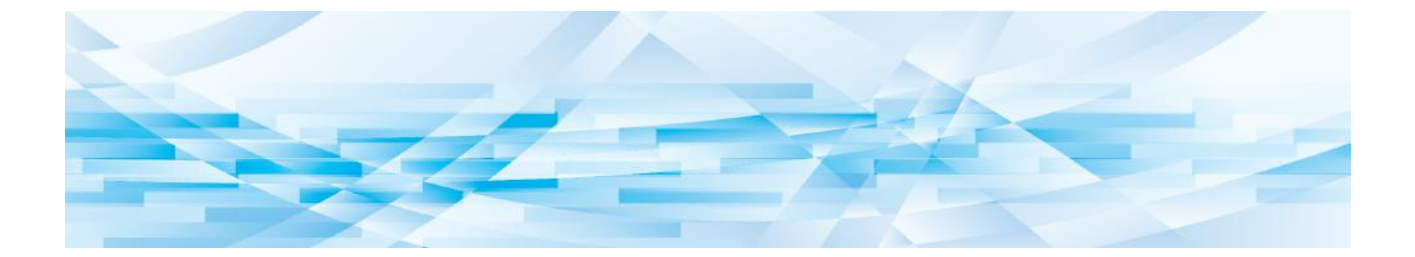

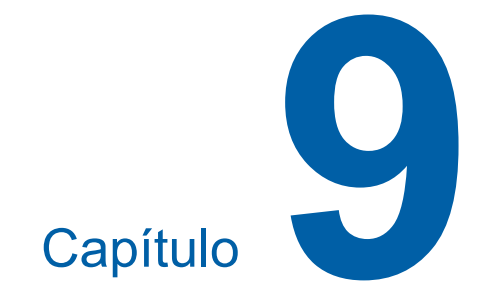

# **Resolución de problemas**

### <span id="page-65-0"></span>**Visualización de comprobación y errores**

Cuando se produce un error en la máquina o bien cuando los consumibles u otras secciones aún no están preparados, la visualización de comprobación y errores muestra las ubicaciones de los errores y números que indican los tipos de error. Para algunos errores, los números de error se muestran en la pantalla numérica.

#### **Comprobación con la visualización de comprobación y errores**

Además de los pilotos que muestran los tipos de error, se iluminan números que muestran las ubicaciones de los errores.

Compruebe la visualización y adopte el procedimiento adecuado en función de los métodos descritos en las páginas posteriores.

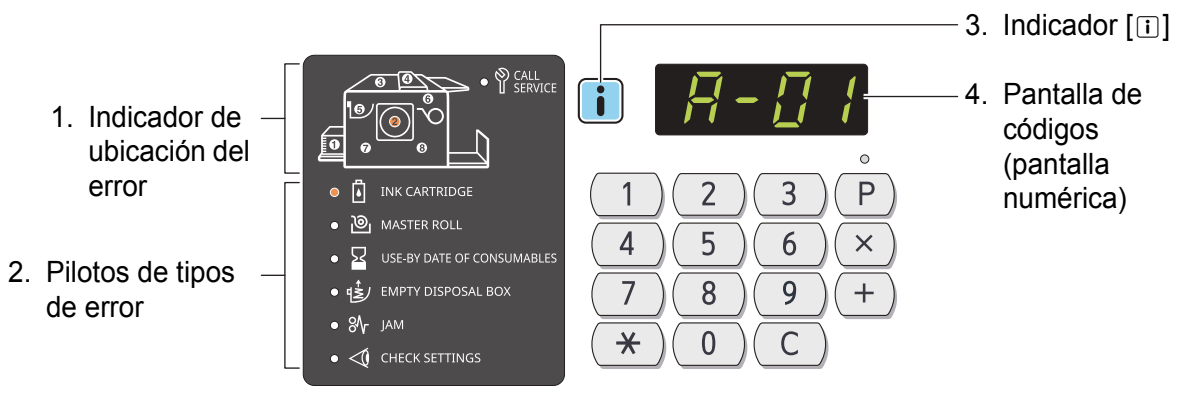

#### **1. Indicador de ubicación del error**

Se enciende el piloto de la ubicación en la que se produce un error.

#### **2. Pilotos de tipos de error**

#### **• Piloto [ I INK CARTRIDGE (CARTUCHO DE TINTA)]**

Parpadea o se ilumina cuando queda poca cantidad.

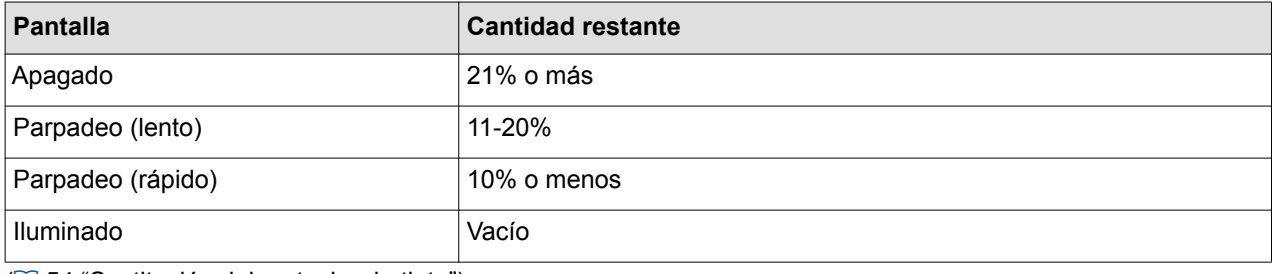

(A [54 "Sustitución del cartucho de tinta"\)](#page-55-0)

#### **• Piloto [ MASTER ROLL (ROLLO DE MASTER )]**

Parpadea o se ilumina cuando queda poca cantidad.

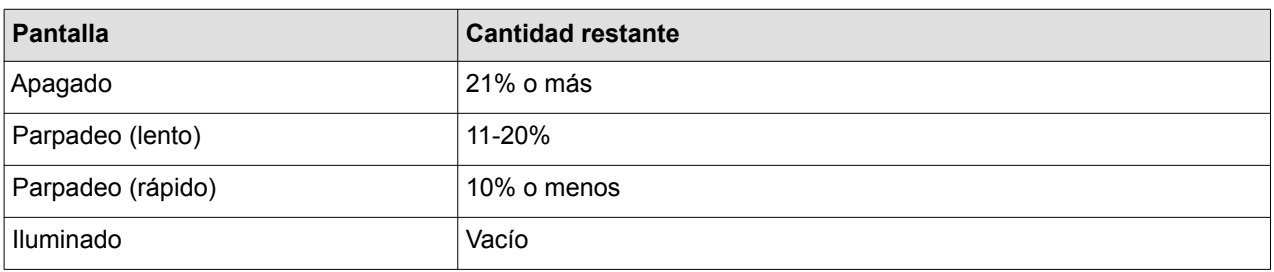

(A [52 "Configuración del rollo de master"\)](#page-53-0)

- Piloto [ $\Sigma$  USE-BY DATE OF CONSUMABLES (FECHA DE CADUCIDAD DE CONSUMIBLES)] Se ilumina cuando se ha alcanzado la fecha de caducidad de la tinta o el rollo de master.
- Piloto  $\left[\frac{d_2^2}{2}\right]$  EMPTY DISPOSAL BOX (VACIAR DEPÓSITO DE MASTERS USADOS)] Se ilumina cuando el depósito de masters usados está lleno de masters descartados. (E [56 "Vaciado del depó](#page-57-0)[sito de masters usados"\)](#page-57-0)
- **Piloto [ JAM (ATASCO)]**

Se ilumina cuando se producen atascos de originales o papeles en el interior de la máquina o en el alimentador de documentos.

- **Piloto [ CHECK SETTINGS (COMPROBAR AJUSTES)]** Se ilumina cuando el tambor, el papel u otros elementos aún no se han configurado.
- **Piloto [ CALL SERVICE (LLAMAR AL SERVICIO TÉCNICO)]** Se ilumina cuando se produce un error que requiere asesoramiento o ayuda del personal de servicio técnico.

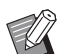

BSi no es posible recuperar la información del cartucho de tinta y el rollo de master, el estado de la cantidad restante no se indica y el piloto continúa iluminado.

#### **3. Indicador [**I**]**

El color del indicador [ii] muestra el estado de esta máquina.

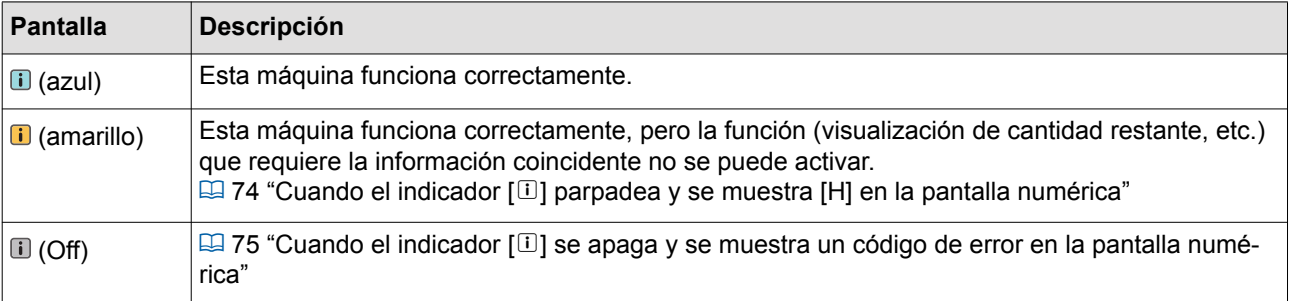

#### **4. Pantalla de códigos (pantalla numérica)**

El código de error o aviso parpadea.

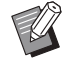

 $\triangleright$  Si el código no se muestra, pulse la tecla [ $\star$ ].

#### ■ **P00-0000: Error de servicio técnico**

Cuando se ilumine el piloto [\] CALL SERVICE], compruebe el código (P00-0000) en la pantalla numérica y póngase en contacto con su distribuidor o representante autorizado.

#### ■ **A00-0000: Error de atasco de master**

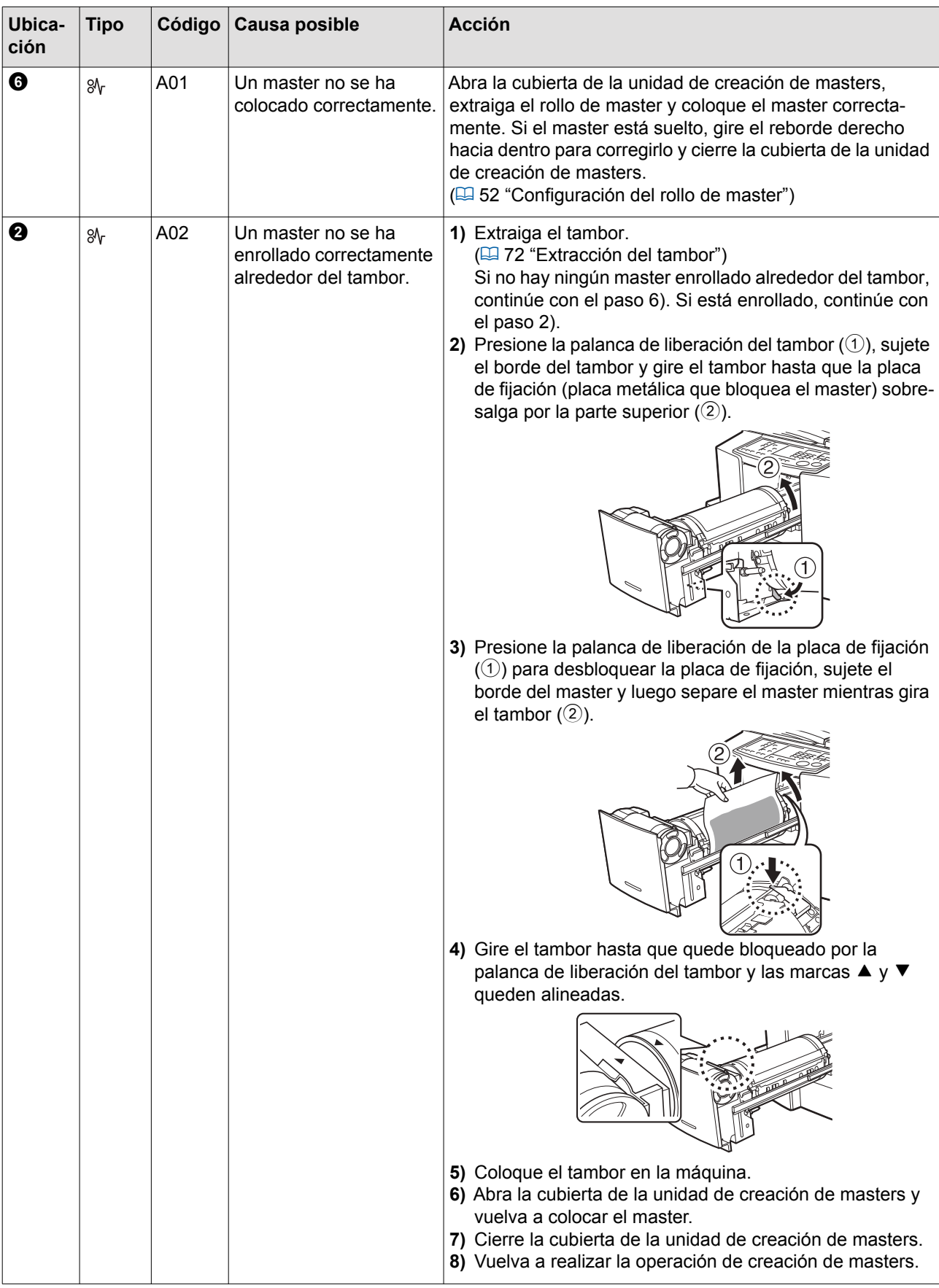

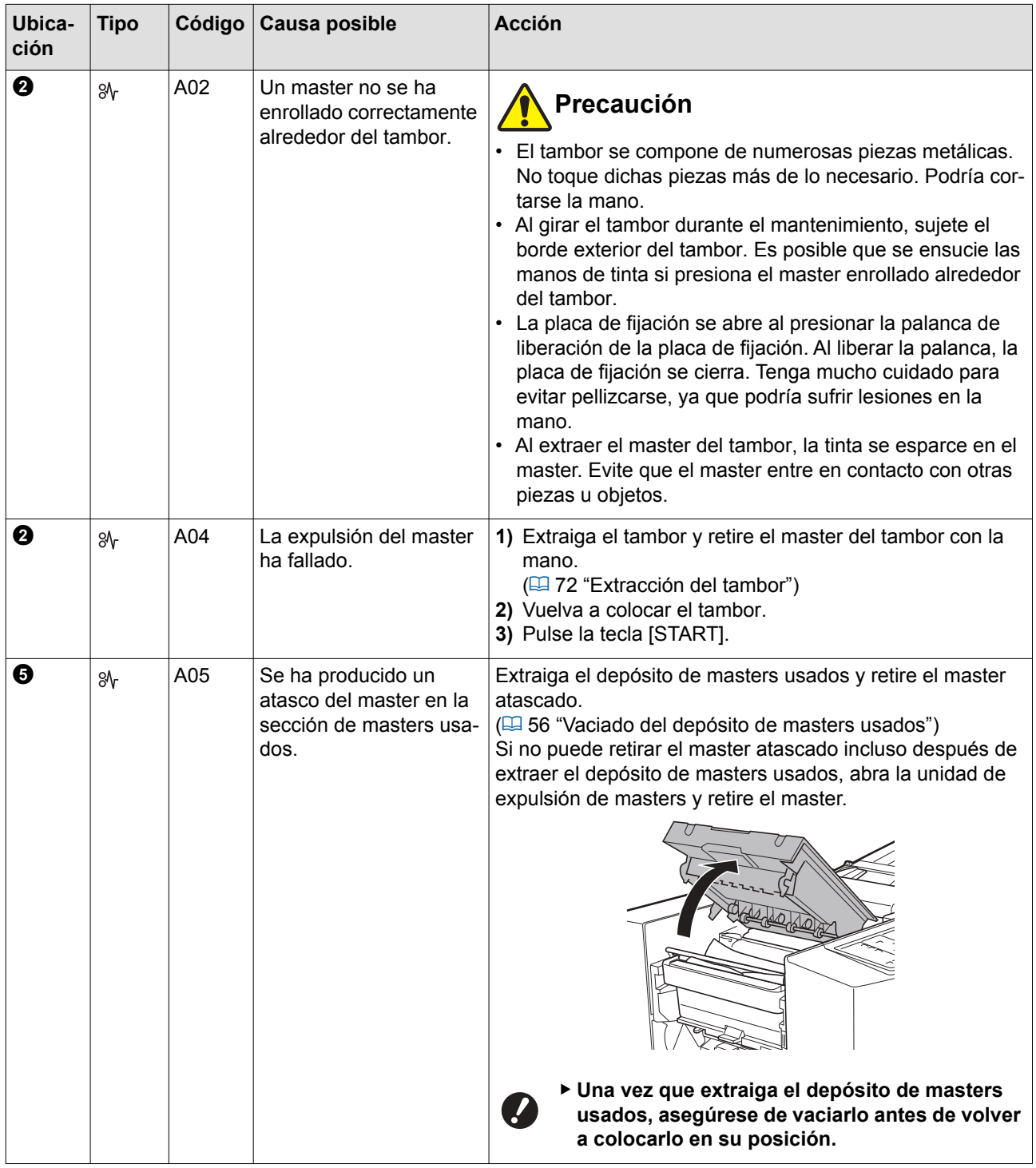

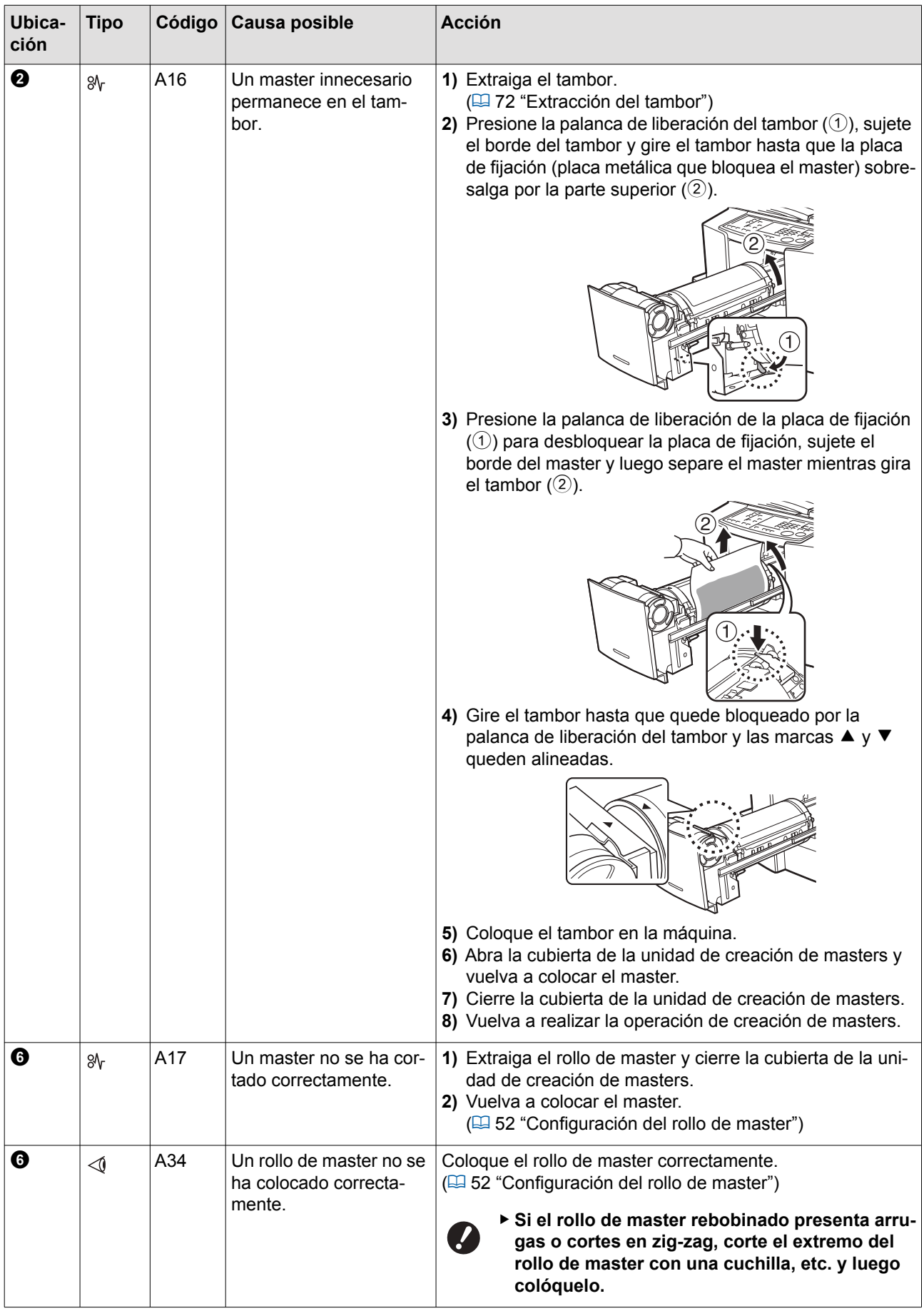

#### ■ **C00-0000: Error de consumible**

Si el código no se muestra, pulse la tecla  $[\ast]$ .

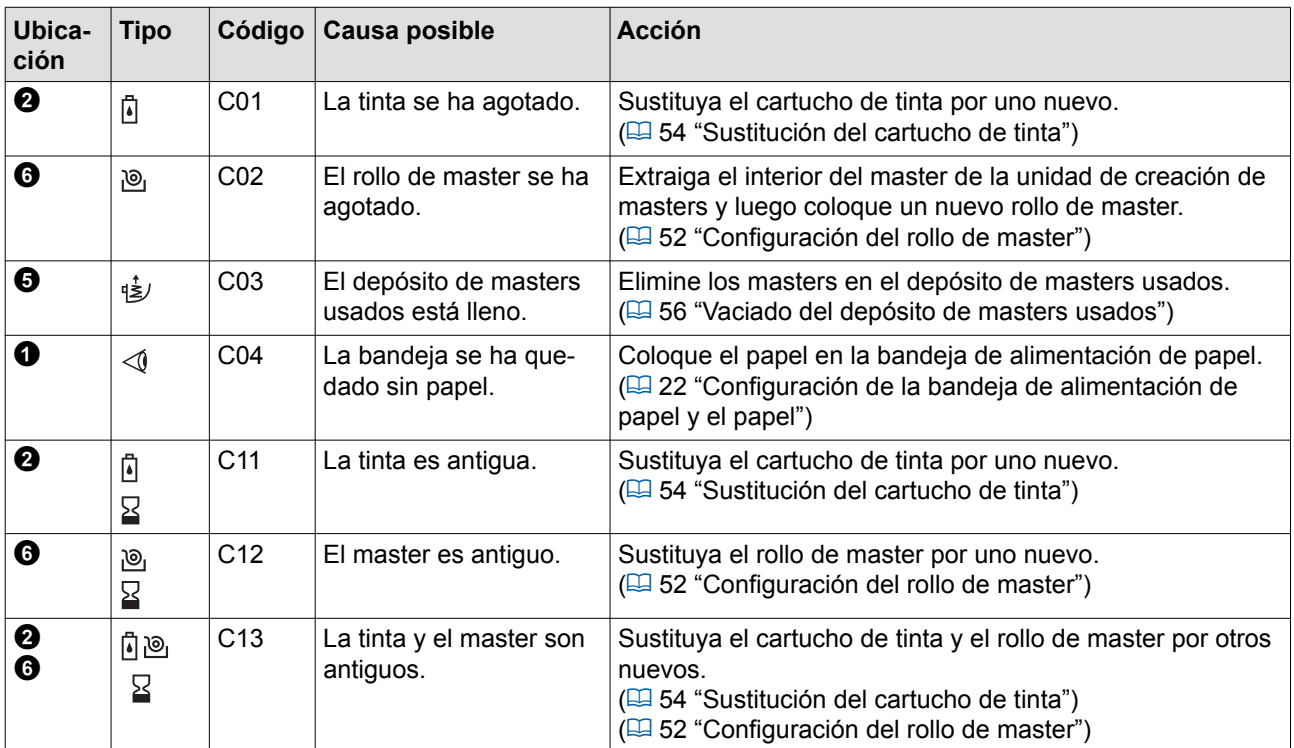

#### ■ **D00-0000: Error de instalación**

Si el código no se muestra, pulse la tecla  $[\ast]$ .

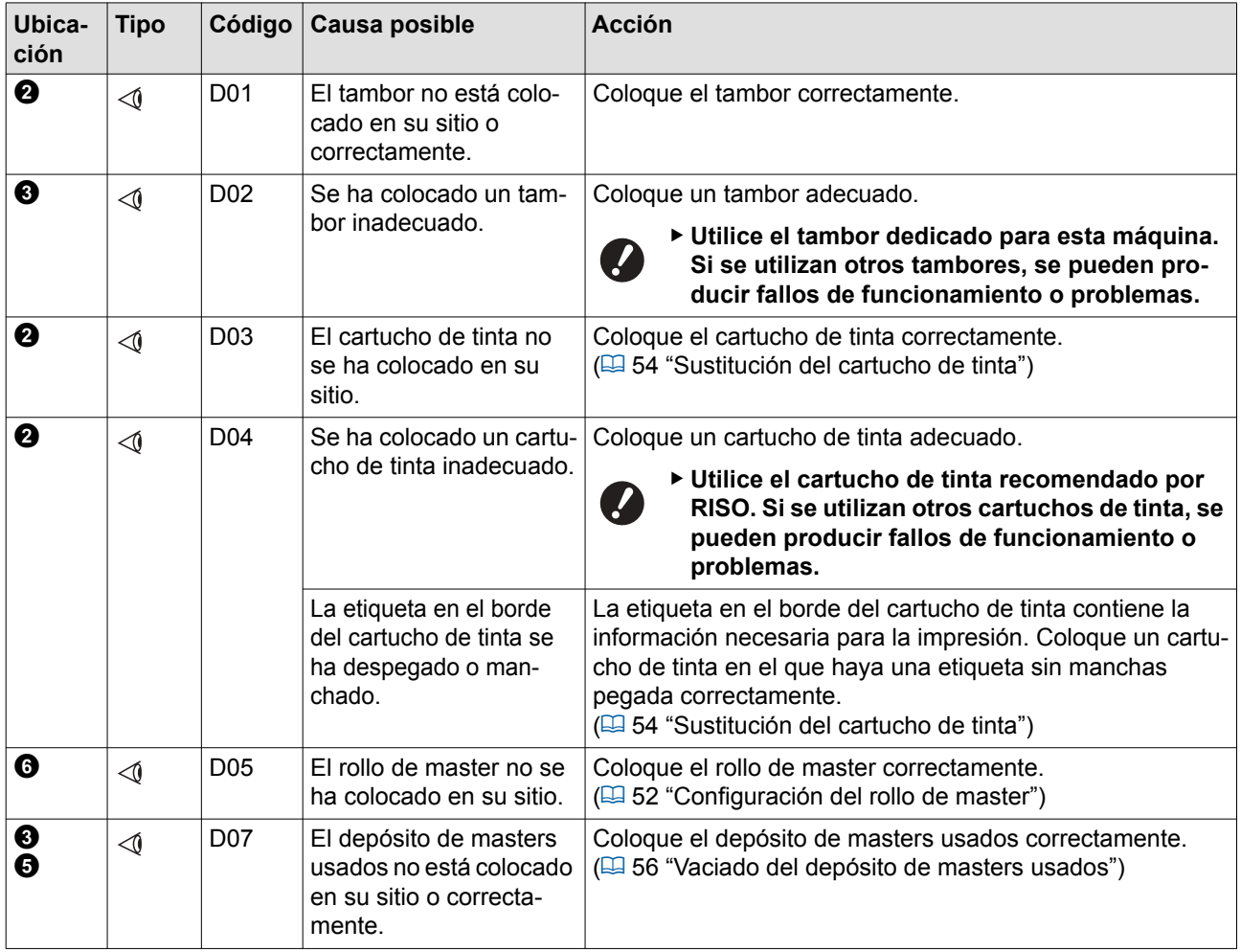

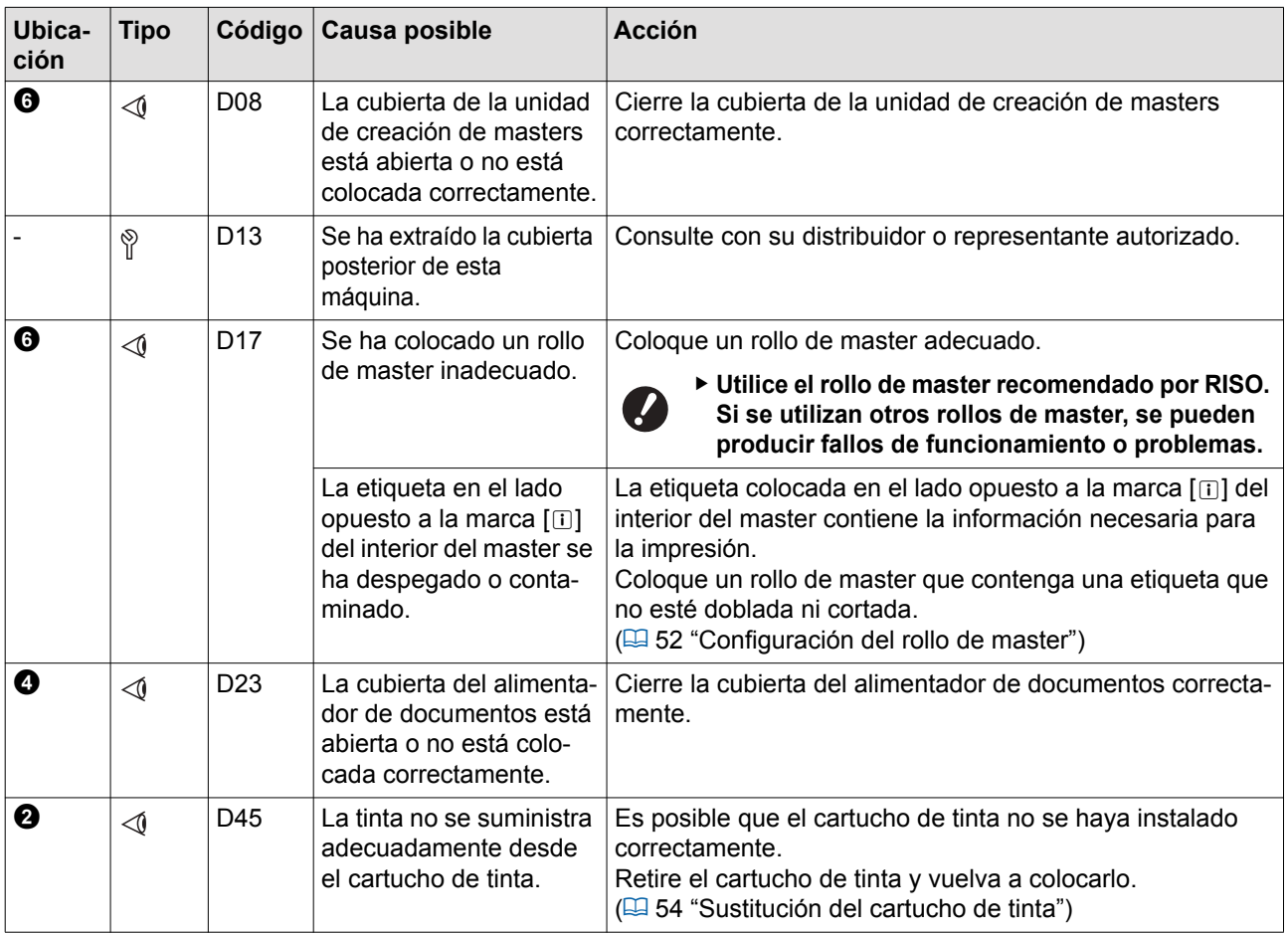

### ■ **E00-0000: Error de llamada de mantenimiento**

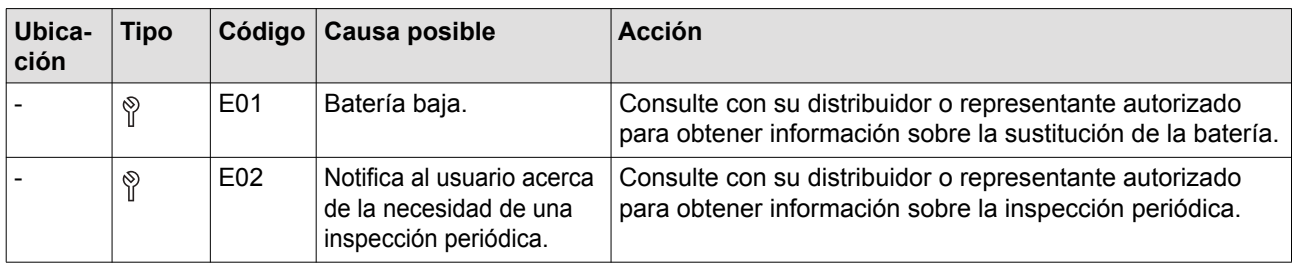

#### ■ **F00-0000: Advertencia**

Si el código no se muestra, pulse la tecla  $[\star]$ .

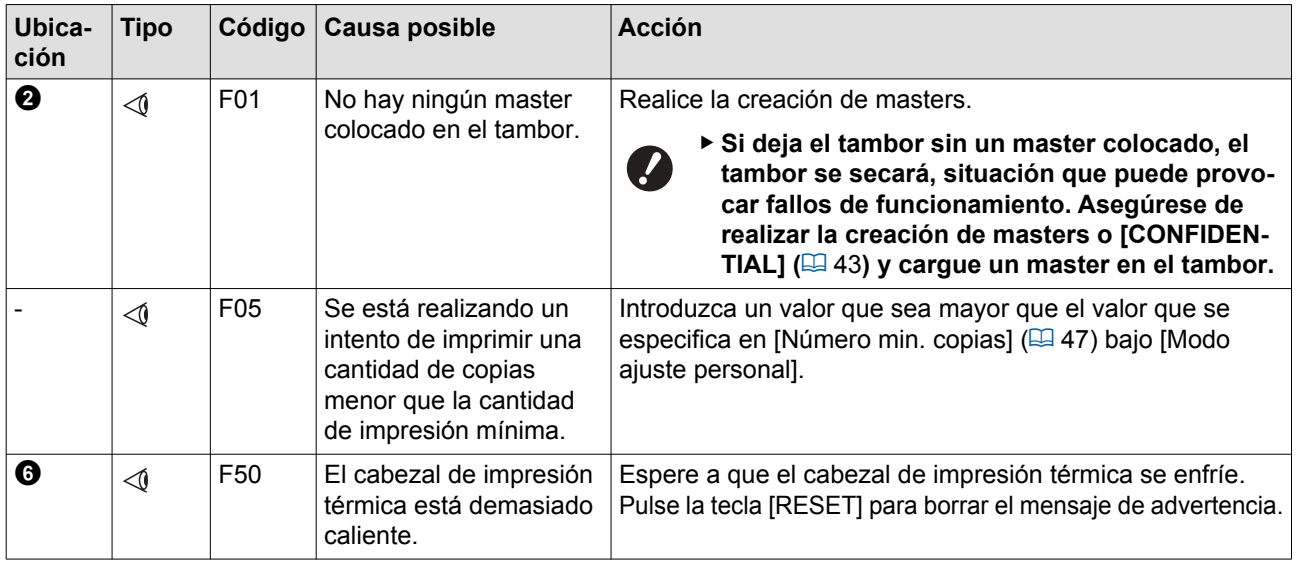
<span id="page-72-1"></span><span id="page-72-0"></span>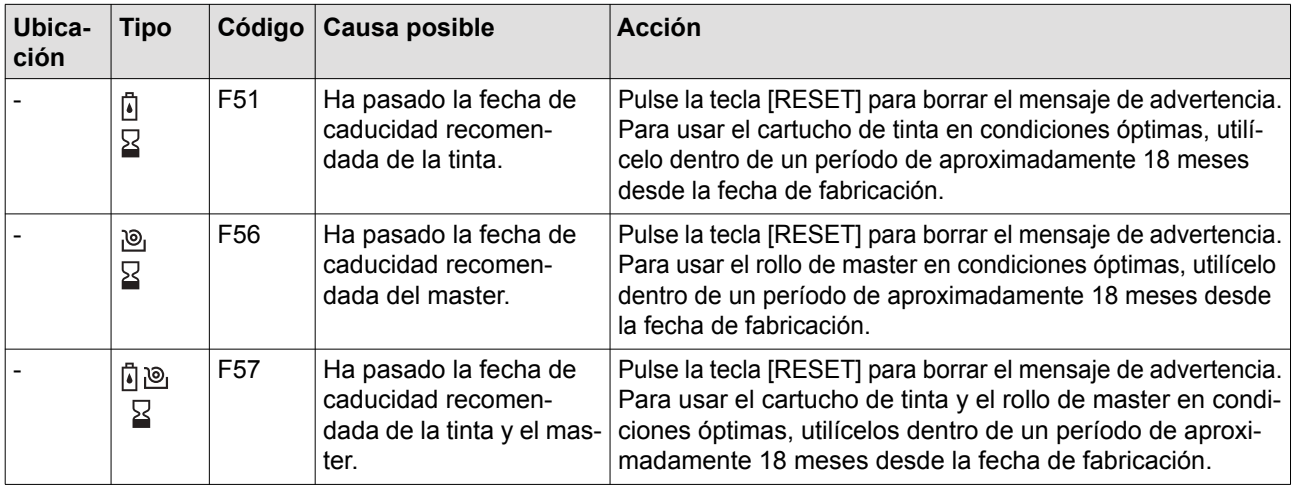

### ■ **J00-0000: Error de atasco de papel**

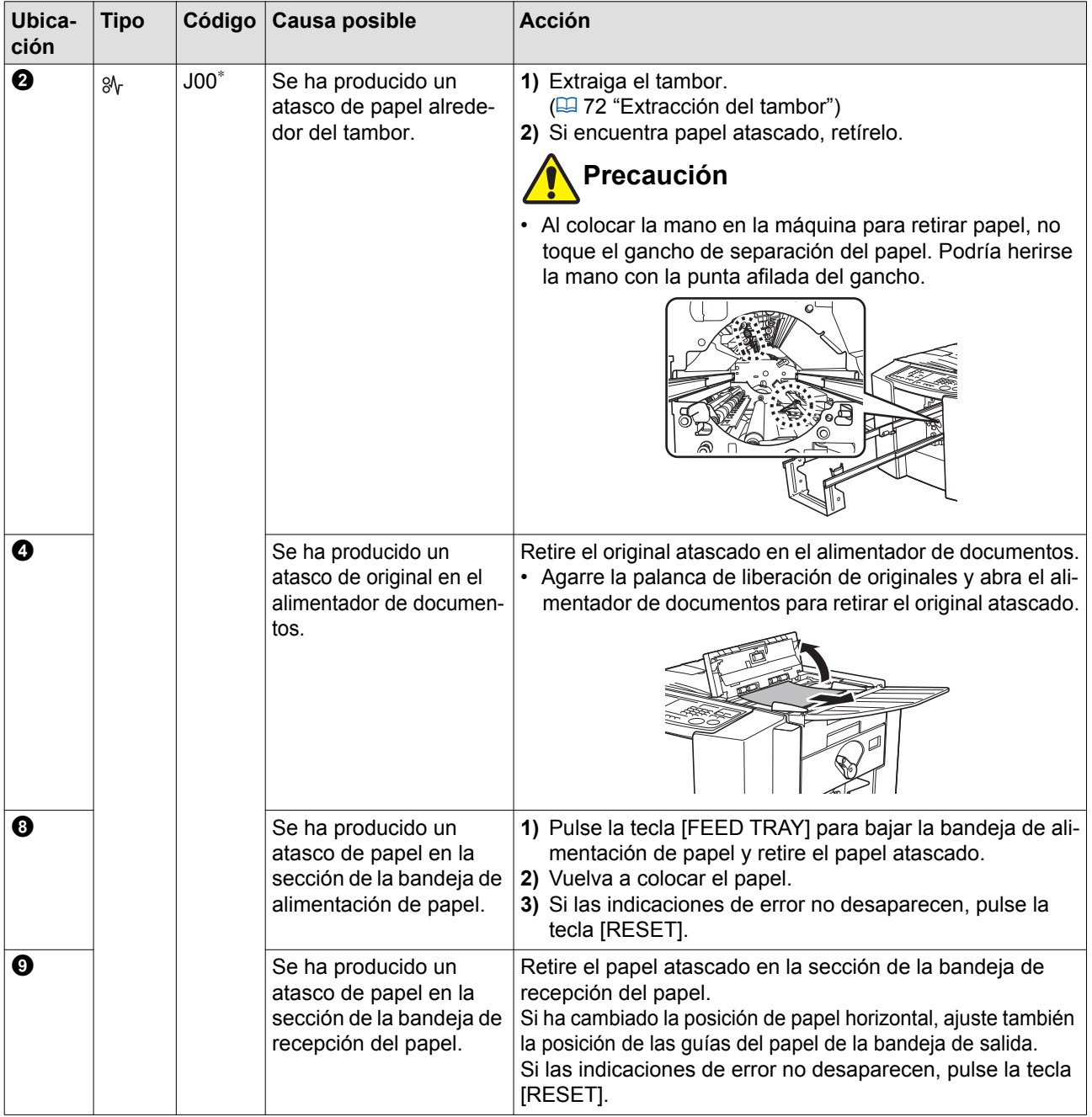

\* El número indicado en la parte "00" de "J00" varía en función de la ubicación del error.

### <span id="page-73-0"></span>**Extracción del tambor**

Cuando desee retirar el papel atascado en el interior de esta máquina, puede extraer el tambor.

# **Precaución**

- Pueden quedar restos de tinta en las zonas cercanas al tambor o en el interior de esta máquina una vez extraída la unidad de tambor. Procure no mancharse las manos o la ropa con la tinta. Si se mancha las manos, etc. con tinta, láveselas inmediatamente con jabón.
- Cuando coloque las manos en el interior de la unidad principal, evite tocar los salientes o bordes de la placa de metal. Podrían producirse lesiones.
- No coloque el tambor en posición vertical. Podría manchar el suelo, etc.

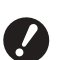

- B**Utilice un tambor dedicado para esta máquina. Solo se admite la tinta negra.**
- B**Mantenga la alimentación encendida al retirar o sustituir el tambor.**
- ▶ Almacene el tambor sustituido en hori**zontal en la carcasa del tambor.**

### **1 Pulse la tecla [CYLINDER RELEASE].**

Asegúrese de que el piloto [CYLINDER RELEASE] está encendido.

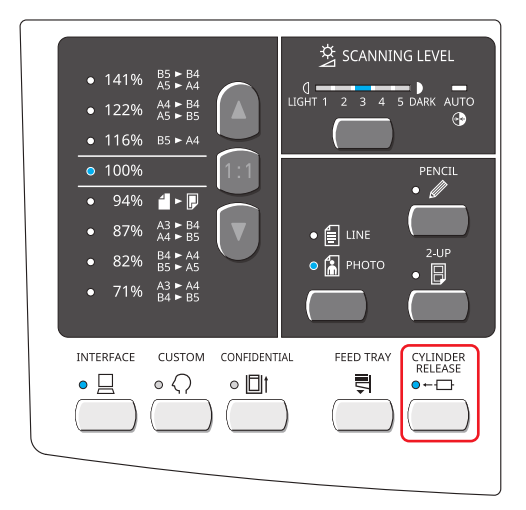

B**Si extrae a la fuerza el tambor cuando su piloto de liberación está apagado, es posible que el tambor resulte dañado.**

### **2 Extraiga el tambor.**

Agarre el asa del tambor y extraiga el tambor hasta que se detenga.

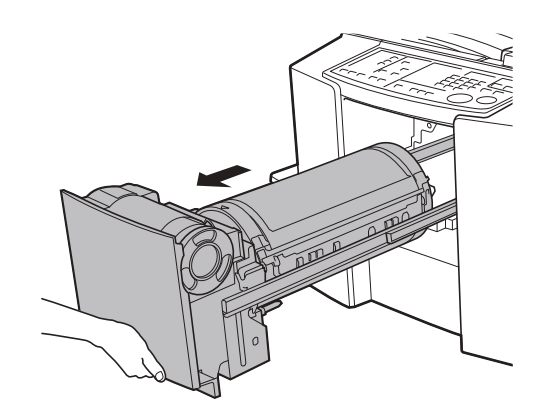

**3 Retire el tambor.**

Levante el tambor con ambas manos para retirarlo de la guía.

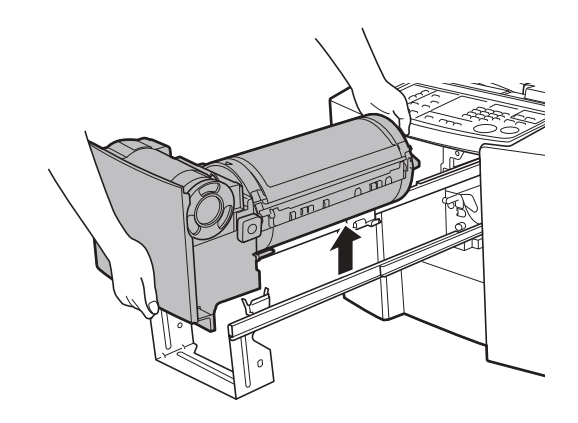

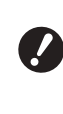

▶ No toque el conector del tambor. **Si lo hiciera, podría causar un fallo de funcionamiento del tambor debido a la electricidad estática y otros factores.**

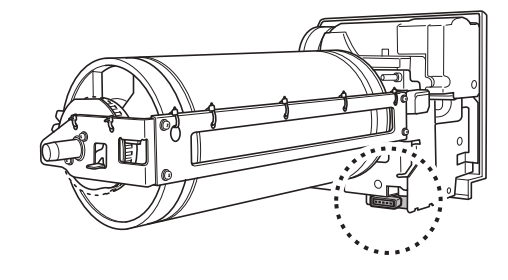

### **4 Instale el tambor.**

Alinee el saliente del tambor con la toma en la guía y coloque el tambor en horizontal en relación con la guía.

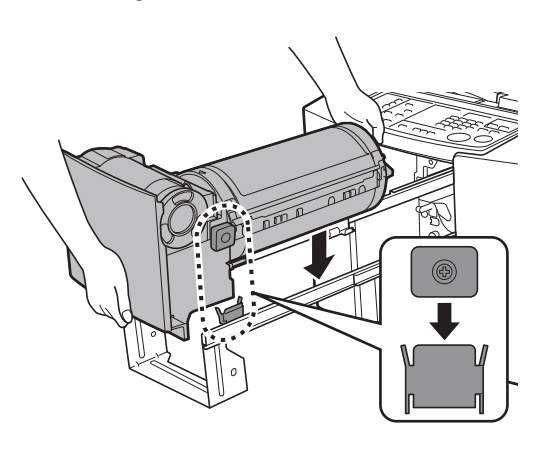

**5 Vuelva a colocar el tambor en la posición original.**

Inserte el tambor hasta que se detenga.

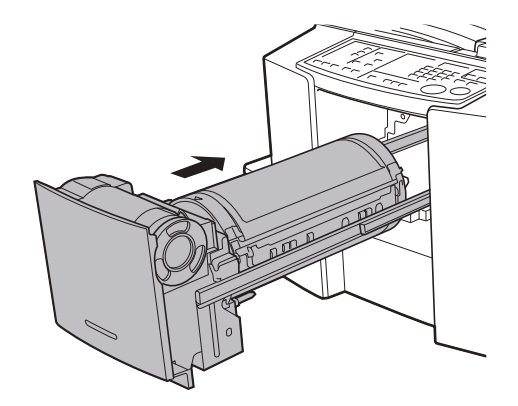

### **Cuando el indicador [**I**] parpadea y se muestra [H] en la pantalla numérica**

Para mantener las condiciones de impresión óptima, esta máquina obtiene la información de los consumibles. Si no se puede obtener la información, se muestra un código que empieza por [H] en la pantalla numérica. Introduzca un valor adecuado.

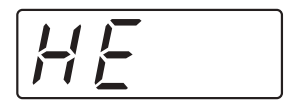

- $\blacktriangleright$  La empresa no asume responsabilidad alguna por los casos en los que utilice cualquier consumible distinto de los consumibles recomendados por RISO. Tampoco podemos proporcionar valores adecuados para la configuración. Si se desconocen los valores adecuados para la configuración, se recomienda que realice el ajuste cambiando valores desde [1] en adelante, y comprobado al mismo tiempo los resultados de impresión.
	- $\triangleright$  Si se realizan las operaciones siguientes, se borrarán los valores introducidos. En este caso, es necesario volver a introducir dichos valores.
		- El interruptor de encendido se apaga y se vuelve a encender.
		- La tecla [START] está pulsada mientras esta máquina está en modo de reposo.

### <span id="page-75-1"></span>■ **Entrada información tinta**

Configure los elementos en función de la tabla siguiente.

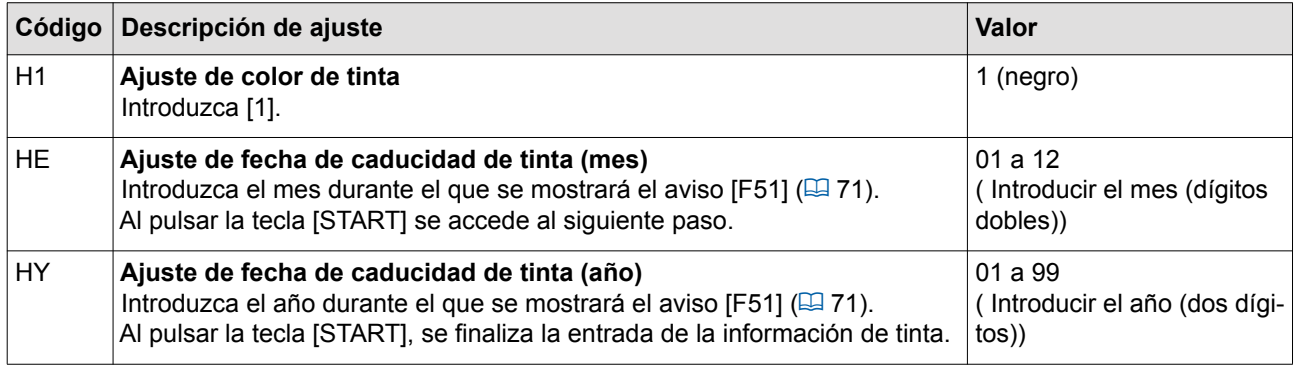

### <span id="page-75-0"></span>■ **Entrada información master**

Configure los elementos en función de la tabla siguiente.

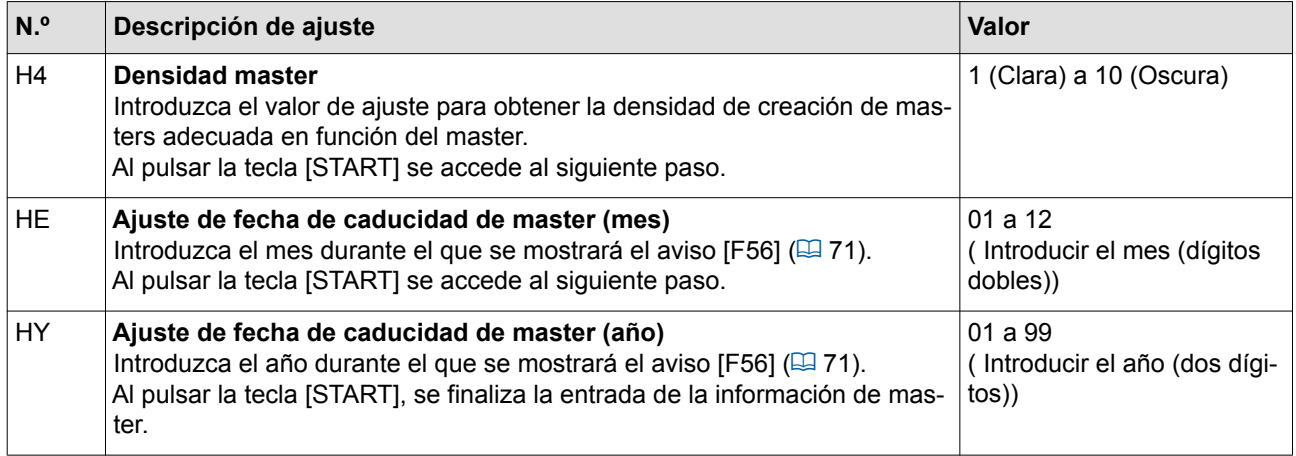

### **Cuando el indicador [**I**] se apaga y se muestra un código de error en la pantalla numérica**

Consulte las páginas siguientes y realice una acción en función del código. Si el código no se muestra, pulse la tecla  $[\ast]$ .

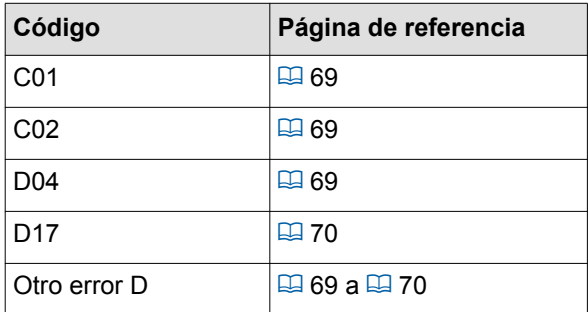

### **Resolución de problemas**

Compruebe la tabla siguiente y adopte las medidas adecuadas antes de consultar con su distribuidor o representante autorizado.

# **Precaución**

No realice ningún procedimiento (ajuste, reparación, etc.) que no se haya descrito en esta guía. Cuando desee realizar un ajuste o reparación, consulte con su distribuidor o representante autorizado.

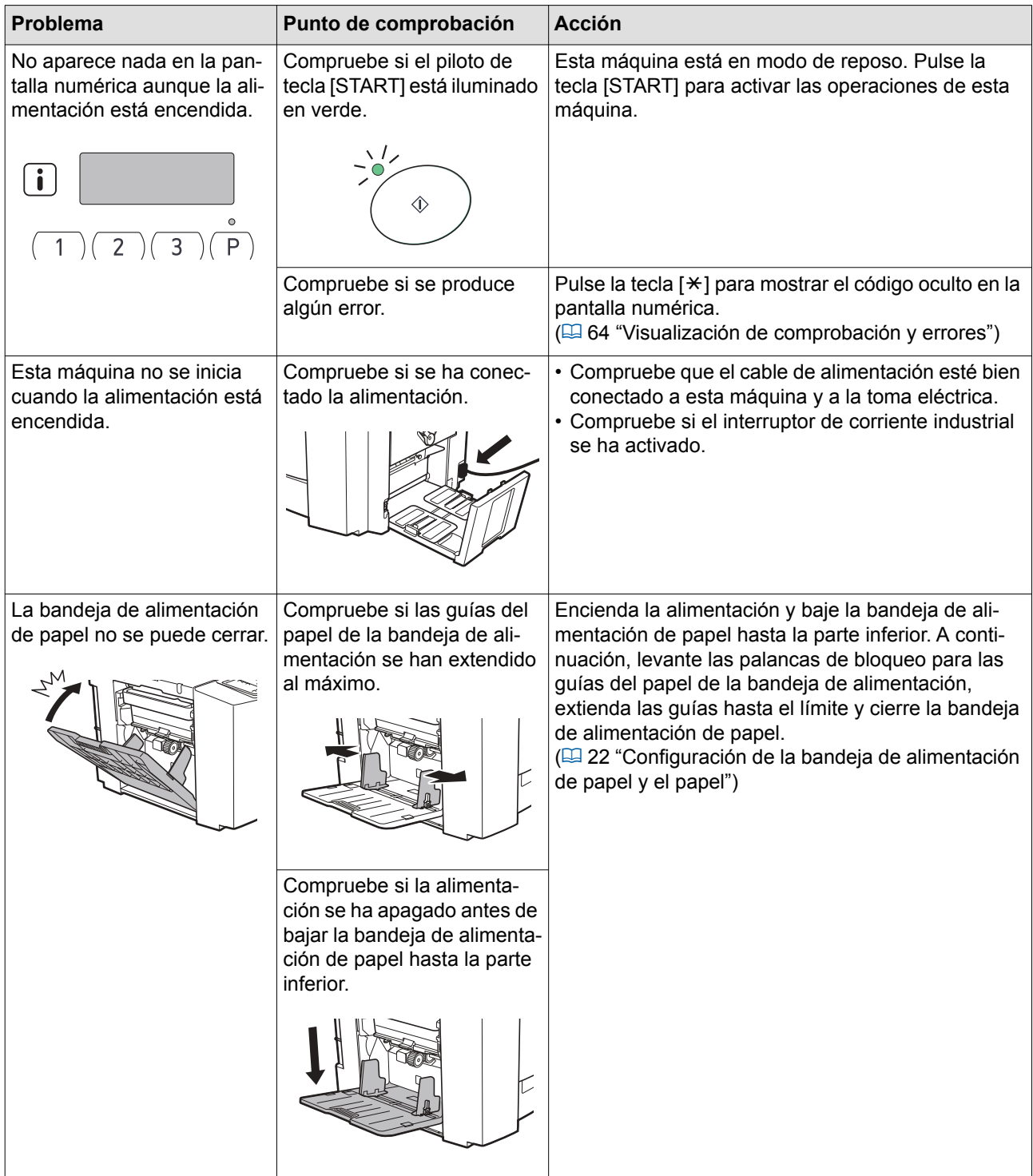

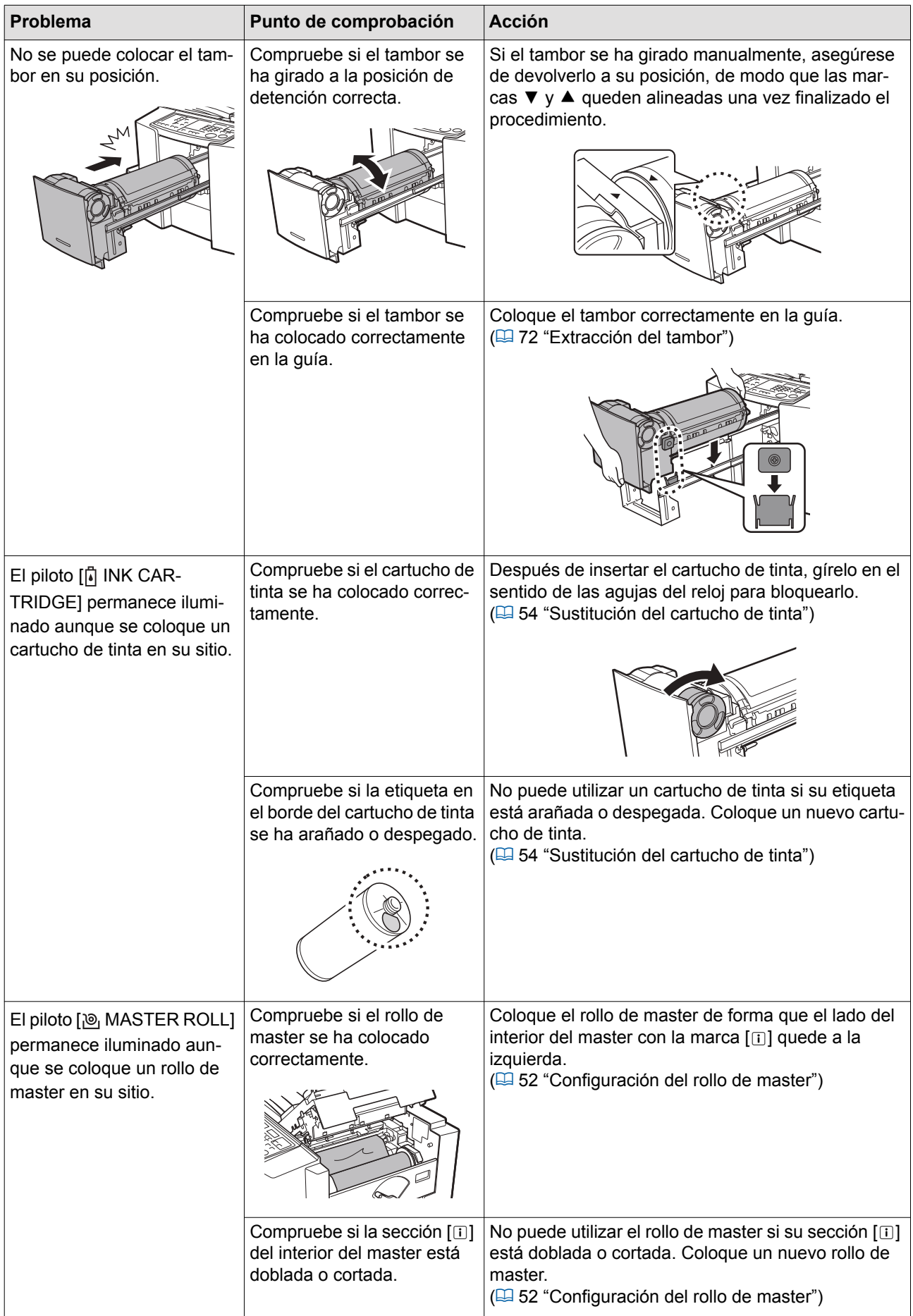

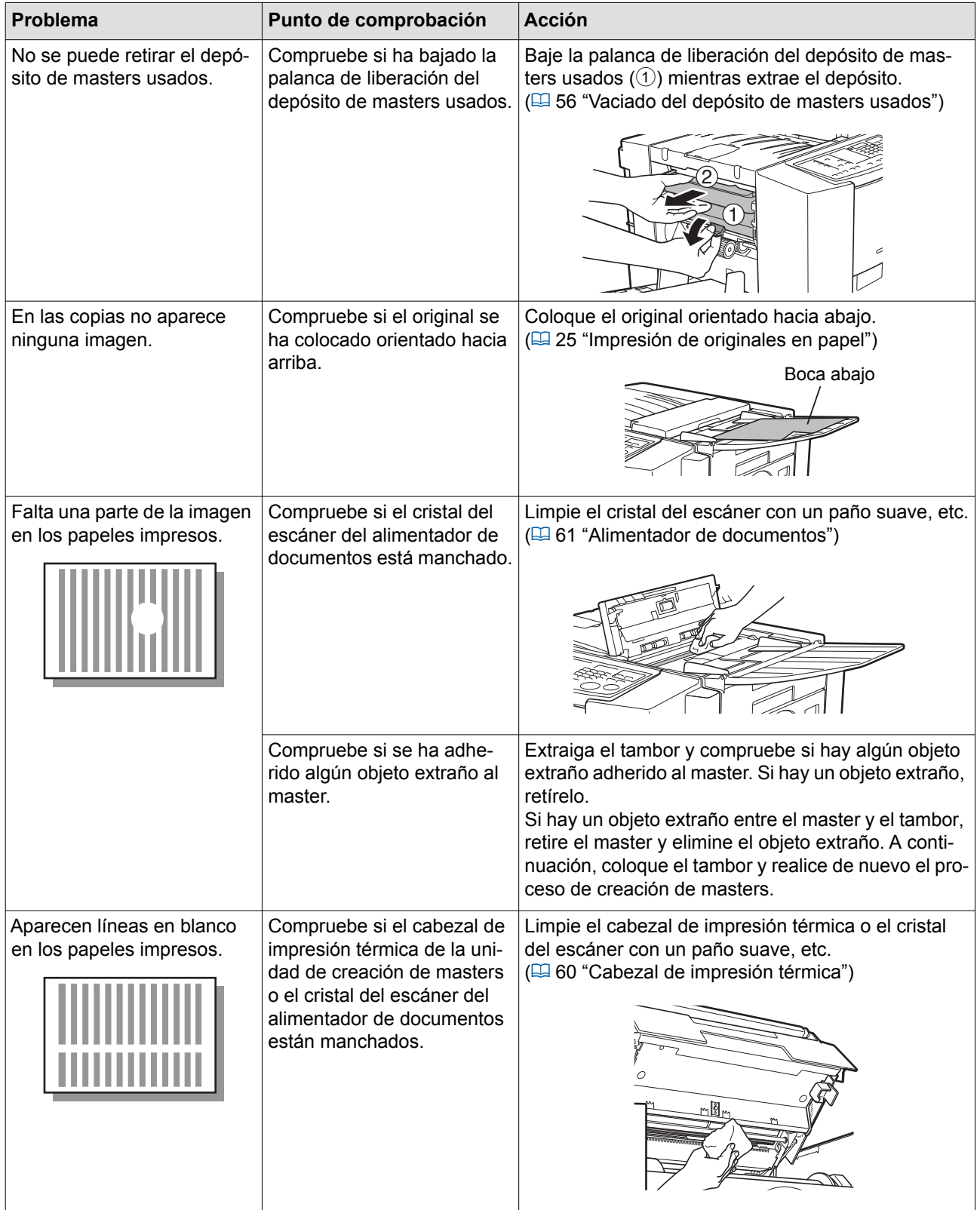

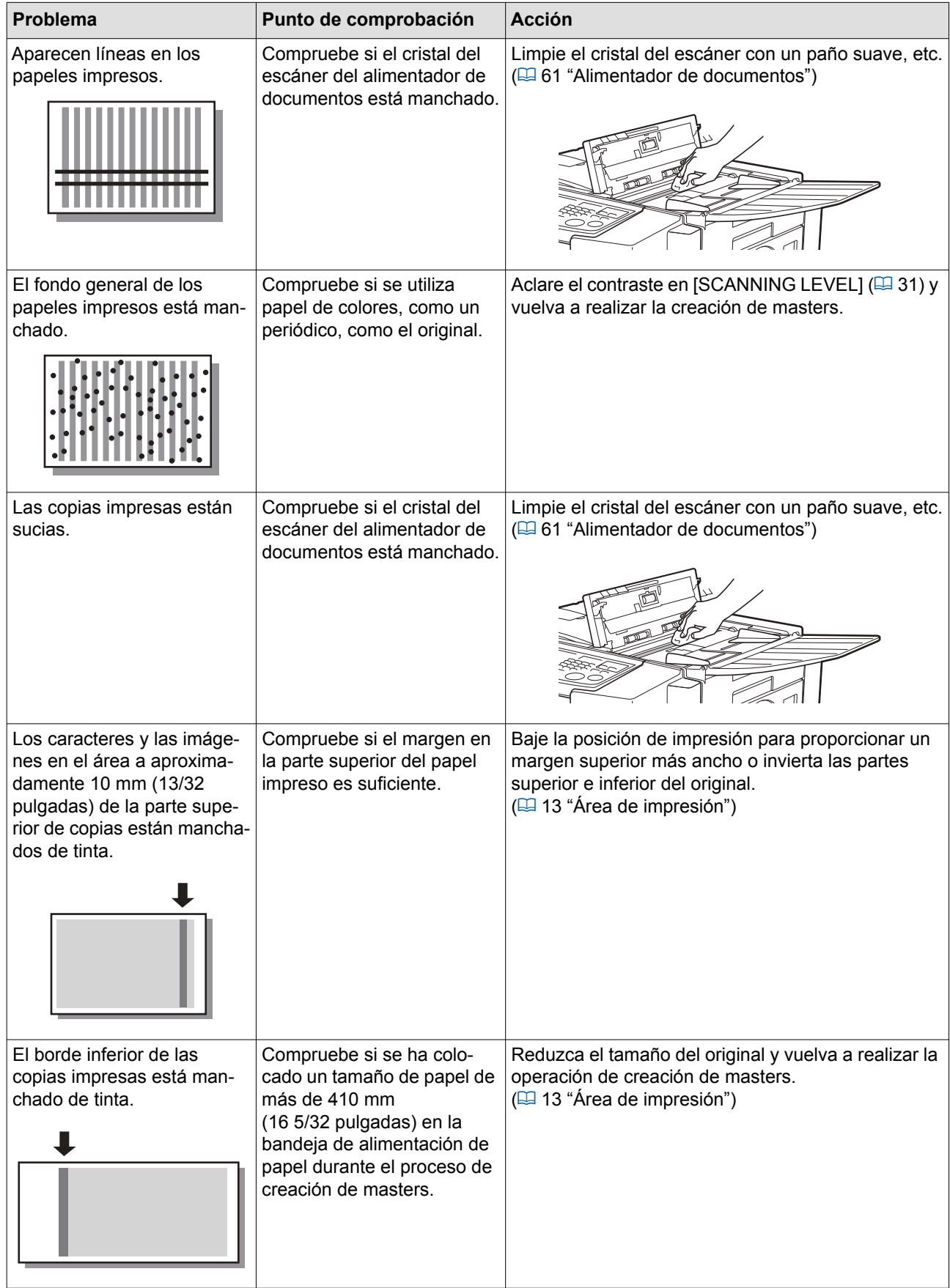

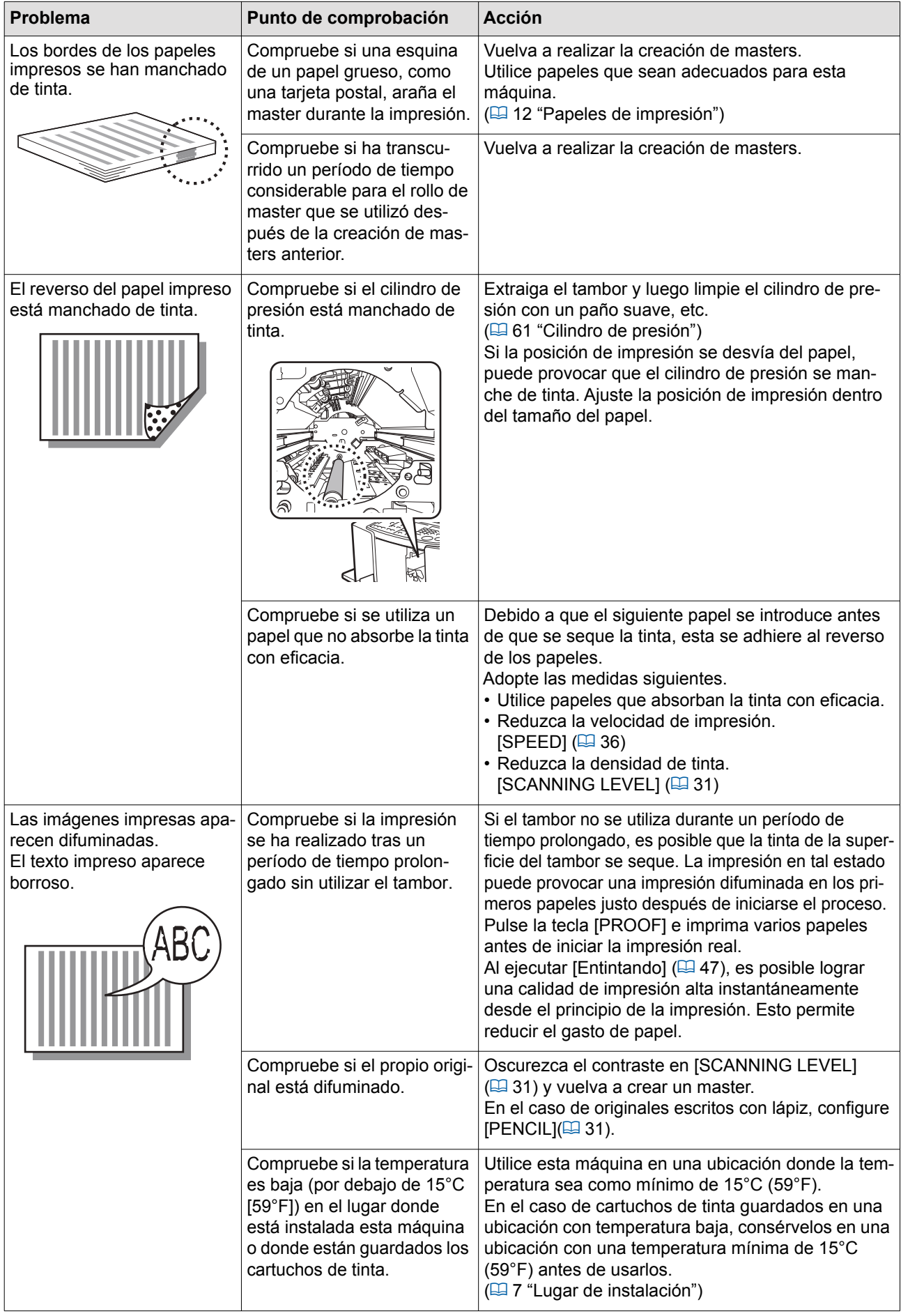

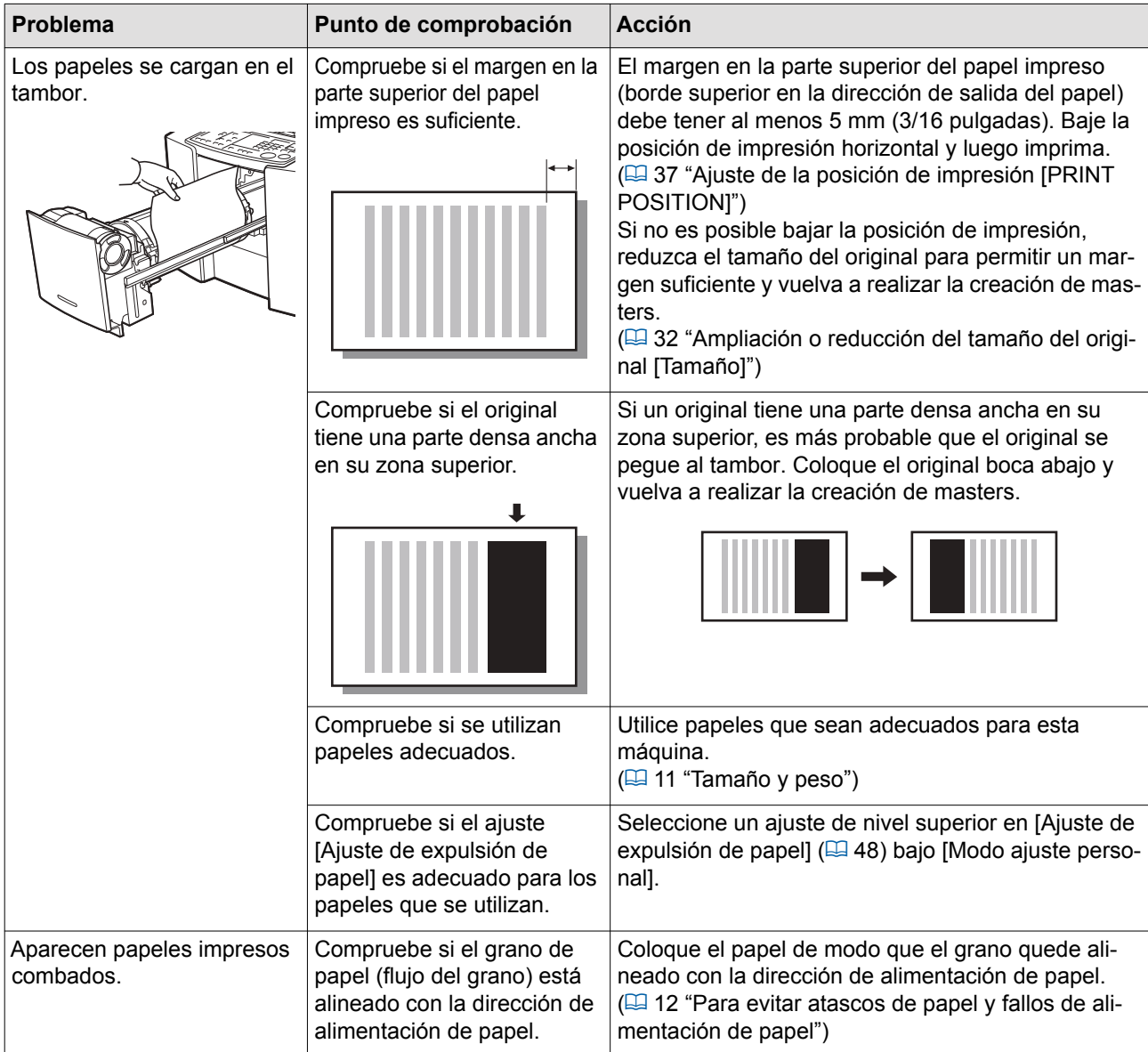

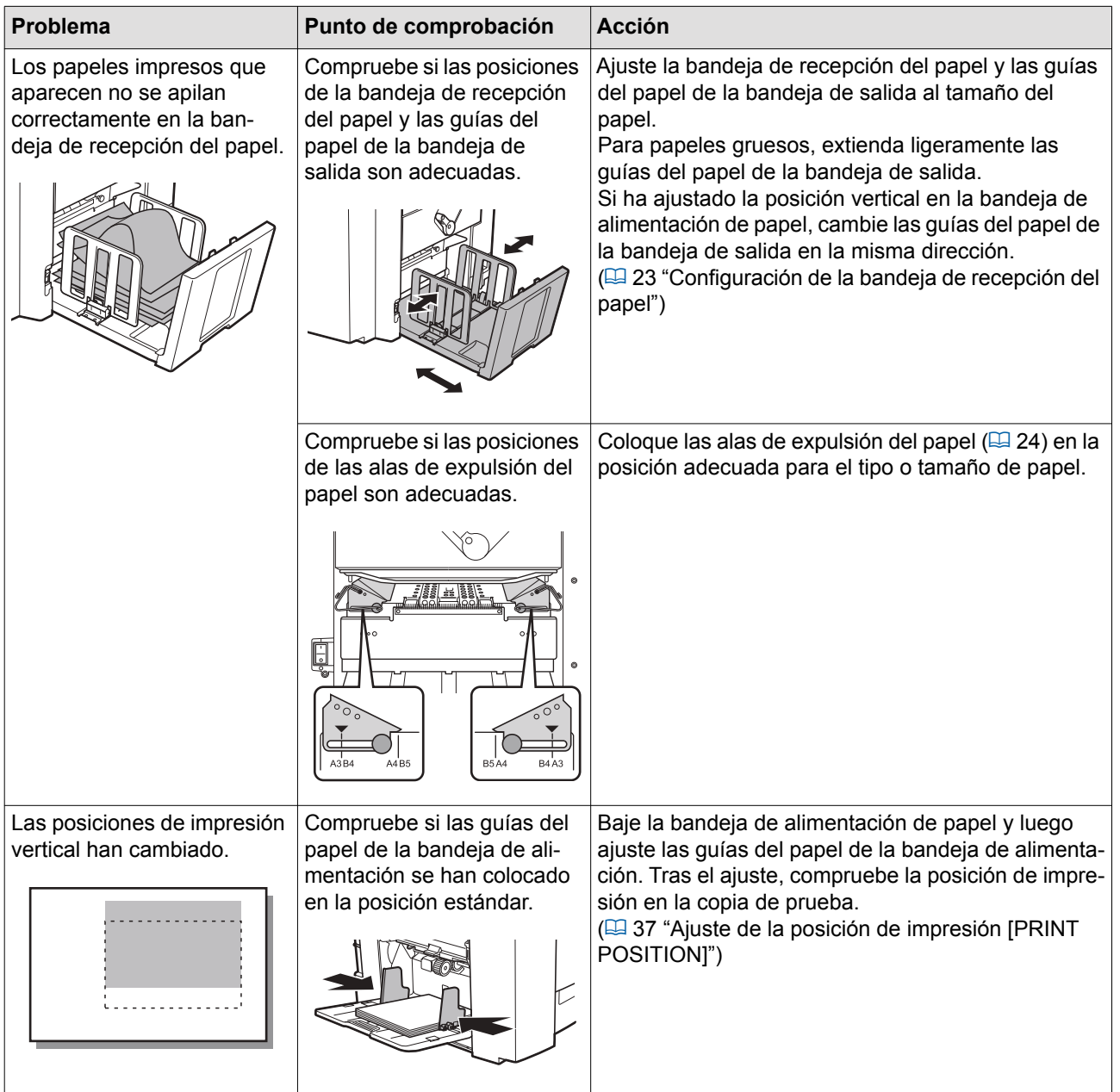

<span id="page-84-2"></span><span id="page-84-1"></span><span id="page-84-0"></span>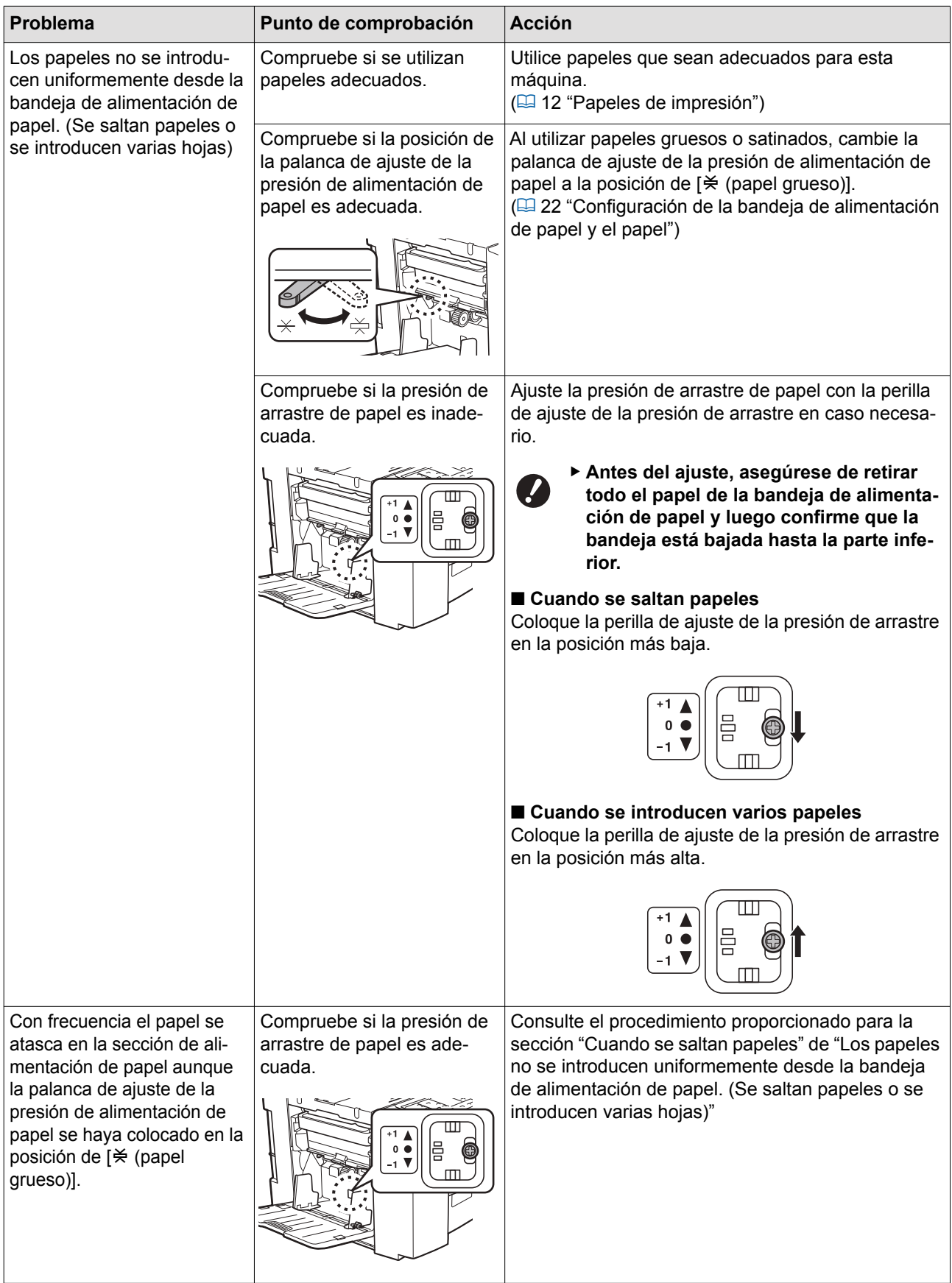

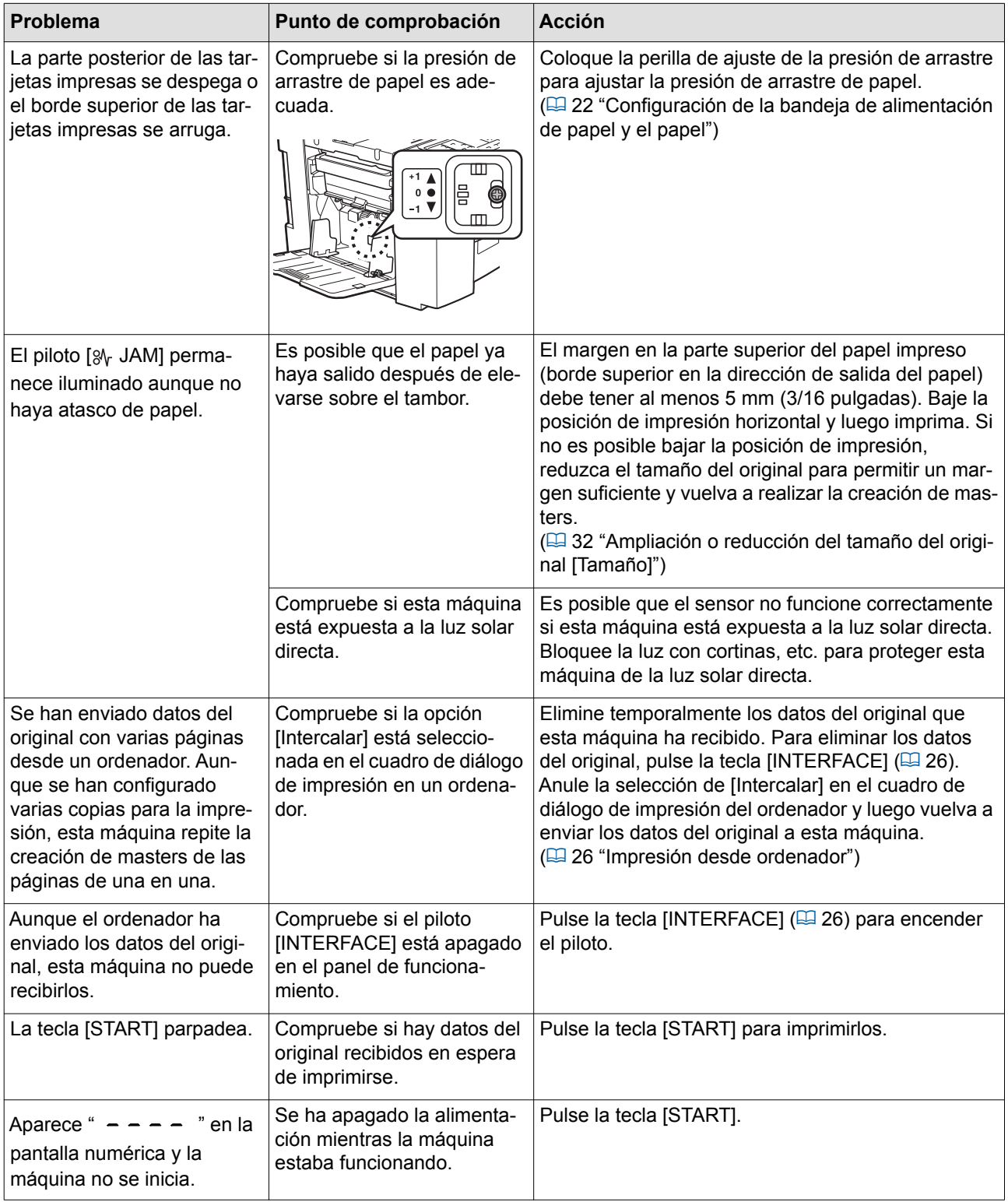

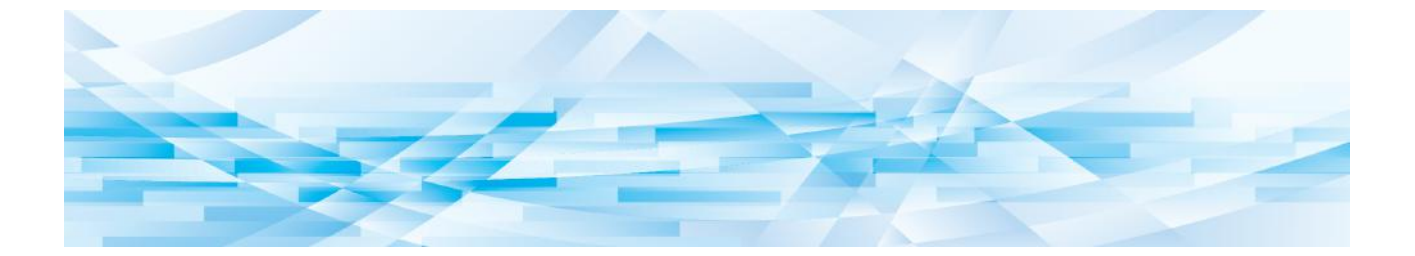

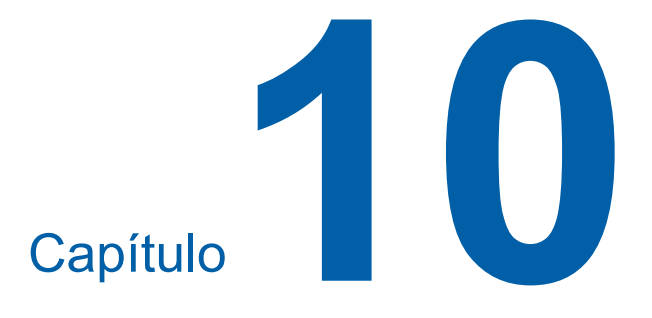

**Apéndice**

85

p.

# **Especificaciones**

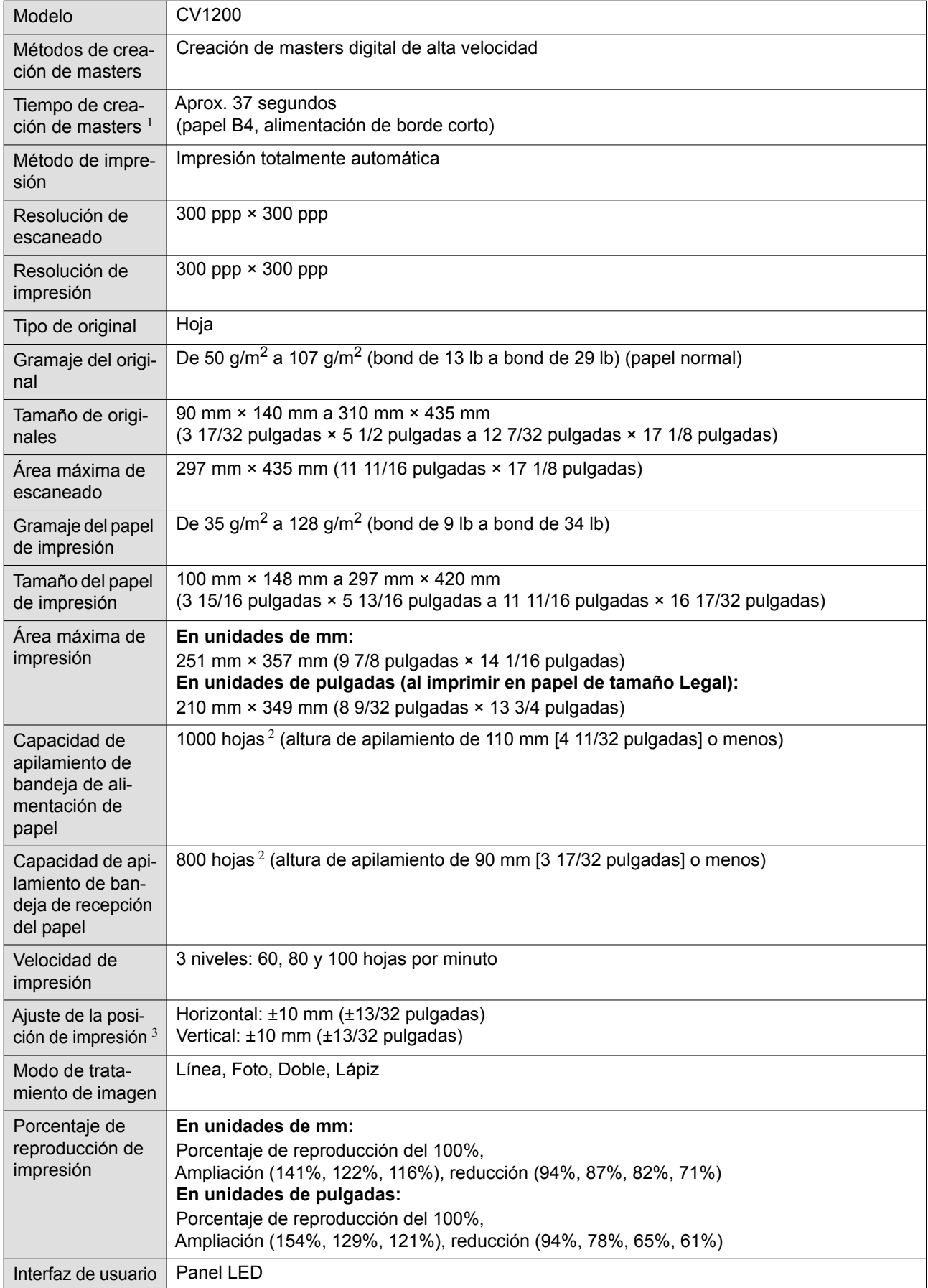

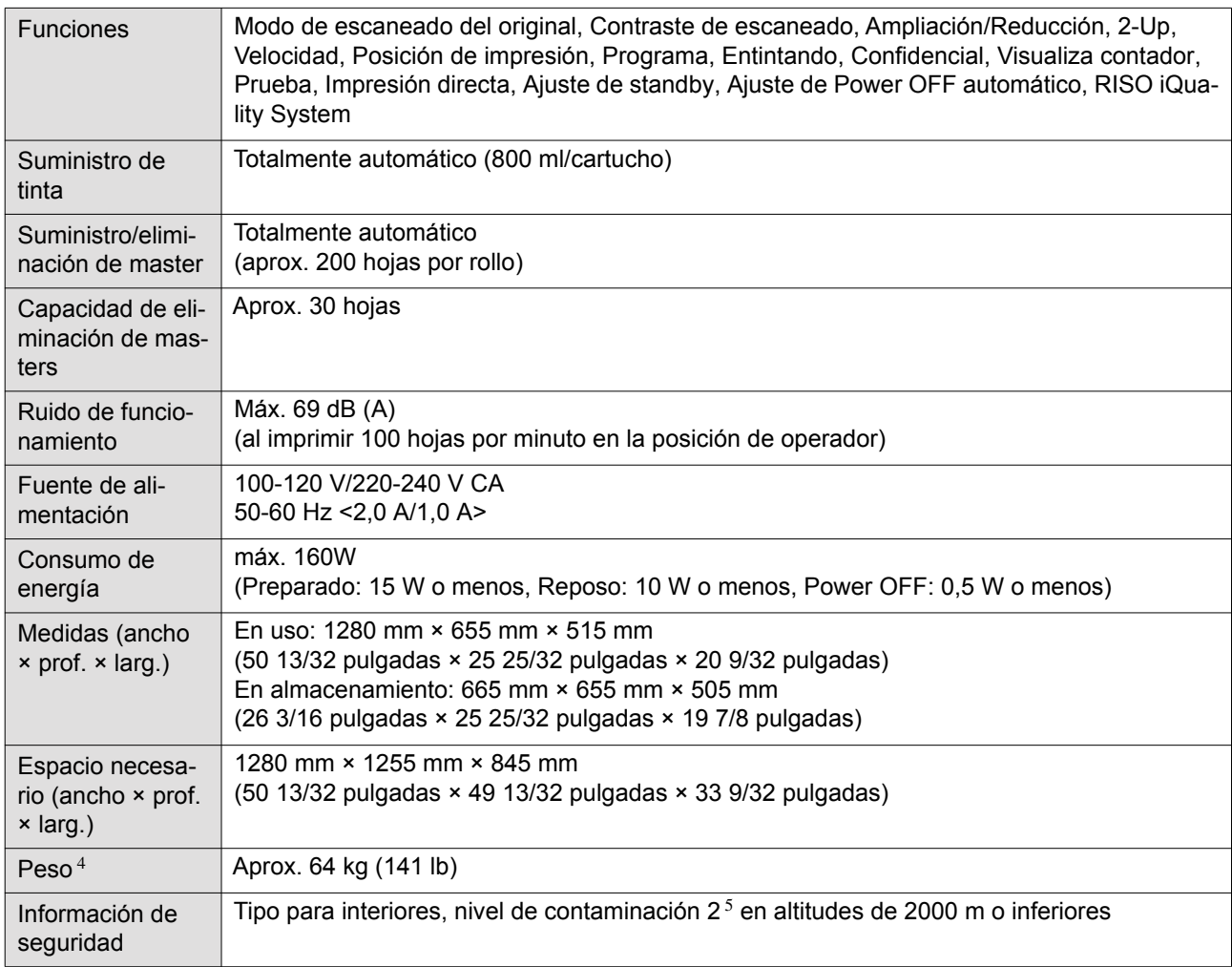

 $1$  Valor de medición cuando se ha configurado en un porcentaje de reproducción del 100%.

<sup>2</sup> Al utilizar el siguiente gramaje de papel; 64 g/m<sup>2</sup> a 80 g/m<sup>2</sup> (bond de 17 lb a bond de 21 lb)

<sup>3</sup> Si el ancho del papel sobrepasa los 277 mm (10 29/32 pulgadas), la anchura de ajuste de posición de impresión vertical se estrecha en función del ancho del papel.

<sup>4</sup> El peso no incluye la tinta y el rollo de master.

<sup>5</sup> El nivel de contaminación del entorno de uso debido a la suciedad y al polvo en el aire. El nivel "2" se corresponde con un entorno en interiores general.

### **Notas**

• Las especificaciones y el tipo de producto están sujetos a modificación sin previo aviso.

• Tenga en cuenta que debido a mejoras y cambios en esta máquina, es posible que algunas de las imágenes y explicaciones de esta guía no se correspondan con las de su máquina.

### **Índice**

### **Numerics**

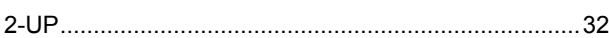

### **A**

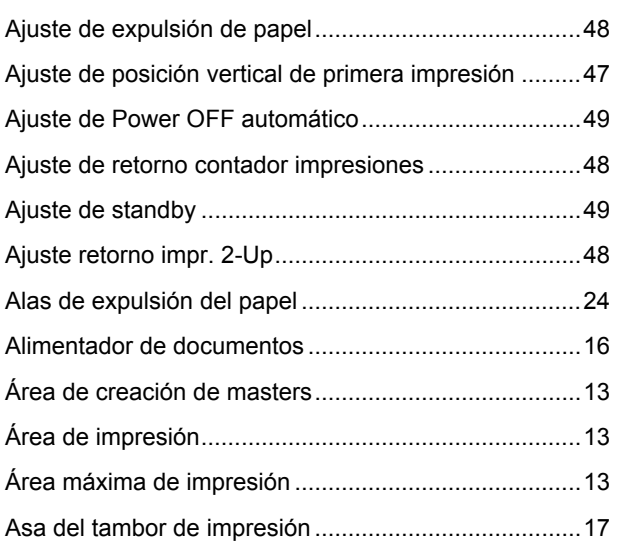

### **B**

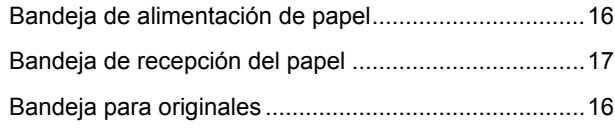

# **C**

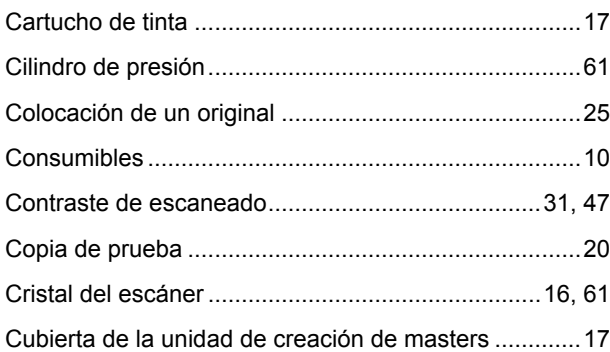

### **D**

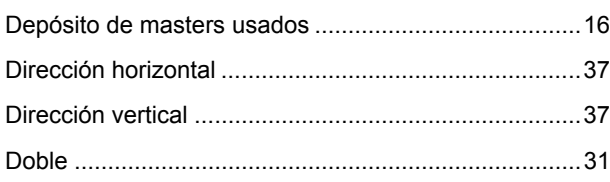

### **E**

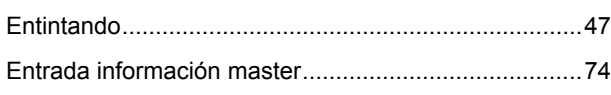

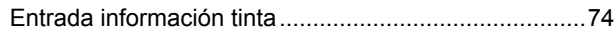

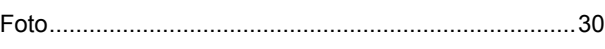

# **G**

**F**

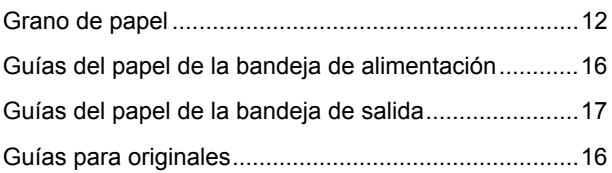

### **H**

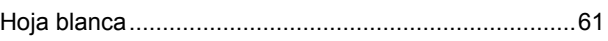

### **I**

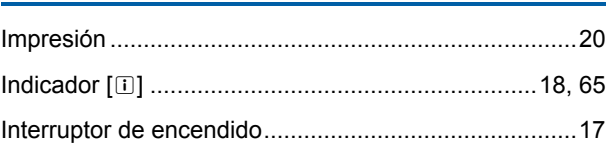

### **L**

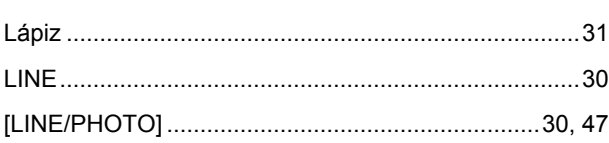

### **M**

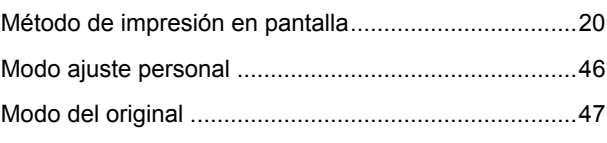

### **N**

```
Número min. copias......................................................47
```
### **O**

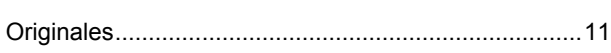

# **P**

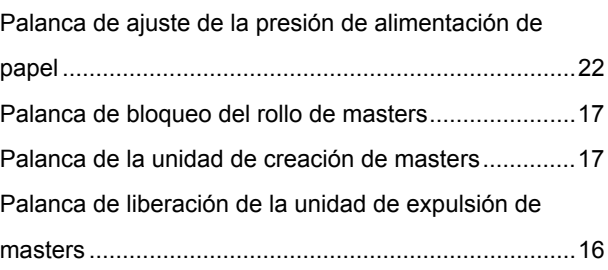

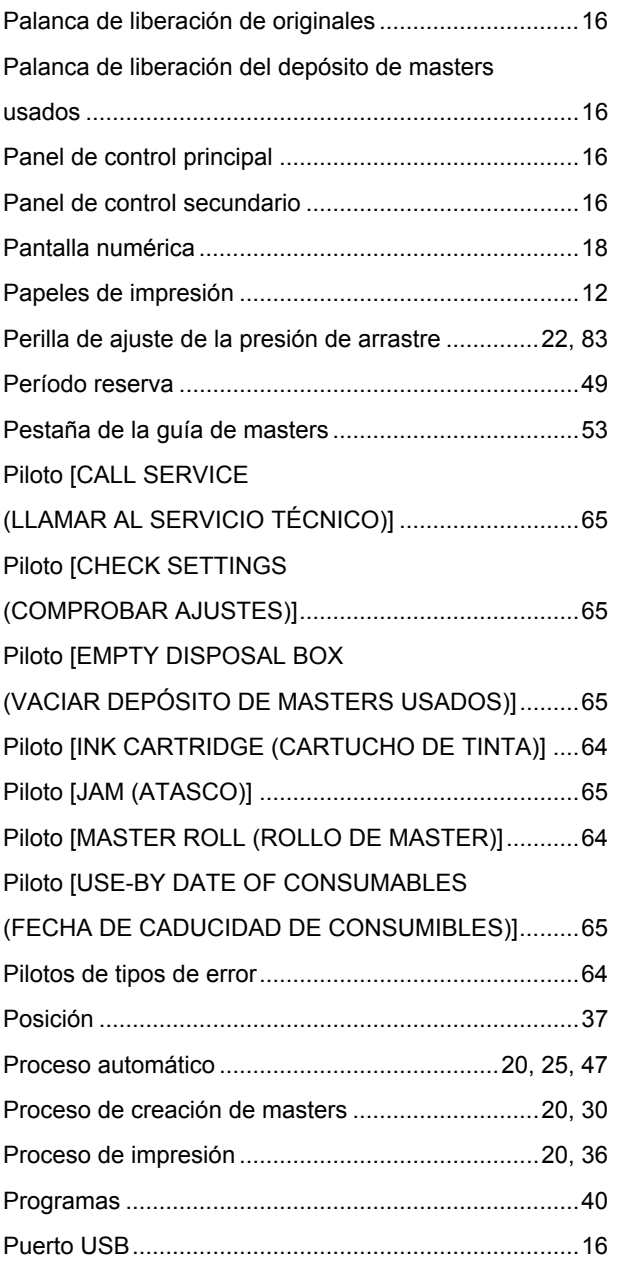

### **R**

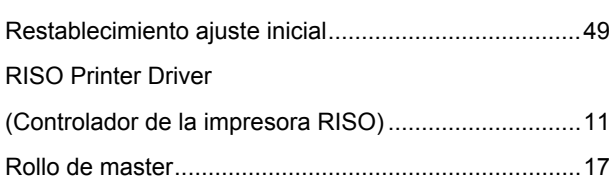

# **S**

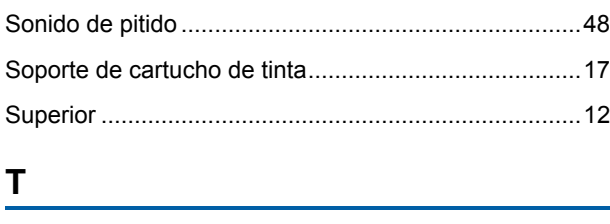

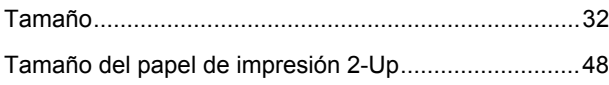

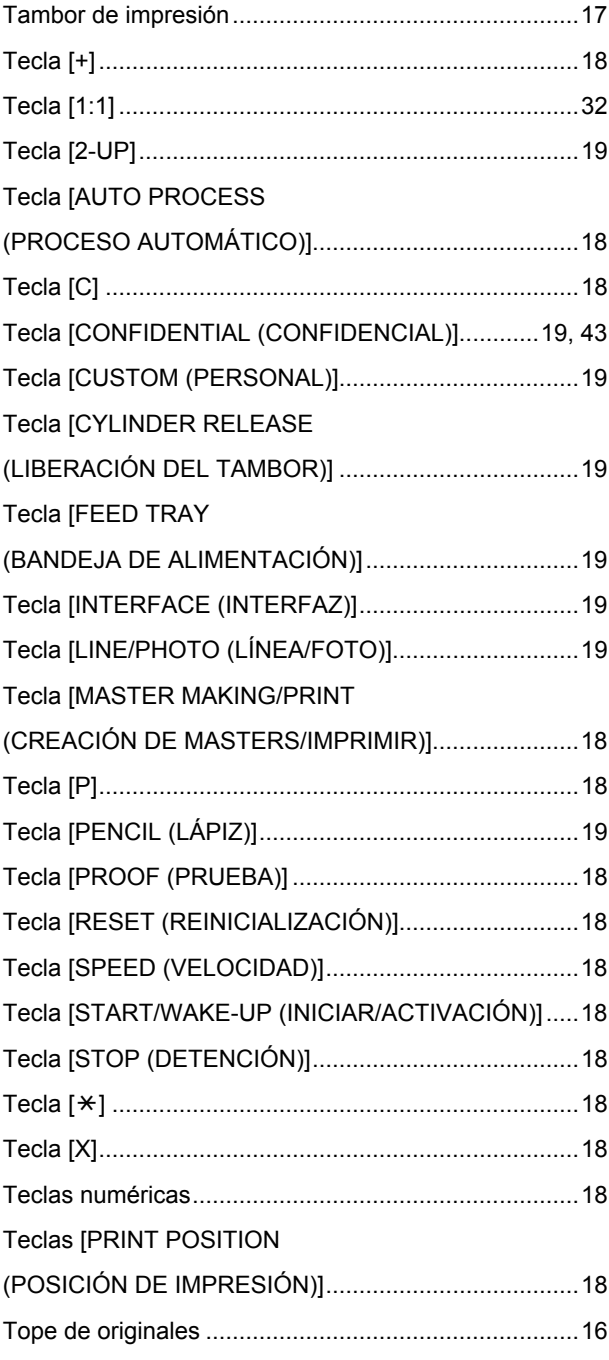

# **U**

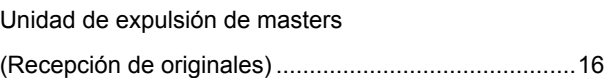

# $\frac{V}{V_{\rm e}}$

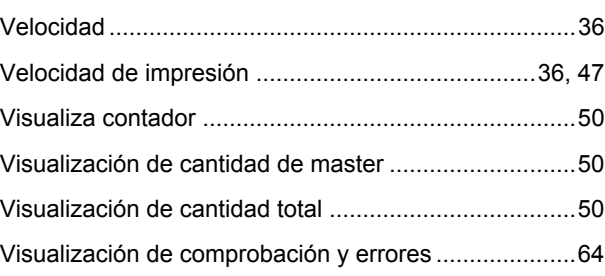

Capítulo 10 Apéndice

# **Aviso para los Estados** Miembros de la Unión Europea

# RISO, el medio ambiente y la directiva sobre residuos de aparatos eléctricos y electrónicos "Directiva RAEE"

# ¿Qué es la Directiva RAEE?

El objetivo de la directiva RAEE es reducir los residuos y garantizar el reciclaje de los equipos eléctricos y electrónicos al final de su vida útil.

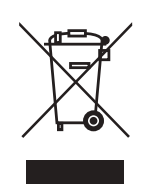

# ¿Qué significa el símbolo del contendor con ruedas tachado?

El símbolo del contenedor con ruedas tachado indica que este producto no debe desecharse junto a la basura común.

Póngase en contacto con su representante de atención al cliente de RISO para obtener más información sobre su desechado.

# ¿Qué significa el símbolo de la barra gruesa?

La barra gruesa debajo del contenedor con ruedas tachado indica que este producto se lanzó al mercado después del 13 de agosto de 2005.

# ¿Con quién debo ponerme en contacto si deseo obtener más información acerca de la Directiva RAEE?

Para obtener información más detallada, deberá ponerse en contacto con su representante de atención al cliente de RISO.

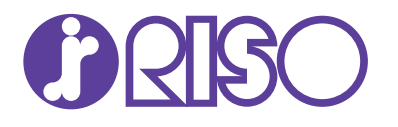

Por favor contactar con su representante para el servicio técnico y el suministro de materiales: